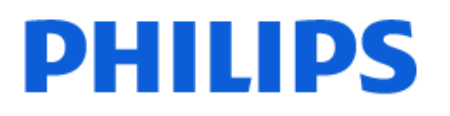

Television

*OLED909 Series*

# Kullanım kılavuzu

55OLED909 65OLED909 77OLED909

Register your product and get support at www.philips.com/TVsupport

# İçindekiler

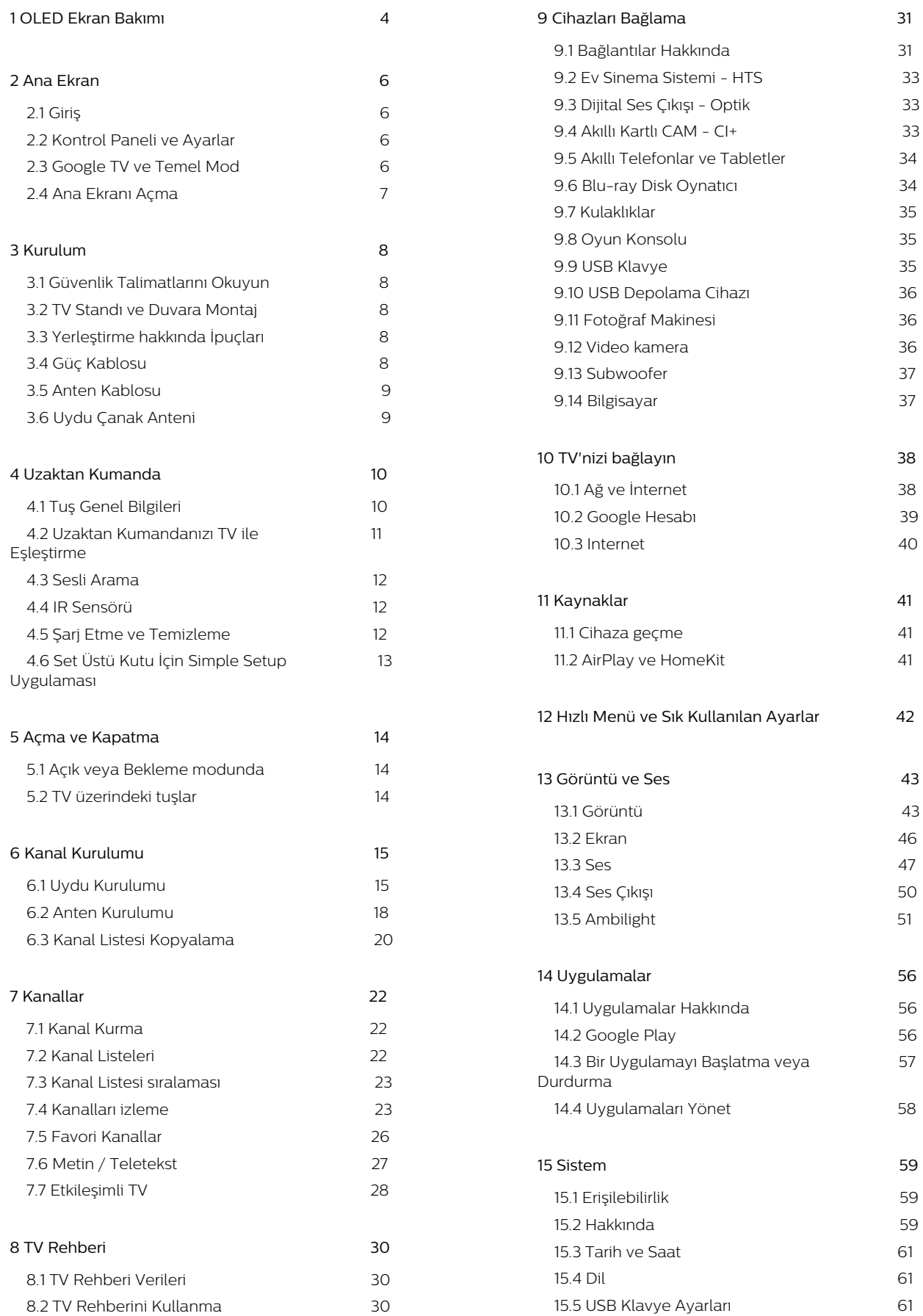

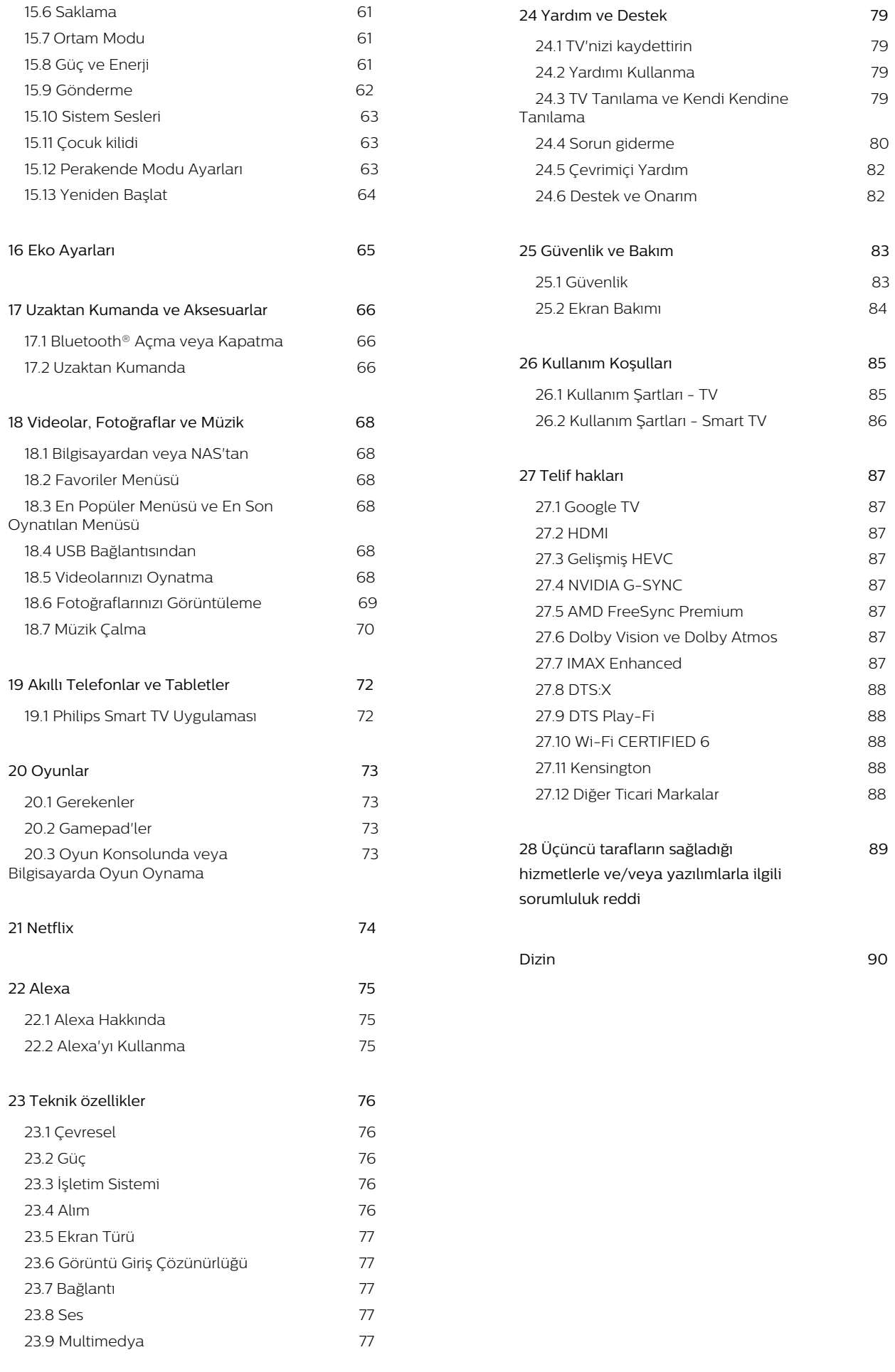

# <span id="page-3-0"></span>1. OLED Ekran Bakımı

OLED Ekran, en son teknoloji ürünüdür ve Görüntü Kalitesi Motorumuzla birlikte olağanüstü sayıda ödül kazanmıştır. TV'nizin her zaman mümkün olan en iyi performansı sunduğundan emin olmak için bekleme modundayken bazen ekranı temizleme işlemi gerçekleştirir.

TV'nizi hiç bekleme moduna almazsanız, ekranda düzenli olarak bu temizleme işleminin gerçekleştirilmesi gerektiğini belirten mesajlar gösterilir. Lütfen bu talimatlara her zaman uyun. Bu süreci sürekli ertelemek, görüntü donması ile sonuçlanabilir ve bu da garantinizi geçersiz kılabilir.

Arka planda temizleme işlemini gerçekleştirmek için TV'niz bekleme modunda bırakılmalıdır. Ayrıca hareketsiz görüntüleri, ya da hareketli görüntüler içindeki hareketsiz bölümleri (kayan haber yazıları, maç skorları, oyunlardaki ekran bilgi öğeleri gibi) görüntülemekten kaçınmanızı öneririz.

### TV Ekran yenilemesi

Ekranı korumak için OLED TV'nin zamanla yenilenmesi gerekir.

2 tür yenileme işlemi bulunmaktadır:

• Normal yenileme: Bu, otomatik olarak gerçekleşir ve TV bekleme modundayken birkaç dakika sürer.

• Kapsamlı yenileme: Bu, birkaç dakika sürer ve müşteri tarafından etkinleştirilmesi gerekir.

#### OLED TV'nin yenileme işlemini doğru şekilde yapabilmesi için lütfen aşağıdakileri uygulayın:

• Normal yenileme işleminin otomatik olarak gerçekleşmesi için TV'yi daima uzaktan kumandayla kapatın ve TV elektrik fişini prizde tutun.

• TV ekranında normal yenileme mesajı gösterildiğinde ekrandaki tavsiye edilen talimatları uygulayın.

 $\cdot$  Kapsamlı yenileme süreci,  $\bigstar$  Ayarlar > Görüntü ve ses > Ekran > OLED SCREEN SETTINGS > Kalan görüntüleri silme seçeneğiyle manuel olarak etkinleştirilebilir. Kullanıcının kapsamlı yenileme yapmasını istemek için televizyonda bir hatırlatma mesajı da görüntülenebilir; lütfen talimatları izleyin ve tüm işlemi tamamlamak için TV'yi prize takılı tutun. Bu işlem birkaç dakika sürer. Kapsamlı yenileme işlemi yalnızca, ekranda 8 saat bekleme sonrasında bile kalan görüntü görüldüğünde yapılır. Kalan görüntüleri silme işlemini manuel olarak çok sık gerçekleştirmek OLED ekranın kullanım ömrünü kısaltabilir. Ancak TV tarafından istendiğinde yenileme döngülerine izin vermek önemlidir.

• Yenileme işlemi sırasında TV ekranına dokunmayın

veya baskı uygulamayın.

• TV'yi kapatmak için her zaman uzaktan kumandayı kullanın ve yenileme başlatılırken TV güç kablosunu takılı tutun.

\* Not: En iyi görüntü kalitesinin keyfini çıkarmak için bu işlem gereklidir. Birimin düzenli olarak yenileme sürecini tamamlama şansı olmadığı açıkça görülüyorsa garanti süresi içinde ve/veya dışında görüntü kalıntısı durumu sebebiyle herhangi bir iade, onarım, değişim veya garanti talebini kabul edemeyiz. Bu ayrıca, TV'nin ağırlıklı olarak hareketsiz görüntüler barındıran oyunlar, yalnızca haber kanalları (hareketsiz haber yazı bantlarının olduğu) veya görüntü artığı oluşma riskini artırması muhtemel olan benzer içerikleri görüntülemekte kullanıldığı durumlar için de geçerlidir. Bu, garanti kapsamında değildir.

### OLED TV için Özel Bakım

Bir görüntü uzun süre boyunca sürekli olarak görüntülenirse veya aynı görüntü tekrar tekrar görüntülenirse Organik LED'in (OLED) ekranında görüntü donmaları olabilir (malzemenin özelliğinden dolayı). Bu nedenle, OLED TV'nin bakımı için aşağıdaki talimatları izlemeniz önemli tavsiye edilir:

• Hareketsiz bir görüntüyü veya aynı görüntüyü sürekli olarak veya 10 dakikadan uzun süre görüntülemeyin. • Normal evde izleme koşullarında, görüntü tarzı olarak ECO, HDR Ev Sineması veya Dolby Vision Koyu kullanmanız tavsiye edilir.

• Oyun oynarken veya ekranın herhangi bir yerinde logolar ya da saat bulunan TV programlarını izlerken görüntü ayarı olarak OLED Kontrast ayarının 50 veya altında kullanılması önerilir.

• TV uygulaması programının Ekran Menüsü'nü (ör. ana menüler) kullanmadığınız zamanlarda kapatın. • Bağlı harici video cihazlarının (ör. DVD oynatıcı) Ekran Menüsü'nü kapatın. Ayrıntılar için bağlı cihazların kullanım kılavuzlarına bakın.

• Parlak renkler (beyaz dahil) veya ekranın herhangi bir yerinde metin, saatler ya da logolar içeren videoları uzun süre boyunca görüntülemekten kaçının. • Görüntü formatı seçeneği olarak Geniş ekran veya Ekranı doldur'u (bkz. TV görüntü ayarları) kullanın.

• Videoları, TV ekranında küçük bir pencere yerine tam ekranda izleyin. (ör. internet tarayıcısı sayfasındaki videolar)

• Görüntü kalıntısı durumu olasılığını azaltmak için OLED panelin üzerine çıkartma veya etiket yapıştırmayın.

• Organik LED (OLED) ekranlar, olumsuz ortam koşullarına ve dış etkenlere karşı son derece hassastır. Bunları doğrudan güneş ışığı ve/veya ultraviyole aydınlatmaya maruz bırakmanın yanı sıra uygun olmayan ortam sıcaklığındaki yerlere yerleştirmeniz, OLED ekranların parlaklığının ve kullanım ömrünün azalmasına, piksel azalmasına ve ekranın onarılamaz şekilde zarar görmesine ve/veya arızalanmasına neden olur. Garantinin, bu ürün talimatlarına uygun

olmayan kullanımdan doğrudan veya dolaylı olarak kaynaklanan sorunlar için geçerli olmadığını lütfen unutmayın.

Uzun bir süre durağan bir görüntüyü görüntülediğinizde görüntü donabilir. Bu sorun OLED panelinin normal özelliğidir ve TV'de oluşan bir kusur değildir. TV ekranında uzun süre boyunca sabit bir görüntüyü görüntülemekten kaçının.

#### Ekran koruyucu

TV ekranında kalan görüntü olması olasılığını düşürmek için şu gibi durumlarda ekran koruyucusu (hareketli logosu) tetiklenir:

- statik ayar menü öğeleri ekranda 2 dakikadan uzun süre gösterildiğinde.

- Uygulamaların statik ayar menü öğeleri ekranda 2 dakikadan uzun süre gösterildiğinde.

- Teletekst 2 dakikadan uzun süre görüntülendiğinde.

Aşağıdaki durumlarda ekran koruyucu tetiklenmeyebilir.

- harici bir kaynaktan (ör. HDMI) yapılan oynatma duraklatıldığında (TV'de statik ayar menüsü öğeleri görüntülenmediğinden).

Ekran koruyucu etkinleştirildikten sonra herhangi bir uzaktan kumanda düğmesine basarak kapatılabilir. USB belleği takma veya içerik yayını yapma gibi diğer işlemler arka planda çalışır ancak bu işlemler ekran koruyucuyu engellemez.

Philips TV'de, OLED ekran bakımı için aşağıdakiler bulunur:

• Otomatik yenileme işlemi

Gerektiğinde ekran yenileme işlemi gerçekleştirir.

• Otomatik ekran parlaklığı kontrolü

Uzun süre boyunca hareketsiz bir görüntü

görüntülendiğinde ekran parlaklığını aşamalı olarak düşürür.

• Ekran Koruyucu

Uzun süre boyunca hareketsiz bir görüntü görüntülendiğinde ekran koruyucuyu görüntüler.

# <span id="page-5-0"></span>2. Ana Ekran

# <span id="page-5-1"></span>2.1. Giriş

Google TV'nizin avantajlarından yararlanmak için TV'yi İnternet'e bağlayın. Ana menü ekranınıza gitmek için uzaktan kumandanızdan  $\bigcap$  HOME tuşuna basın. Android akıllı telefonunuzda veya tabletinizde olduğu gibi Ana ekran TV'nizin merkezidir. Ana Menü ekranından, uygulama ve canlı TV eğlence seçeneklerinde gezinerek ne izleyeceğinize karar verebilirsiniz.

<span id="page-5-2"></span>Ana menü ekranı, favori uygulamalarınızdaki harika içerikleri keşfetmeniz için satırlar halinde düzenlenmiştir. Ayrıca, daha fazla içerik için ilave satırlar ekleyebilir veya yeni uygulamalar bulabilirsiniz. Uygulamalar, kendi tercihine göre önerilerini (varsa) ayrı satırlar olarak ana ekranda sunabilir.

Ana menü ekranınızda öne çıkan özellikler

Arama, Sizin için, Filmler, TV Programları, Uygulamalar, Kitaplık ve Philips gibi birden fazla sekmeyi kullanarak hizmetleriniz ve popüler uygulamalarınızdaki filmleri ve TV programlarını keşfedebilirsiniz. İzlediklerinize ve ilgi alanlarınıza göre video akışı hizmetlerinden kişiselleştirilmiş öneriler almak için Google Hesabınızda oturum açın. Arama sekmesinde ses veya metin girişiyle Google aramasını da tetikleyebilirsiniz.

### Uygulamalar

Ana menü ekranının Uygulamalar sekmesi, TV ile birlikte gelen veya Google Play™ Store'dan yüklediğiniz tüm Uygulamaları içerir. Uygulamalar sekmesinden daha fazla uygulamayı da yükleyebilir ve favori olarak ekleyebilirsiniz.

#### Gezinme

Kullanımı kolay gezinme sayesinde, bir dahaki sefer ne izleyeceğinize karar verin. Kişiselleştirilmiş önerilerinize göz atın, kaldığınız yerden devam edin veya yeni sekme sistemini kullanarak belirli bir uygulamayı hızlıca bulun.

#### Kişiselleştirilmiş önerileri keşfedin

Favori medya hizmetlerinizde hoşunuza gidecek TV programlarına ve filmlere göz atın. Başlamak için Google Hesabınızda oturum açın.

#### Google'da öneriler alın

<span id="page-5-3"></span>Google'da daha iyi öneriler alabilmeniz için hizmetleriniz Google Hesabınıza kaydedilir.

#### Philips TV'niz hakkında her şey

Philips sekmesi, Philips TV'niz ile ilgili bilgileri içerir. Smart TV Koleksiyonu satırı, TV'niz için tasarlanan uygulamaları listeler veya TV'nizi kaydetme konusunda size rehberlik sağlar. Nasıl yapılır? satırı, TV'nizdeki sık kullanılan işlemlerle ilgili ipuçlarını açıklar. Yardım satırı; kullanıcı kılavuzuna erişmenize, TV'nizin durumunu kontrol etmek için TV tanılama veya Kendi Kendine Tanılama işlemlerini gerçekleştirmenize yardımcı olur.

Ayrıca bkz. www.support.google.com/googletv

# 2.2. Kontrol Paneli ve Ayarlar

### Pano

Kontrol Paneli, Google TV'de Ayarlar, cihaz kontrolleri, bildirimler ve daha fazlasına erişim sağlayan bir yan paneldir.

Kontrol Paneli'ne aşağıda belirtildiği gibi üç şekilde erişilebilir:

**1 -** Ana menü ekranının sağ üst köşesindeki profil simgesine giderek.

**2 -** Uzaktan kumandadaki DASHBOARD tuşuna basın.

**3 -** Uzaktan kumandadaki HOME tuşuna uzun basın.

Kontrol panelinde aşağıdaki özellikler bulunur.

• Profil: Geçerli kullanıcı profili simgesini görüntülemek veya yeni kullanıcı profili eklemek için

• Ayarlar: TV ayarlarını yapmak üzere tüm ayar menülerine erişmek için.

• Saat ve ekran koruyucu: Sistem saatini göstermek ve ekran koruyucuyu hemen etkinleştirmek üzere basmak için.

• Kaynaklar: Bağlı cihazlardan herhangi birine geçmek üzere giriş kaynağı listesini başlatmak için.

• Görüntü: Görüntü ayarlarını yapmak için hızlı bağlantı.

• Bildirimler: Size Google TV sistemi hakkında mesajlar vermek için; Tümünü sil öğesine basarak tüm bildirimleri kapatın.

#### Ayarları yapın

Ayarlar menüsüne sağ üst köşedeki kontrol panelinden erişebilirsiniz. Ayrıca, doğrudan uzaktan kumandadan açılabilen Philips TV Menüsü'nde Sık kullanılan ayarlar menüsüne ve genel menü öğelerine erişebilirsiniz.

# 2.3. Google TV ve Temel Mod

### Özellik farkı

TV'nizi Google TV modu veya Temel Mod olarak ayarlayabilirsiniz.

Temel Mod yalnızca Canlı TV ve Harici cihazlar (ör. HDMI) özelliklerini içerir. Google TV, Google hesabınız ve internet bağlantınız ile oturum açmanızı gerektirir. Google TV'de, tüm Temel Mod özelliklerinin yanı sıra Google'ın kişiselleştirilmiş hizmetlerini de kullanabilirsiniz. Örneğin, favori akış uygulamalarınızdan filmler ve TV programları, kişiselleştirilmiş öneriler ve TV'nizi sesinizle aramak ve kontrol etmek için Google Assistant.

Bazı özellikler Temel Mod'da kullanılamaz. Daha fazla bilgi için lütfen Google destek sayfasına bakın.

### Ana menü ekranı farkı

Temel Mod'un Ana menü ekranında yalnızca iki satır vardır ve sekmeler yoktur. İlk Ana menü satırında TV özelliği işlemleri için TV İzleme, TV Rehberi, Kaynaklar ve Kontrol Paneli simgeleri bulunur. İkinci Uygulama satırı önceden yüklenmiş tüm uygulamaları içerir. Temel Mod'daki Kontrol Paneli, kişisel profili içermez ve burada yalnızca ayar değişikliği ve sistem bildirimlerini görüntüleme işlemleri yapılabilir.

Google TV'nin Ana menü ekranında Ana Menü, Uygulamalar, Kitaplık ve Arama gibi birden çok sekme bulunur. Her sekme, hizmetlerinizin ve popüler uygulamalarınızın uygulama, film ve gösteriler satırlarını içerir. İzlediklerinize ve ilgi alanlarınıza göre video akışı hizmetlerinden kişiselleştirilmiş öneriler alabilirsiniz. Arama sekmesinde ses veya metin girişiyle Google aramasını da tetikleyebilirsiniz.

# <span id="page-6-0"></span>2.4. Ana Ekranı Açma

Ana menü ekranını ve bir öğeyi açmak için:

**1 -**  HOME tuşuna basın.

**2 -** Bir öğe seçin ve bu öğeyi açmak ya da başlatmak için Tamam tuşuna basın.

3 - Ana menü ekranına dönmek için  $\leftarrow$  Geri tuşuna sürekli basın veya **n** HOME tuşuna basın.

Ana ekranı açarken, arka planda oynatılan uygulama/içerik durdurulur. Devam etmek için Ana Menü ekranından uygulamayı veya içeriği seçmeniz gerekir.

# <span id="page-7-1"></span><span id="page-7-0"></span>3.1. Güvenlik Talimatlarını **Okuvun**

TV'nizi kullanmadan önce lütfen güvenlik talimatlarını okuyun.

<span id="page-7-3"></span>Talimatları okumak için Yardım > Kullanıcı kılavuzu bölümünde Anahtar Kelimeler renkli tuşuna basın ve Güvenlik Talimatları konusunu bulun.

# <span id="page-7-2"></span>3.2. TV Standı ve Duvara Montaj

## TV Standı

TV standının montajı için talimatları TV ile birlikte verilen Hızlı Başlangıç Kılavuzu'nda bulabilirsiniz. Bu kılavuzu kaybetmeniz halinde [www.philips.com/TVsupport](http://www.philips.com/TVsupport) adresinden indirebilirsiniz.

Yükleyeceğiniz Hızlı Başlangıç Kılavuzu'nu aramak için TV'nin ürün tipi numarasını kullanın.

# Duvara Montaj

TV'niz, duvara montaj braketi (ayrıca satılır) için de hazır hale getirilmiştir.

Duvara montaj braketinin boyutu, farklı arka kasa tiplerine göre değişiklik gösterebilir; TV'nize hangi boyutun uygulandığını görmek için ürün paketindeki Hızlı Başlangıç Kılavuzu'nu inceleyin.

<span id="page-7-4"></span>Duvara montaj aparatını satın alırken aşağıdaki duvara montaj boyutunu kullanın.

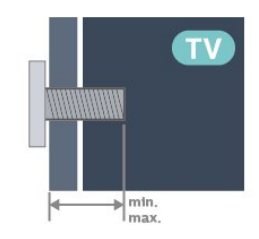

• 55OLED909

300x300, M6 (min.: 10 mm, maks.: 15 mm)

• 65OLED909 300x300, M6 (min.: 10 mm, maks.: 15 mm)

• 77OLED909

400x300, M6 (min.: 10 mm, maks.: 22 mm)

### Dikkat

TV'nin duvara montajı için özel beceri gereklidir ve yalnızca yetkili personel tarafından yapılmalıdır. TV'yi duvara monte ederken TV'nin ağırlığına uygun şekilde güvenlik standartlarına uyulmalıdır. TV'yi yerleştirmeden önce güvenlik önlemlerini de okuyun. TP Vision Europe B.V., uygun olmayan montajlarla ya da kaza veya yaralanmaya neden olan diğer montaj yöntemleriyle ilgili hiçbir sorumluluk kabul etmemektedir.

# 3.3. Yerleştirme hakkında İpuçları

• TV'yi, ışığın doğrudan ekran üzerinde parlamadığı bir yere yerleştirin.

• Ambilight etkisinden en iyi şekilde yararlanabilmek için odadaki ışığı kısın.

• İdeal TV izleme mesafesi, çapraz ekran boyutunun 2 ila 5 katıdır. Otururken, gözleriniz ekranın ortasıyla aynı seviyede olmalıdır.

• Duvarla arasındaki önerilen mesafe:

A. Duvara monte edildiğinde, TV'yi duvardan 7 ila 10 cm uzağa yerleştirin.

B. TV'yi stand ile monte ederken standın boyutuna bağlı olarak duvardan 10 ila 20 cm uzağa yerleştirin.

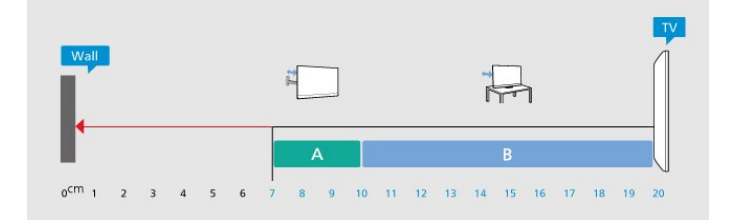

### Not:

Lütfen TV'yi ocaklar gibi toz kaynaklarından uzak tutun. TV'ye toz girmesini önlemek için tozun düzenli olarak temizlenmesi önerilir.

# 3.4. Güç Kablosu

• Güç kablosunu TV'nin arka

tarafındaki POWER konektörüne takın.

- Güç kablosunun konektöre sıkıca takıldığından emin olun.
- Duvardaki prizin her zaman erişilebilir olduğundan emin olun.

• Güç kablosunu çıkarırken her zaman fişten tutarak çekin, asla kablodan tutarak çekmeyin.

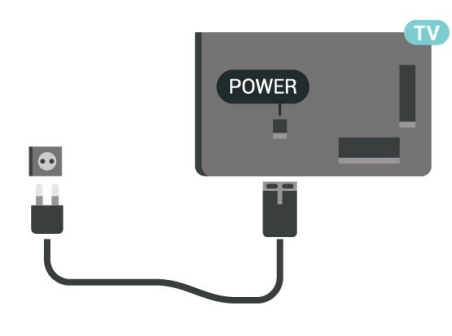

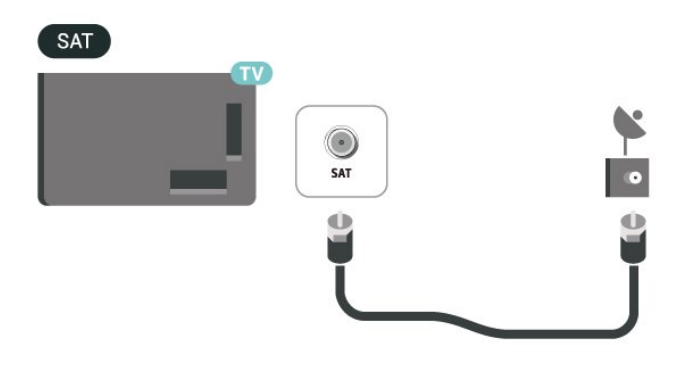

TV bekleme modundayken çok az güç tüketmesine rağmen, uzun süre kullanmayacaksanız enerji tasarrufu için güç kablosunu prizden çekin.

Daha fazla bilgi için Yardım'da - Anahtar Kelimeler renkli tuşuna basın ve TV'yi açma veya kapatma hakkında daha fazla bilgi için Açma konusuna bakın.

# <span id="page-8-0"></span>3.5. Anten Kablosu

Antenin fişini TV'nin arkasındaki Anten soketine sıkıca takın.

Kendi anteninizi veya bir anten dağıtım sisteminin anten sinyalini bağlayabilirsiniz. IEC Koaksiyel 75 Ohm RF anten kablosu kullanın.

Bu anten kablosunu DVB-T ve DVB-C giriş sinyalleri için kullanın.

### ANTENNA

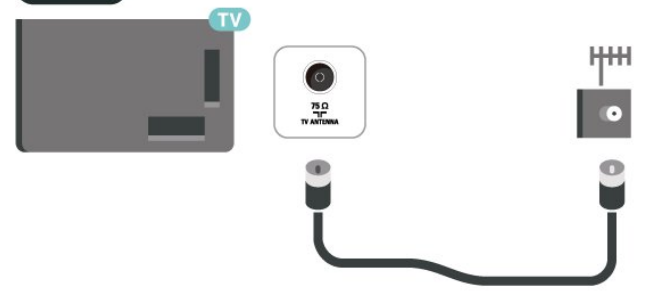

# <span id="page-8-1"></span>3.6. Uydu Çanak Anteni

TV'nin arkasındaki SAT uydu bağlantısına F tipi uydu konektörünü takın.

# <span id="page-9-0"></span>4. Uzaktan Kumanda

# <span id="page-9-1"></span>4.1. Tuş Genel Bilgileri

### Üst

### Uzaktan kumandanın özellikleri

Uzaktan kumanda ile birlikte gelen bazı özel özellikler vardır. Uzaktan kumanda hareketini algılamak ve arka ışığı açmak için hareket algılama. 123 tuşuna basarken daha fazla kontrol işlevini genişletmeye yönelik gizli tuşlar. Pili USB Type-C konektörle şarj etme.

#### Hareket algılama

Uzaktan kumandada dahili hareket sensörü bulunur. Uzaktan kumandayı normal bir şekilde kaldırıp uzaktan kumanda tuşlarını kendinize doğru eğdiğinizde arka ışık birkaç saniye boyunca yanar. Hareket algılama özelliği varsayılan olarak açıktır. OK ve renkli tuşunu 3 saniye boyunca basılı tutarak bu özelliği kapabilirsiniz. Özelliği tekrar açmak için OK ve renkli tuşunu 3 saniye boyunca basılı tutun.

#### Gizli tuşlar

Uzaktan kumandanın ortasında, gizli tuşlar modunu açıp kapatmak için kullanılan bir 123 tuşu bulunur. 123 tuşuna basılarak gizli tuş modu açıldığında, 0'dan 9'a kadar olan sayı tuşları ve medya oynatma kontrol tuşları arkadan aydınlatmalı olarak görünecek ve işlevleri tetikleyecektir. Gizli tuş modu, 123 tuşuna tekrar basılarak kapatıldığında veya otomatik olarak kapatıldığında uzaktan kumanda normal tuşlarla çalışacaktır.

Uzaktan kumandayı Kablolu ve Kablosuz şarj etme Uzaktan kumandada değiştirilebilir pil yoktur. Uzaktan kumandayı, uzaktan kumandanın önündeki USB Type-C konektörü ile şarj edebilirsiniz. Alternatif olarak uzaktan kumandayı Qi kablosuz şarj cihazı\* ile şarj edebilirsiniz.

\* Not: Kablosuz şarj cihazı/pedi ürün paketine dahil değildir.

### **A** Uvarı

Boğulma Tehlikesi! Bu TV uzaktan kumandası, küçük parçalar içerir ve 5 yaşından küçük çocuklar için uygun değildir.

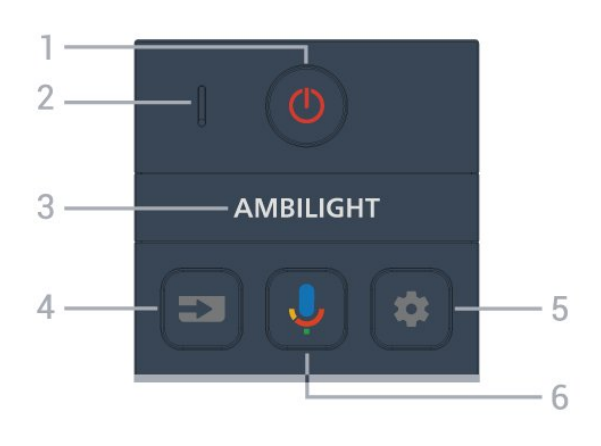

### 1 -  $\bullet$  (Beklemede / Açık)

TV'yi açmak veya Bekleme moduna geri almak için. TV'yi yeniden başlatmak için üç saniye boyunca basılı tutun.

- 2 VOICE mikrofon
- $3 -$  AMBILIGHT

Ambilight tarzlarından birini seçmek için.

#### $4 - 2$  (SOURCES)

Kaynaklar menüsünü açmak veya kapatmak için.

#### $5 - \bullet$  (DASHBOARD)

Ayarlar, cihaz kontrolleri, bildirimler ve daha fazlasına erişmek üzere ekranın yan tarafında Kontrol Paneli'ni başlatmak için.

#### 6 - (Google Voice Search)

Google sesli arama özelliğini başlatmak için.

### **Orta**

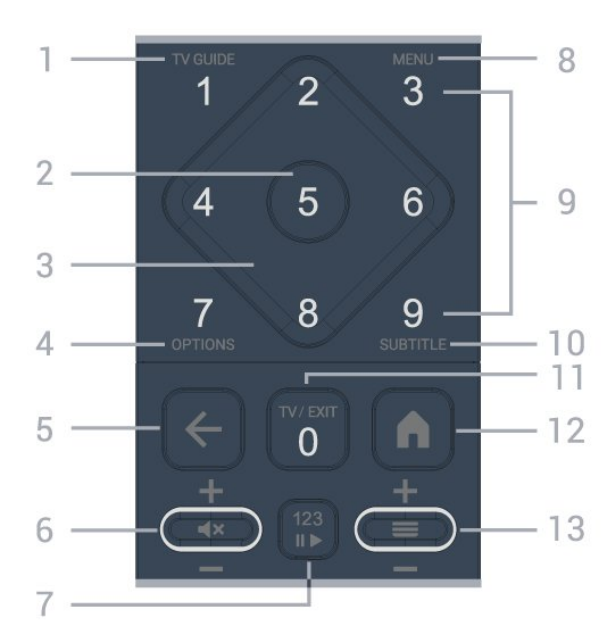

### 1 - TV Rehberi ( $\equiv$ )

TV Rehberi'ni açmak veya kapatmak için.

#### 2 - OK tuşu

Bir seçimi veya ayarı onaylamak için. TV izlerken kanal

listesini açmak için.

### 3 - Ok / gezinme tuşları

Yukarı, aşağı, sola veya sağa gitmek için.

### $4 - OPTIONS (+)$

Seçenekler menüsünü açmak veya kapatmak için. Program bilgilerini açmak için uzun basın.

### $5 - \leftarrow$  (Geri)

Seçtiğiniz önceki kanala dönmek için. Önceki menüye dönmek için. Önceki Uygulama/İnternet sayfasına geri dönmek için.

### 6 - Ses Seviyesi /  $\blacktriangleleft \times$  (Sessiz)

Ses seviyesini ayarlamak için aşağı veya yukarı hareket ettirin. Sesi kapatmak veya yeniden açmak için tuşun ortasına basın.

#### 7 - 123 tuşu

Gizli işlev tuşlarını açmak veya kapatmak ve tuşları farklı işlem grupları arasında değiştirmek için.

#### 8 - Hızlı Menü / MENU (

Normal TV işlevlerinin bulunduğu Hızlı Menü'yü açmak için. Oyun sinyali algılandığında ve oyun modu etkinleştirildiğinde Oyun denetimi çubuğunu görüntülemek için MENU tuşunu basılı tutun.

9 - Sayı tuşları (gizli tuşlar, 123 tuşuna basıldıktan sonra kullanılabilir)

Doğrudan bir kanal seçmek için.

#### 10 - SUBTITLE

Altyazı sayfasını açmak için. Metin/Teletekst işlevini açmak için uzun basın.

### $11 - TV$  ( $\overline{uv}$ ) / EXIT

TV izlemeye geri dönmek veya etkileşimli bir TV uygulamasından çıkmak için. Bazı uygulamalarda çalışmayabilir. Davranış, üçüncü taraf TV

uygulamalarına göre değişiklik gösterir.

123 tuşuna basıldıktan sonra bu tuş, 0 sayı tuşu olarak değiştirilecektir.

### 12 -  $\bigwedge$  (HOME)

Ana menüyü açmak için. Kontrol Paneli'ne erişmek için uzun basın.

### 13 -  $\equiv$  (Kanal)

<span id="page-10-0"></span>Kanal listesinde sonraki veya önceki kanala geçmek için aşağı veya yukarı hareket edin. Metin/Teletekst işlevinde sonraki veya önceki sayfayı açmak için. Kanal listesini açmak için tuşun ortasına basın.

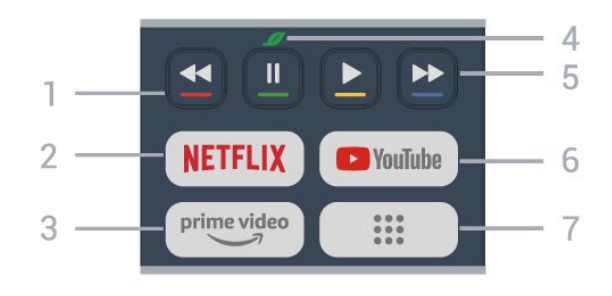

#### $1 - \bullet - \bullet$  Renkli tuşlar

Seçenekleri doğrudan seçmek için. Yardım bölümünü açmak için mavi tuşa - basın.

#### 2 - NETFLIX

• Netflix üyelik aboneliğiniz varsa bu TV'de Netflix'ten yararlanabilirsiniz. TV'niz Internet'e bağlı olmalıdır.

• TV açıkken veya bekleme modundayken Netflix Uygulamasını başlatmak için **NETFLIX** simgesine bastığınızda Netflix hemen açılır. www.netflix.com

### $3 - \frac{prime \text{ video}}{2}$

Amazon prime video Uygulamasını başlatmak için.

#### 4 - *G* Eko tuşu / Yeşil tuş

Eko ayarları menüsüne girmenizi hatırlatan bir mesaj görünmesi için basın; doğrudan Eko ayarları menüsünü açmak için uzun basın. Tuşa birkaç kez uzun basılarak Eko ayarları menüsü tetiklendiğinde mesaj artık gösterilmez.

5 - Oynatma (gizli tuşlar, 123 tuşuna basıldıktan sonra kullanılabilir)

- $\cdot$  Oynat  $\blacktriangleright$ , oynatmak için.
- $\cdot$  Duraklat  $\,$  II, oynatmayı duraklatmak için
- · Geri sar <, geri sarmak için
- Hızlı ileri  $\rightarrow$ , hızlı bir şekilde ileri sarmak için

#### 6 - YouTube

YouTube Uygulamasını başlatmak için.

#### $7 - ::$  (Uvgulamalar) / Genel\* / IVI \*\*

Önceden yüklenmiş veya kullanıcı tarafından yüklenmiş uygulamaların listesinin gösterildiği Uygulamalarınız sayfasını başlatmak için.

\* Ülke Fransa olarak ayarlandığında bu tuş, Ana ekranda Genel sekmesini başlatmak için kullanılan hızlı tuş olacaktır.

\*\* Ülke Rusya olarak ayarlandığında bu tuş, IVI uygulamasını başlatmak için kullanılan hızlı tuş olacaktır.

# 4.2. Uzaktan Kumandanızı TV ile Eşleştirme

Bu uzaktan kumanda, komutlarını TV'ye göndermek için hem Bluetooth® hem de IR (kızılötesi) kullanır.

<span id="page-11-0"></span>• Çoğu işlem için IR (kızılötesi) yoluyla bu uzaktan kumandayı kullanabilirsiniz.

• Sesli arama gibi gelişmiş özellikleri kullanmak için TV ile uzaktan kumandayı eşleştirmeniz (bağlamanız) gerekir.

İlk TV kurulumunu başlattığınızda, TV sizi uzaktan kumandayı eşleştirmek için Ana menü + Geri tuşuna basmaya davet eder. Eşleştirmenin, ilk TV kurulumu sırasında tamamlanması önerilir.

Not:

**1 -** Uzaktan kumandanın eşleştirme moduna başarıyla girmesinden sonra, uzaktan kumandanın ön tarafındaki mikrofonu çevreleyen LED gösterge yanıp sönmeye başlar.

**2 -** İşlemin başarılı olması için eşleştirme sırasında uzaktan kumandanın TV'ye yakın tutulması (1 m mesafede) gerekir.

**3 -** TV, tuşuna basıldığında sesli kontrol alanını başlatmazsa eşleştirme başarısız olmuştur.

<span id="page-11-1"></span>**4 -** Daha fazla talimatların yer aldığı kutlama mesajı çok geç görünebileceğinden ve bu nedenle eşleştirme işlemini olumsuz yönde etkileyebileceğinden, eşleştirme moduna girilmeden önce set tamamen çalıştırılana ve tüm arka plandaki işlemler başlatılana kadar beklemeniz önerilir.

### Eşleştirme veya tekrar eşleştirme

Uzaktan kumandayla eşleştirme kaybolursa TV'yi uzaktan kumanda ile yeniden eşleştirebilirsiniz.

Eşleştirme için Ana menü + Geri tuşuna basabilir ya da PAIR (SOURCES) tuşuna uzun (yaklaşık 3 saniye) basabilirsiniz.

Alternatif olarak  $\clubsuit$  Ayarlar > Uzaktan kumanda ve aksesuarlar > Uzaktan kumanda ayarları > Uzaktan kumandayı eşleştir bölümüne gidin; ardından ekrandaki talimatları izleyin.

<span id="page-11-2"></span>Eşleştirme başarılı olduğunda bir mesaj görünür.

### Uzaktan Kumanda Yazılımı

#### Ayarlar > Uzaktan kumanda ve aksesuarlar > Uzaktan kumanda ayarları > Uzaktan kumanda bilgisi

Uzaktan kumanda eşleştirildikten sonra geçerli uzaktan kumanda yazılım sürümünü kontrol edebilirsiniz.

#### $\bigstar$  Ayarlar > Uzaktan kumanda ve aksesuarlar > Uzaktan kumanda ayarları > Uzaktan kumanda yazılımını güncelle

Güncellemeler için mevcut uzaktan kumanda yazılımını kontrol edin.

# 4.3. Sesli Arama

Yalnızca sesinizi kullanarak internette video, müzik veya başka herhangi bir içerik arayabilirsiniz. Uzaktan kumandadaki mikrofona konuşabilirsiniz.

Sesli aramayı kullanmadan önce uzaktan kumandayı TV ile eşleştirmeniz gerekir.

Sesi kullanmak için:

1 - Uzaktan kumandadaki **U** tuşunu basılı tutun. Uzaktan kumandanın üzerindeki mavi ışık yanar ve arama alanı açılır, mikrofon etkindir.

**2 -** Aradığınız öğeyi net bir telaffuzla söyleyin. Ses girişi tamamlandıktan sonra, aramayı başlatmak için tuşunu bırakın. Sonuçların görüntülenmesi biraz zaman alabilir.

**3 -** Arama sonuçları listesinde istediğiniz öğeyi seçebilirsiniz.

# 4.4. IR Sensörü

TV, komut göndermek için IR (kızılötesi) kullanan uzaktan kumandaların komutlarını alabilir. Bu tip bir uzaktan kumanda kullanıyorsanız uzaktan kumandayı mutlaka TV'nin ön tarafındaki kızılötesi sensörüne yöneltmeniz gerekir.

### A Uyarı

IR sinyalini engelleyebileceğinden, TV'nin IR sensörünün önüne herhangi bir nesne koymayın.

# 4.5. Şarj Etme ve Temizleme

### Uzaktan kumandayı Kablolu ve Kablosuz şarj etme

Uzaktan kumandayı şarj etme hakkında ayrıntılı bilgi için ürün paketinizdeki Hızlı Başlangıç Kılavuzu'nu inceleyin.

TV, uzaktan kumandadaki bir tuşa basıldığında tepki vermiyor veya TV'ye şarj etme bildirimi geliyorsa uzaktan kumandayı, uzaktan kumandanın önündeki USB Type-C konektör ile şarj edebilirsiniz.

Uzaktan kumandayı şarj etmek için uzaktan kumandanızla birlikte gelen USB kablosunu USB güç kaynağı cihazınıza bağlayın. Uzaktan kumandanın giriş gücü 5,0 V 0,5 A'dır, lütfen şarj etmek üzere güç kaynağına bağlamadan önce gerilim değerini kontrol edin.

Kablosuz şarj bobini, uzaktan kumandanın arka tarafındaki Philips logosunda bulunur. Uzaktan kumanda, uyumlu bir Qi kablosuz şarj cihazı ile kablosuz şarj cihazına/pedine\* yerleştirilerek şarj edilebilir.

Uzaktan kumanda şarj olurken, uzaktan kumandanın üst kısmındaki mikrofon LED göstergesi yanıp söner veya yanar:

• Şarj etme sırasında mikrofon deliğindeki beyaz LED yanar.

• Tam şarj olduğunda mikrofon deliğindeki beyaz LED yanar.

• Herhangi bir şarj hatası algılanırsa LED yanıp sönmez.

\* Not: Kablosuz şarj cihazı/pedi ürün paketine dahil değildir.

### Temizleme

Uzaktan kumandanız çizilmeye dayanıklı kaplamaya sahiptir.

Uzaktan kumandayı temizlemek için yumuşak ve nemli bir bez kullanın. Uzaktan kumandayı temizlemek için kesinlikle alkol, kimyasal maddeler veya ev temizlik ürünleri kullanmayın.

# <span id="page-12-0"></span>4.6. Set Üstü Kutu İçin Simple Setup Uygulaması

Simple Setup uygulaması, kullanıcının TV uzaktan kumandasını kullanarak set üstü kutusunu kontrol etmesini sağlar (set üstü kutuya IR kontrolü yoluyla).

### Bağlı set üstü kutusu için Uygulama aracılığıyla kurulum

- **1** TV'ye HDMI üzerinden bir set üstü kutu bağlayın.
- **2** TV'de Simple Setup uygulamasını başlatın
- **3** Yeni bir set üstü kutu kurmak için set üstü kutunuzun markasını ve modelini seçin.

TV'deki Simple Setup uygulaması, set üstü kutu IR kodu veri tabanını Bluetooth® üzerinden TV uzaktan kumandasına gönderir.

Set üstü kutuyu TV uzaktan kumandası ile kontrol etme

**1 -** Kullanıcı TV kaynağını izlerken, TV uzaktan kumandası TV modunda olur ve TV IR kodları gönderir.

**2 -** TV'de Simple Setup uygulaması çalışırken, kullanıcının set üstü kutu için HDMI girişine geçtiğini algılar ve tuşa basıldığında TV uzaktan kumandasının set üstü kutu IR kodları göndermeye başlamasını sağlar.

# <span id="page-13-0"></span>5. Açma ve Kapatma

# <span id="page-13-1"></span>5.1. Açık veya Bekleme modunda

TV'nin şebeke AC gücüne bağlı olduğundan emin olun. Sağlanan güç kablosunu TV'nin arka tarafındaki AC girişi konektörüne takın. TV'nin alt kısmındaki gösterge ışığı yanar.

### Açma

TV'yi açmak için uzaktan kumandadaki **0** tuşuna basın. Uzaktan kumandayı bulamazsanız veya pilleri boşaldıysa TV'yi altındaki küçük kumanda kolu tuşuna basarak da açabilirsiniz.

#### Yeniden başlatma

TV'yi yeniden başlatmak için uzaktan kumandadaki **O** tusuna üc saniye boyunca uzun basın.

### Bekleme moduna geçme

TV'yi bekleme moduna almak için uzaktan kumandadaki **O** tuşuna basın. Ayrıca, TV'nin arkasındaki küçük kumanda kolu tuşuna da basabilirsiniz.

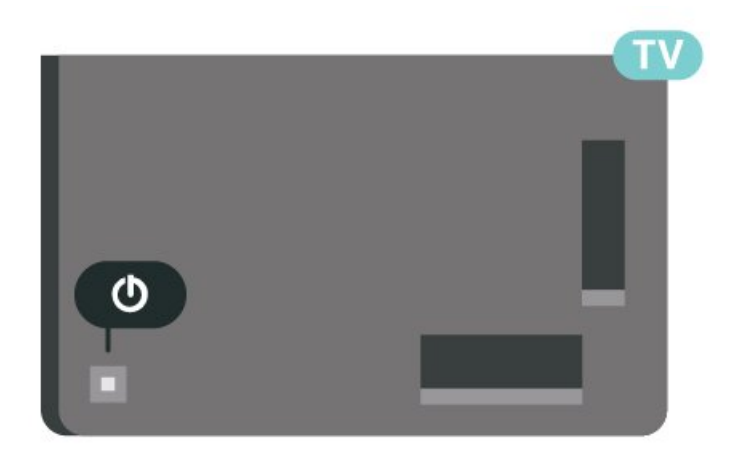

Bekleme modunda TV hala şebeke gücüne bağlıdır ancak çok az enerji tüketir.

<span id="page-13-2"></span>TV'yi tamamen kapatmak için güç fişini çekin. Güç fişini çekerken her zaman fişten tutarak çekin, asla kabloyu çekmeyin. Her zaman fiş, güç kablosu ve prize tam olarak erişim sağlayabilmeniz gerekir.

# 5.2. TV üzerindeki tuşlar

Uzaktan kumandayı kaybettiyseniz veya pilleri bitmişse bazı temel TV işlemlerini yapmaya devam edebilirsiniz.

Temel menüyü açmak için:

**1 -** TV açıkken temel menüyü açmak için TV'nin arkasındaki kumanda kolu tuşuna basın.

2 - (v) Ses seviyesi, Skanal veya **(2)** Kaynaklar'ı seçmek için sol veya sağ tuşuna basın. Demo filmini başlatmak için **va** Demo'yu seçin.

**3 -** Ses düzeyini ayarlamak veya bir sonraki ya da bir önceki kanalı açmak için yukarı veya aşağı düğmesine basın. Tuner seçimi de dahil olmak üzere kaynaklar listesini gözden geçirmek için yukarı veya aşağı düğmesine basın. Demo filmini başlatmak için kumanda kolu tuşuna basın.

**4 -** Menü otomatik olarak kaybolacaktır.

TV'yi bekleme moduna almak için **O** öğesini seçin ve kumanda kolu tuşuna basın.

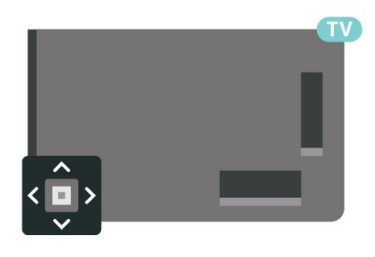

# <span id="page-14-0"></span>6. Kanal Kurulumu

# <span id="page-14-1"></span>6.1. Uydu Kurulumu

# Uyduları Kurma Hakkında

### 4 Uyduya Kadar

Bu TV'de 4 uyduya (4 LNB) kadar kurulum yapabilirsiniz. Kurulumun başında kurmak istediğiniz tam uydu sayısını seçin. Bu işlem kurulumu hızlandırır.

### Unicable

Çanak anteni TV'ye bağlamak için Unicable sistemi\* kullanabilirsiniz. Kurulum başlangıcında en fazla 4 uydu için Unicable'ı seçebilirsiniz.

\* Not: Unicable 1 (EN50494) ve Unicable 2'yi (EN50607/JESS) destekler.

## Kurulumu Başlat

Çanak anteninizin doğru bağlandığından ve kurulumu başlatmadan önce düzgün şekilde ayarlandığından emin olun.

Uydu kurulumunu başlatmak için:

**1 -**  Ayarlar > Kanallar ve

girişler > Kanallar > Uydu Kurulumu öğesini seçip OK tuşuna basın. Gerektiğinde PIN kodunuzu girin.

- **2** Uydu Ara'yı seçin ve Tamam tuşuna basın.
- **3** Arama öğesini seçin ve Tamam tuşuna basın. TV, uyduları arar.

**4 -** Kur'u seçin ve Tamam tuşuna basın. TV, geçerli uydu kurulumunu gösterir.

Bu kurulumu değiştirmek isterseniz Ayarlar öğesini seçin.

Kurulumu değiştirmek istemezseniz Arama öğesini seçin. Adım 5'e gidin.

**5 -** Kurulum Sistemi'nde kurmak istediğiniz uydu sayısını veya Unicable sistemlerden birini seçin. Unicable'ı seçtiğinizde Kullanıcı Bandı Numaralarını seçebilir ve her tuner için Kullanıcı Bandı Frekanslarını girebilirsiniz. Bazı ülkelerde Daha Fazla Ayar bölümünde her LNB için bazı uzman ayarlarını yapabilirsiniz.

**6 -** TV, çanak anteninizin yönünde bulunan uyduları arar. Bu işlem birkaç dakika sürebilir. Bir uydu bulunursa uydunun adı ve sinyal gücü ekranda gösterilir.

**7 -** TV, ihtiyacınız olan uyduları bulduğunda Kur öğesini seçin.

**8 -** Uydu Kanal Paketleri sunarsa TV, bu uydu için kullanılabilir olan paketleri gösterir. İhtiyaç

duyduğunuz paketi seçin. Bazı paketler kullanılabilir kanalları için Hızlı veya Tam kurulum sunar, birini seçebilirsiniz. TV, uydu kanallarını ve radyo istasyonlarını kurar.

**9 -** Uydu kurulumunu, kurulu kanalları ve radyo istasyonlarını kaydetmek için Son öğesini seçin.

# Uydu Kurulumu Ayarları

Uydu kurulumu ayarları, ülkenize göre önceden ayarlanmıştır. Bu ayarlar, TV'nin uydu ve kanallarını arama ve kurma şeklini belirler. Bu ayarları her zaman değiştirebilirsiniz.

Uydu kurulumu ayarlarını değiştirmek için:

**1 -** Uydu kurulumunu başlatın.

**2 -** Uyduları aramaya başladığınız ekranda Yapılandır'ı seçin ve OK tuşuna basın.

**3 -** Kurmak istediğiniz uydu sayısını veya Unicable sistemlerden birini seçin. Unicable'ı seçtiğinizde Kullanıcı Bandı Numaralarını seçebilir ve her tuner için Kullanıcı Bandı Frekanslarını girebilirsiniz.

**4 -** İşlemi tamamladığınızda İleri'yi seçin

ve Tamam tuşuna basın.

**5 -** Uyduları aramaya başlamak üzere ilgili ekrana dönmek için ayarlar menüsünde - Bitti renkli tuşuna basın.

### Homing Aktarıcı ve LNB

Bazı ülkelerde homing aktarıcı ve her LNB'ye ait uzman ayarlarını belirleyebilirsiniz. Bu ayarları yalnızca normal kurulum başarısız olduğunda kullanın veya değiştirin. Standart dışı uydu ekipmanına sahipseniz bu ayarları standart ayarları geçersiz kılmak için kullanabilirsiniz. Bazı sağlayıcılar, size buraya girebileceğiniz aktarıcı veya LNB değerleri sağlayabilir.

# Uydu CAM'leri

Uydu kanallarını izlemek için CAM - akıllı karta sahip Koşullu Erişim Modülü - uydu kurulumunun CAM TV'ye takılıyken yapılmasını öneririz.

Birçok CAM kanalların şifresini çözmek için kullanılır.

En yeni nesil CAM'ler tüm uydu kanallarını kendiliğinden TV'nize kurabilir. CAM, uydularını ve kanallarını kurmanız için size davetiye gönderir. Bu CAM'ler kanalları kurmanın ve şifrelerini çözmenin yanı sıra düzenli kanal güncellemelerini de üstlenirler.

# Kanal Paketleri

Uydu operatörleri kanal paketleri sunabilir. Bu paketlerde ücretsiz kanallar (şifresiz yayın) bulunur ve ülkeye uygun bir sıralama sunulur. Bazı uydular abonelik paketleri sunar. Bu paketlerde ücretli kanallar bulunur.

Bir abonelik paketi seçerseniz TV, Hızlı veya Tam kurulumdan birini seçmenizi isteyebilir. Yalnızca paketteki kanalları kurmak için Hızlı öğesini veya paketi ve diğer tüm kanalları kurmak için Tam öğesini seçin. Abonelik paketleri için Hızlı kurulumu öneririz. Abonelik paketinizin bir parçası olmayan ilave uydularınız varsa Tam kurulumu öneririz. Tüm kurulu kanallar kanal listesine alınır.

### Unicable Kurulumu

### Unicable Sistem

Çanak anteni TV'ye bağlamak için Tek Kablo sistemi veya Unicable sistemi\* kullanabilirsiniz. Tek Kablo Sisteminde çanak anteni sistem içindeki tüm uydu tuner'lerine bağlamak için bir kablo kullanılır. Tek Kablo sistemi genellikle apartmanlarda kullanılır. Unicable sistem kullanırsanız TV, bir kullanıcı bandı numarası ve kurulum sırasında ilgili frekansları atamanızı ister. Bu TV'de Unicable ile en fazla 4 uydu kurabilirsiniz.

Unicable kurulumundan sonra bazı kanalların eksik olduğunu fark ederseniz Unicable sisteminde eş zamanlı olarak başka bir kurulum gerçekleşmiş olabilir. Eksik kanalları yüklemek için tekrar sistem kurulumu gerçekleştirin.

\* Not: Unicable 1 (EN50494) ve Unicable 2'yi (EN50607/JESS) destekler.

### Kullanıcı Bandı Numarası

Unicable sisteminde bağlı olan her uydu alıcısına bir numara verilmelidir (örn. 0, 1, 2 veya 3 vb.).

Kullanılabilir kullanıcı bantlarını ve numaralarını Unicable kontrol ünitesinde bulabilirsiniz. Kullanıcı bandı kimi zaman UB şeklinde kısaltılır. Unicable kontrol üniteleri 4 veya 8 kullanıcı bandı sunar. Ayarlarda Unicable'ı seçerseniz TV, dahili uydu tuner'i için benzersiz bir kullanıcı bandı numarası atamanızı ister. Unicable sisteminde iki uydu alıcısı aynı kullanıcı bandı numarasına sahip olamaz.

### Kullanıcı Bandı Frekansı

Dahili uydu alıcısı benzersiz kullanıcı bandı numarasının yanı sıra seçilen kullanıcı bandı numarasının frekansına ihtiyaç duyar. Bu frekanslar çoğu zaman Unicable kontrol ünitesinde kullanıcı bandı numarasının yanında gösterilir.

## Manuel Kanal Güncellemesi

Kanal güncellemesini her zaman kendiniz başlatabilirsiniz.

Kanal güncellemesini manuel olarak başlatmak için:

**1 -**  Ayarlar > Kanallar ve

girişler > Kanallar > Uydu Kurulumu öğesini seçip OK tuşuna basın.

**2 -** Kanal Ara'yı seçin ve Tamam tuşuna basın.

**3 -** Kanalları Güncelle'yi seçin ve OK tuşuna basın. TV güncellenmeye başlar. Güncelleme birkaç dakika sürebilir.

**4 -** Ekrandaki talimatları uygulayın. Güncelleme birkaç dakika sürebilir.

**5 -** Son'u seçin ve OK tuşuna basın.

# Manuel Kurulum

Manuel Kurulum özelliği uzman kullanıcılar içindir.

Manuel Kurulum ile bir uydu aktarıcısındaki yeni kanalları hızla ekleyebilirsiniz. Bu işlem için aktarıcının frekansını ve polarizasyonunu bilmeniz gerekir. TV aktarıcıdaki tüm kanalları kurar. Aktarıcı önceden kurulmuşsa aktarıcının tüm kanalları (eski ve yeni kanallar) Tümü kanal listesinin sonuna taşınır. Uyduların sayısını değiştirmeniz gerekiyorsa Manuel kurulum özelliğini kullanamazsınız. Bunun için Uyduları Kur seçeneği ile tam kurulum gerçekleştirmeniz gerekir.

Aktarıcı kurmak için:

1 -  $\bullet$  Ayarlar > Kanallar ve

girişler > Kanallar > Uydu Kurulumu öğesini seçip OK tuşuna basın.

**2 -** Menüye girmek için Manuel Kurulum öğesini seçin ve > (sağ) tuşuna basın.

**3 -** 1'den fazla uydu kuruluysa kanal eklemek istediğiniz LNB'yi seçin.

**4 -** İhtiyacınız olan Polarizasyon'u ayarlayın. Simge Oranı Modu için Manuel seçeneği

ayarlandığında, Simge Oranı manuel olarak girilebilir. **5 -** Frekansı ayarlamak için Ok / gezinme tuşlarını seçip Bitti öğesini seçin.

**6 -** Arama öğesini seçin ve Tamam tuşuna basın. Sinyal gücü ekranda görüntülenir.

**7 -** Yeni bir alıcının kanallarını kaydetmek istiyorsanız Kaydet'i seçin ve Tamam tuşuna basın.

8 - Gerekirse < (sol) tuşuna art arda basarak

# Homing Aktarıcı ve LNB

Bazı ülkelerde homing aktarıcı ve her LNB'ye ait uzman ayarlarını belirleyebilirsiniz. Bu ayarları yalnızca normal kurulum başarısız olduğunda kullanın veya değiştirin. Standart dışı uydu ekipmanına sahipseniz bu ayarları standart ayarları geçersiz kılmak için kullanabilirsiniz. Bazı sağlayıcılar, size buraya girebileceğiniz aktarıcı veya LNB değerleri sağlayabilir.

### LNB Gücü

Varsayılan olarak LNB Gücü Otomatik olarak ayarlanmıştır.

### 22 kHz Ton

Varsayılan olarak Ton Otomatik olarak ayarlanmıştır.

#### Düşük LO Frekansı / Yüksek LO Frekansı

Yerel osilatör frekansları standart değerlere ayarlanır. Değerleri yalnızca farklı değerler gerektiren istisnai ekipmanlar durumunda ayarlayın.

### Problemler

### TV istediğim uyduları bulamıyor veya TV aynı uyduyu iki kez kuruyor

• Kurulumun başında Ayarlar'da uydu sayısının doğru ayarlandığından emin olun. TV'yi Bir, İki veya 3/4 uydu arayacak biçimde ayarlayabilirsiniz.

### İki başlı LNB ikinci bir uydu bulamıyor

• TV bir uyduyu buluyor ancak ikinci uyduyu bulamıyorsa çanağı birkaç derece çevirin. Çanağı ilk uydunun sinyalini en iyi aldığı konuma getirin. Ekranda ilk uydunun sinyal gücü göstergesini kontrol edin. İlk uydunun sinyal gücü en yüksek düzeydeyken ikinci uyduyu bulmak için Tekrar ara öğesini seçin. • Ayarların İki Uydu'ya ayarlandığından emin olun.

#### Kurulum ayarlarını değiştirmek sorunumu çözmedi

• Tüm ayarlar, uydular ve kanallar sadece kurulumun sonunda, işlemi bitirdiğinizde kaydedilir.

#### Tüm uydu kanalları kayboldu

• Unicable sistemi kullanıyorsanız Unicable ayarlarında her iki dahili alıcı için iki benzersiz kullanıcı bandı numarası atadığınızdan emin olun. Unicable sisteminizde bir diğer uydu alıcısı aynı kullanıcı bandı numarasını kullanıyor olabilir.

#### Bazı uydu kanalları kanal listesinden kayboldu

• Bazı kanallar kaybolduysa veya yerleri değiştiyse yayıncı bu kanalların aktarıcı konumunu değiştirmiş olabilir. Kanal listesinde kanal konumlarını geri

yüklemek için kanal paketini güncellemeyi deneyebilirsiniz.

#### Bir uyduyu kaldıramıyorum

• Abonelik paketleri uydunun kaldırılmasına izin vermez. Uyduyu kaldırmak için baştan kurulum yapmalı ve başka bir paket seçmelisiniz.

#### Alış kalitesi bazen kötüleşiyor

• Uydu çanağının sağlam bir şekilde takılıp takılmadığını kontrol edin. Güçlü rüzgar estiğinde çanağı hareket ettirebilir.

• Kar ve yağmur, sinyal alım kalitesini olumsuz etkileyebilir.

# Operatör Uygulamaları

#### HD+ OpApp

#### HD+ OpApp

HD+ OpApp\*, Almanya kullanıcıları için HD+ tarafından sağlanan ve televizyonda sanal bir set üstü kutu çalıştırabilen bir uygulamadır. Uygulama, daha önce erişmek için fiziksel bir set üstü kutusuna ihtiyaç duyduğunuz uygulamalara ve özelliklere sahiptir.

HD+ OpApp'i yüklemek için internet bağlantısına ihtiyacınız vardır ve Philips Kullanım Koşullarını, Gizlilik Politikasını ve Smart TV Kullanım Koşullarını kabul etmeniz gerekir. Uygulamayı, Ayarlar Menüsü'ndeki Uygulamalar Ekranı'nı veya Uydu Ara seçeneğini kullanarak yükleyebilirsiniz.

HD+ OpApp indirilemez veya yüklenemezse daha sonra tekrar indirmeyi deneyebilirsiniz. Sorun devam ederse lütfen HD+ ile iletişime geçin.

HD+ OpApp başarıyla yüklendikten sonra ücretsiz kullanım süresini başlatabilirsiniz. Lütfen kurulum sonrasında kaynağı Uydu İzleme olarak değiştirin. Daha önce HD+ için kullandığınız bir CAM Modülüyse onu artık çıkarabilirsiniz. TV'ye bir CICAM takılıysa bir uydu kanalını izlerken sinyalin şifresini çözmek için kullanılmaz.

HD+ OpApp kurulduktan sonra bazı özellikler etkilenecektir.

• Uydu kanallarında kayıt ve hatırlatma işlevlerine izin verilmemektedir.

• Sık kullanılanlar listesi yalnızca Anten/Kablo yayınında mevcuttur.

• Kanal seçimi, TV Rehberi ve kanal bilgilerinin yerini OpApp kullanıcı arayüzü alır.

• Uydu kanallarını yeniden adlandırma ve kopyalama devre dışı bırakılacaktır.

\* Not: HD+ OpApp yalnızca HD+ aboneleri için mevcuttur ve ülke ayarı Almanya'dır.

#### M7 TV Uygulaması

#### M7 TV Uygulaması

M7 TV Uygulaması\*, M7 aboneleri tarafından sağlanan ve televizyonda sanal bir set üstü kutu çalıştırabilen bir uygulamadır. Uygulama, daha önce erişmek için fiziksel bir set üstü kutusuna ihtiyaç duyduğunuz uygulamalara ve özelliklere sahiptir.

M7 TV Uygulamasını yüklemek için internet bağlantısına ihtiyacınız vardır ve Philips Kullanım Koşullarını, Gizlilik Politikasını ve Smart TV Kullanım Koşullarını kabul etmeniz gerekir. Uygulamayı, Ayarlar Menüsü'ndeki Uygulamalar Ekranı'nı veya Uydu Ara seçeneğini kullanarak yükleyebilirsiniz.

M7 TV Uygulaması indirilemez veya yüklenemezse daha sonra tekrar indirmeyi deneyebilirsiniz. Sorun devam ederse lütfen M7 ile iletişime geçin.

M7 TV Uygulaması başarıyla yüklendikten sonra ek ticari kanalları HD ve UHD kalitesinde izlemeye başlayabilirsiniz. Lütfen kurulum sonrasında kaynağı Uydu İzleme olarak değiştirin. Daha önce M7 için bir CAM Modülü kullandıysanız uydu kanalı izlerken sinyalin şifresini çözmesi için bu modülü kullanmaya devam edin.

M7 TV Uygulaması kurulduktan sonra bazı özellikler etkilenecektir.

• Uydu kanallarında kayıt ve hatırlatma işlevlerine izin verilmemektedir.

• Sık kullanılanlar listesi yalnızca Anten/Kablo yayınında mevcuttur.

• Kanal seçimi, TV Rehberi ve kanal bilgilerinin yerini TV Uygulaması kullanıcı arayüzü alır.

• Uydu kanallarını yeniden adlandırma ve kopyalama devre dışı bırakılacaktır.

\* Not: M7 TV Uygulaması yalnızca belirli ülkelerin M7 aboneleri için kullanılabilir.

# <span id="page-17-0"></span>6.2. Anten Kurulumu

## Kanalları Güncelle

### Otomatik Kanal Güncelleme

Dijital kanallar alıyorsanız TV'yi bu yeni kanalları otomatik olarak güncelleyecek şekilde ayarlayabilirsiniz.

TV, günde bir kez sabah saat 7'de kanalları günceller ve yeni kanalları kaydeder. Yeni kanallar Kanal Listesi'ne kaydedilir ve  $\bigstar$  isareti ile işaretlenir. Sinyal alınamayan kanallar kaldırılır. TV, kanalları otomatik güncellemek için bekleme modunda olmalıdır. Otomatik Kanal Güncellemeyi kapatabilirsiniz.

Otomatik güncellemeyi kapatmak için:

1 -  $\bullet$  Ayarlar > Kanallar ve girişler > Kanallar > Anten/Kablo Kurulumu veya Anten Kurulumu öğesini seçin ve OK tuşuna basın.

**2 -** Gerektiğinde PIN kodunuzu girin.

**3 -** Otomatik Kanal Güncelleme'yi seçip Tamam tuşuna basın.

**4 -** Kapalı seçeneğini belirleyin ve Tamam tuşuna basın.

5 - Bir adım geri gitmek için **く**(sol) tuşuna veya menüyü kapatmak için  $\leftarrow$  Geri tuşuna basın.

Yeni kanallar bulunduğunda veya kanallar güncellendiğinde veya kaldırıldığında TV açılışında bir mesaj gösterilir. Bu mesajın her kanal güncellemesinden sonra görüntülenmesini önlemek için kapatabilirsiniz.

Mesajı kapatmak için:

1 -  $\bullet$  Ayarlar > Kanallar ve girişler >

Kanallar > Anten/Kablo Kurulumu veya Anten Kurulumu öğesini seçin ve OK tuşuna basın.

**2 -** Gerektiğinde PIN kodunuzu girin.

**3 -** Kanal Güncelleme Mesajı'nı seçin ve OK tuşuna basın.

**4 -** Kapalı seçeneğini belirleyin ve Tamam tuşuna basın.

5 - Bir adım geri gitmek için < (sol) tuşuna veya menüyü kapatmak için  $\leftarrow$  Geri tuşuna basın.

Belirli ülkelerde Otomatik kanal güncelleme TV izlenirken veya TV'nin bekleme modunda olduğu herhangi bir zamanda yapılır.

### Manuel Kanal Güncellemesi

Kanal güncellemesini her zaman kendiniz başlatabilirsiniz.

Kanal güncellemesini manuel olarak başlatmak için:

1 -  $\bigoplus$  Ayarlar > Kanallar ve girişler > Kanallar > Anten/Kablo Kurulumu veya Anten Kurulumu öğesini seçin ve OK tuşuna basın.

- **2** Gerektiğinde PIN kodunuzu girin.
- **3** Kanal Ara'yı seçin ve Tamam tuşuna basın.
- **4** Başlat seçeneğini belirleyin ve Tamam tuşuna basın.
- **5** Dijital Kanalları Güncelle'yi seçin, İleri'yi seçin ve OK tuşuna basın.
- **6** Dijital kanalları güncellemek için Başlat

'ı seçip Tamam tuşuna basın. Bu işlem birkaç dakika sürebilir.

7 - Bir adım geri gitmek için < (sol) tuşuna veya menüyü kapatmak için  $\leftarrow$  Geri tuşuna basın.

# Kanalları Tekrar Kur

### Tüm Kanalları Tekrar Kurma

Tüm kanalları, diğer TV ayarlarına dokunmadan yeniden ayarlayabilirsiniz.

Bir PIN kodu ayarlanmışsa kanalları yeniden kurabilmek için önce bu kodu girmeniz gerekir.

Kanalları yeniden kurmak için:

### 1 -  $\bullet$  Ayarlar > Kanallar ve girisler >

Kanallar > Anten/Kablo Kurulumu veya Anten Kurulumu öğesini seçin ve OK tuşuna basın. **2 -** Gerektiğinde PIN kodunuzu girin.

**3 -** Kanal Ara'yı seçin ve Tamam tuşuna basın.

**4 -** Başlat seçeneğini belirleyin ve Tamam tuşuna basın.

**5 -** Gelişmiş kanal yeniden kurulumu'nu seçin ve OK tuşuna basın.

**6 -** Şu anda bulunduğunuz ülkeyi seçin ve Tamam tuşuna basın.

**7 -** İstediğiniz kurulum türünü seçin (Anten

(DVB-T) veya Kablo (DVB-C)) ve Tamam tuşuna basın.

**8 -** İstediğiniz kanal türünü seçin ( Dijital ve Analog Kanallar veya Sadece Dijital Kanallar) ve Tamam tuşuna basın.

**9 -** Kanalları yeniden kurmak için Başlat

'ı seçip OK tuşuna basın. Bu işlem birkaç dakika sürebilir.

10 - Bir adım geri gitmek için  $\triangle$  (sol) tuşuna veya menüyü kapatmak için  $\leftarrow$  Geri tuşuna basın.

### Fabrika ayarlarına sıfırlama

Tam TV kurulumunu yeniden gerçekleştirebilirsiniz. TV tam olarak yeniden yüklenir.

Tam TV kurulumunu yeniden gerçekleştirmek için:

**1 -**  Ayarlar > Sistem > Hakkında > Sıfırla > Fabrika ayarlarına sıfırlama'yı seçin ve OK tuşuna basın.

**2 -** Gerektiğinde PIN kodunuzu girin.

**3 -** TV tamamen yeniden kurulur. Tüm ayarlar sıfırlanır ve kurulan kanallar değiştirilir. Kurulum birkaç dakika sürebilir.

4 - Bir adım geri gitmek için  $\zeta$  (sol) tuşuna veya menüyü kapatmak için  $\leftarrow$  Geri tuşuna basın.

# DVB Ayarları

### DVB-T veya DVB-C Alımı

Kanal kurulumu sırasında kanal aramadan hemen önce Anteni (DVB-T) veya Kabloyu (DVB-C) seçtiniz. DVB-T/T2 Anteni, karasal analog kanalları ve dijital DVB-T kanalları arar. Kablo DVB-C, kablo DVB-C operatörün sunduğu analog ve dijital kanalları arar.

### DVB-C Kanal Kurulumu

Kullanım kolaylığı açısından tüm DVB-C ayarları otomatik olarak ayarlanmıştır.

DVB-C operatörünüz size belirli DVB-C değerleri, ağ kimliği veya ağ frekansı verdiyse TV kurulum sırasında sorduğunda bu değerleri girin.

#### Kanal Numarası Çakışmaları

Bazı ülkelerde farklı TV kanalları (yayıncıları) aynı kanal numarasına sahip olabilir. TV kurulum sırasında kanal numarası çakışmaları listesini gösterir. Kanal numarasına bu TV kanallarından hangisini kurmak istediğinizi seçmeniz gerekir.

#### Ağ Frekansı Modu

Kanal ararken Frekans Taraması için Hızlı Tarama yöntemini kullanmak istiyorsanız Otomatik ayarını kullanın. TV'niz, önceden tanımlanmış ağ frekansları (veya HC - Homing kanalları) arasından ülkenizdeki kablolu yayın operatörlerinin en çok kullandığı 1 tanesini kullanacaktır.

Kanal aramak için belirli bir ağ frekansı değeri aldıysanız Manuel ayarını kullanın.

### Ağ Frekansı

Ağ Frekansı Modu Manuel olarak ayarlandığında kablolu yayın operatörünüzden aldığınız ağ frekansı değerini buraya girebilirsiniz. Değeri girmek için sayı tuşlarını kullanın.

### Frekans Taraması

Kanal arama yöntemini seçin. Hızlı Tarama yöntemini kullanarak ülkenizdeki kablolu yayın sağlayıcıların en çok kullandığı önceden tanımlanmış ayarları kullanabilirsiniz.

Bunu kullandığınızda hiçbir kanal kurulmuyorsa veya bazı kanallar eksikse genişletilmiş Tam Tarama yöntemini kullanabilirsiniz. Bu yöntemde kanal arama ve kurma işlemi daha uzun sürer.

#### Frekans Adımı

TV, kanal arama işlemini 8 MHz'lik adımlarla yapar.

Bunun sonucunda hiçbir kanal kurulmuyorsa veya bazı kanallar eksikse 1 MHz'lik daha küçük adımlarla arama yapabilirsiniz. 1 MHz'lik adımlar kullanıldığında kanal arama ve kurma işlemi daha uzun sürer.

### Dijital Kanallar

Kablolu yayın operatörünüzün dijital kanal sağlamadığını biliyorsanız dijital kanal arama işlemini atlayabilirsiniz.

### Analog Kanallar

Kablolu yayın operatörünüzün analog kanal sağlamadığını biliyorsanız analog kanal arama işlemini atlayabilirsiniz.

### Ücretsiz / Şifreli

Üyeliğiniz ve paralı TV servisleri için CAM - Koşullu Erişim Modülü'nüz varsa Ücretsiz + Şifreli öğesini seçin. Paralı TV kanallarına veya servislerine üyeliğiniz yoksa Sadece Ücretsiz Kanallar öğesini seçebilirsiniz.

Daha fazla bilgi için Yardım'da - Anahtar Kelimeler renkli tuşuna basın ve CAM, Koşullu Erişim Modülü konusuna bakın.

## Alım Kalitesi

Bir dijital kanalın kalitesini ve sinyal gücünü kontrol edebilirsiniz. Kendi anteniniz varsa antenin konumunu değiştirerek alımı iyileştirmeye çalışabilirsiniz.

Dijital bir kanalın alım kalitesini kontrol etmek için:

- **1** Kanalı açın.
- **2**  Ayarlar > Kanallar ve girişler >

<span id="page-19-0"></span>Kanallar > Anten/Kablo Kurulumu veya Anten Kurulumu öğesini seçin ve OK tuşuna basın. Gerektiğinde PIN kodunuzu girin.

**3 -** Dijital: Alım Testi'ni seçip Tamam tuşuna basın.

**4 -** Arama öğesini seçin ve Tamam tuşuna basın. Bu kanalın dijital frekansı gösterilir.

**5 -** Tekrar Arama öğesini seçip bu frekansın sinyal kalitesini kontrol etmek üzere Tamam tuşuna basın. Test sonucu ekranda görüntülenir. Alımı artırmak üzere anteni yeniden konumlandırabilir veya bağlantıları kontrol edebilirsiniz.

**6 -** Ayrıca, frekansı kendiniz

değiştirebilirsiniz. Frekans numarasını tek tek seçin ve değeri değiştirmek için Ok / gezinme tuşlarını kullanın. Alımı tekrar test etmek için Arama 'yı seçip Tamam tuşuna basın.

7 - Gerekirse < (sol) tuşuna art arda basarak menüyü kapatın.

# Manuel Kurulum

Analog TV kanalları, tek tek manuel olarak kurulabilir.

Analog kanalları manuel olarak kurmak için:

1 -  $\bullet$  Ayarlar > Kanallar ve girisler > Kanallar > Anten/Kablo Kurulumu veya Anten Kurulumu öğesini seçin ve OK tuşuna basın. Gerektiğinde PIN kodunuzu girin.

**2 -** Analog: Manuel Kurulum'u seçin ve Tamam tuşuna basın.

• Sistem

TV sistemini kurmak için Sistem öğesini seçin. Ülkenizi veya dünya üzerindeki konumunuzu seçin ve OK tuşuna basın.

• Kanal Ara

Bir kanal bulmak için Kanal Ara'yı seçip OK tuşuna basın. Bir kanal bulmak için kendiniz bir frekans girebilirsiniz. (sağ) tuşuna basarak Arama'yı seçin ve otomatik olarak kanal aramak

üzere Tamam tuşuna basın. Bulunan kanal ekranda gösterilir; alım kötü ise tekrar Arama tuşuna basın. Kanalı kaydetmek istiyorsanız Bitti'yi seçin ve Tamam tuşuna basın.

• Kaydet

Kanalı, geçerli kanal numarasına veya yeni bir kanal numarası olarak kaydedebilirsiniz.

Geçerli Kanalı Kaydet veya Yeni Kanal Olarak Kaydet'i seçin ve OK tuşuna basın. Yeni kanal numarası kısa bir süre için görüntülenir.

Tüm analog TV kanallarını bulana kadar bu adımları tekrarlayabilirsiniz.

# 6.3. Kanal Listesi Kopyalama

### Giriş

Kanal Listesi Kopyalama, bayiler ve uzman kullanıcılar içindir.

Kanal Listesi Kopyalama ile bir TV'ye kurulan kanalları aynı seriye ait başka bir Philips TV'ye

kopyalayabilirsiniz. Kanal Listesi Kopyalama ile TV'ye önceden tanımlanmış bir kanal listesi yükleyerek zaman alan kanal arama işinden kurtulmuş olursunuz. En az 1 GB kapasiteli bir USB flash sürücü kullanın.

### Koşullar

• Her iki TV de aynı yılın ürün serisine ait olmalıdır.

• Her iki TV de aynı donanım tipinde olmalıdır. TV'nin arkasında yer alan TV tipi plakasındaki donanım tipini kontrol edin.

• Her iki TV de uyumlu yazılım sürümlerine sahip olmalıdır.

• Hollanda veya bu kablo operatörlerinden herhangi biri için (İsviçre:Sunrise / Avusturya:Magenta / Polonya:UPC / Romanya:Vodafone / Macaristan:Vodafone / İrlanda:VirginMedia), kanal listesi kopyalama işlemi uydu kanal listesi kopyalama ile sınırlıdır. Karasal kanallar ile kablo kanalları listesi kopyalanmaz veya silinmez.

#### Geçerli kanal sürümü

Kanal listesinin geçerli sürümünü kontrol etmek için:

1 -  $\bullet$  Ayarlar > Kanallar ve girişler > Kanallar, Kanal Listesi Kopyalama, Geçerli Sürüm öğesini seçin ve OK tuşuna basın.

**2 -** Kapatmak için Tamam tuşuna basın.

Geçerli yazılım sürümü

Geçerli TV yazılımının sürüm numarasını görüntülemek için  $\bigstar$  Ayarlar > Sistem > Hakkında > Yazılım sürümü bölümüne gidebilirsiniz.

## Kanal Listesi Kopyalama

Kanal listesini kopyalamak için:

**1 -** TV'yi açın. Bu TV'nin kanalları kurulu olmalıdır.

- **2** USB flash sürücü takın.
- **3**  Ayarlar > Kanallar ve

girişler > Kanallar > Kanal Listesi Kopyalama öğesini seçip OK tuşuna basın.

**4 -** USB'ye kopyala'yı seçin ve Tamam tuşuna basın. Kanal listesini kopyalamak için Çocuk Kilidi PIN Kodunu girmeniz istenebilir.

**5 -** Kopyalama işlemi tamamlandığında USB flash sürücüyü çıkarın.

**6 -** Gerekirse (sol) tuşuna art arda basarak menüyü kapatın.

Artık kopyalanan kanal listesini başka bir Philips TV'ye yükleyebilirsiniz.

## Kanal Listesi Sürümü

Geçerli kanal listesi sürümünü kontrol edin:

1 -  $\bullet$  Ayarlar > Kanallar ve girişler > Kanallar öğesini seçin ve menüye girmek için  $\sum$  (sağ) tuşuna basın.

**2 -** Kanal Listesi Kopyalama'yı ve Geçerli Sürüm'ü seçin, ardından OK tuşuna basın.

**3 -** Gerekirse (sol) tuşuna art arda basarak menüyü kapatın.

# TV'ye Kanal Listesi Yükleme

### Kurulu olmayan TV'lere

TV'nizin önceden kurulmuş olup olmamasına bağlı olarak farklı bir kanal listesi yükleme yöntemini kullanmanız gerekir.

#### Henüz kurulum yapılmamış bir TV'ye

**1 -** Kurulumu başlatmak için güç fişini takın ve dil ile ülkeyi seçin. Kanal arama bölümünü atlayabilirsiniz. Kurulumu bitirin.

**2 -** Diğer TV'nin kanal listesini içeren USB flash sürücüyü takın.

**3 -** Kanal listesini yükleme işlemini başlatmak için Ayarlar > Kanallar ve girişler > Kanallar > Kanal Listesi Kopyalama > TV'ye kopyala öğesini seçin ve OK tuşuna basın. Gerektiğinde PIN kodunuzu girin. **4 -** TV, kanal listesinin TV'ye başarıyla kopyalandığını bildirir. USB flash sürücüyü çıkarın.

### Kurulu TV'lere

TV'nizin önceden kurulmuş olup olmamasına bağlı olarak farklı bir kanal listesi yükleme yöntemini kullanmanız gerekir.

#### Kurulmuş olan bir TV'ye

**1 -** TV'nin ülke ayarını doğrulayın. (Bu ayarı doğrulamak için Tüm Kanalları Tekrar Kurma bölümüne bakın. Ülke ayarına ulaşana kadar bu prosedürü başlatın. Kurulumu iptal etmek

için  $\leftarrow$  Geri tuşuna basın.)

Ülke doğruysa adım 2 ile devam edin.

Ülke doğru değilse yeniden kurulumu başlatmanız gerekir. Tüm Kanalları Tekrar Kurma bölümüne bakın ve kurulumu başlatın. Doğru ülkeyi seçin ve kanal aramayı atlayın. Kurulumu bitirin. Bittiğinde adım 2 ile devam edin.

**2 -** Diğer TV'nin kanal listesini içeren USB flash sürücüyü takın.

**3 -** Kanal listesini yükleme işlemini başlatmak için  $\bigotimes$  Ayarlar > Kanallar ve girişler > Kanallar > Kanal Listesi Kopyalama > TV'ye kopyala öğesini seçin ve OK tuşuna basın. Gerektiğinde PIN kodunuzu girin. **4 -** TV, kanal listesinin TV'ye başarıyla kopyalandığını bildirir. USB flash sürücüyü çıkarın.

# <span id="page-21-0"></span>7. Kanallar

# <span id="page-21-1"></span>7.1. Kanal Kurma

Daha fazla bilgi için Yardım'da - Anahtar Kelimeler renkli tuşuna basıp Kanal, Anten Kurulumu veya Kanal, Kurulum konusuna bakın.

# <span id="page-21-2"></span>7.2. Kanal Listeleri

# Kanal Listeleri Hakkında

Kanal kurulumundan sonra tüm kanallar, Tüm kanallar listesinde görünür. Tüm Kanallar listesinde görünen kanallar türe göre listelenir\*. Örneğin: Birinci Sınıf, Birinci Sınıf Haberler, Birinci Sınıf Yerel, Çocuklar, Spor vb. Birinci Sınıf türü, pazar payı %3'ün üzerinde olan en iyi yayın kanallarıdır. Kanallar, bu bilgiler mevcutsa adları ve logolarıyla birlikte gösterilir.

Bir kanal listesi seçiliyken  $\land$  (yukarı) veya v (aşağı) oklarına basarak bir kanal seçin, ardından seçtiğiniz kanalı izlemek için Tamam tuşuna basın. O listedeki kanalları  $value$ ivalnızca  $\equiv +ve$ veya  $\equiv -t$ uslarını kullanarak açabilirsiniz.

\* Not: Türe göre listeleme işlevi yalnızca Almanya için geçerlidir.

### Kanal simgeleri

Kanal listesinde Otomatik Kanal Güncelleme gerçekleştiğinde yeni bulunan kanallar (yıldız) ile isaretlenir.

Bir kanalı kilitlerseniz bu kanal  $\bigoplus$  (kilit) ile isaretlenir.

### Radyo istasyonları

Dijital yayın varsa kurulum sırasında dijital radyo istasyonları kurulur. Radyo kanallarına tıpkı TV kanallarında olduğu gibi geçebilirsiniz.

Bu TV, dijital televizyon standart DVB'si alabilir. TV, tüm standart gerekliliklerine uymayan bazı dijital televizyon operatörlerinde düzgün şekilde çalışmayabilir.

# Kanal Listesini Açma

Tüm kanalları içeren listenin yanında, filtrelenmiş bir listeyi seçebilir veya oluşturduğunuz favori listelerinden birini seçebilirsiniz.

Geçerli kanal listesini açmak için:

1 - TV'ye geçiş yapmak için **tuşuna basın.** 

**2 -** Geçerli kanal listesini açmak için OK\* tuşuna basın.

**3 - Alternatif olarak, kanal listesini açmak için <b>II** TV Rehberi tuşuna uzun basın.

4 - Kanal listesini kapatmak için  $\leftarrow$  Geri tuşuna basın.

\* OK tuşu HbbTV tarafından kullanıldığında işlem çalışmayabilir.

Kanal listelerinden birini seçmek için:

1 - Ekranda bir kanal listesi açıkken **+ OPTIONS** tuşuna basın.

**2 -** Kanal Listesi Seç'i belirleyip OK tuşuna basın.

**3 -** Liste menüsünde mevcut kanal listelerinden birini secip OK tusuna basın.

Bunun yerine liste menüsünü açmak için kanal listesinin üzerindeki liste adını seçip OK tuşuna basabilirsiniz.

## Kanal Arama

Bir kanalı uzun bir kanal listesinde bulmak için arayabilirsiniz.

TV, bir kanalı şu ana kanal listelerinden birinde arayabilir: Uydu, Anten veya Kablo kanal listesi.

Kanal aramak için:

**1 -**  tuşuna basın.

**2 -** Geçerli kanal listesini açmak için OK tuşuna basın.

- **3**  OPTIONS tuşuna basın.
- **4** Kanal Listesi Seç'i belirleyip OK tuşuna basın.

**5 -** Anten Kanallarını Filtrele veya Kablo Kanallarını Filtrele öğesini seçip OK tuşuna basın.

**6 -** Bir metin alanı açmak için Kanal Ara öğesini seçip OK tuşuna basın. Metin girmek için uzaktan kumanda klavyesini (varsa) veya ekran klavyesini kullanabilirsiniz.

**7 -** Bir ad veya adın bir bölümünü

girip Uygula'yı seçin ve OK tuşuna basın. TV, seçtiğiniz listede eşleşen kanal adlarını arar.

Arama sonuçları kanal listesi olarak listelenir, üst bölümdeki liste adına bakın. Arama sonucunda eşleşen kanal adı, sonuçlar alfabetik sıraya göre düzenlenmiş olarak görüntülenir. Başka bir kanal listesini seçtiğinizde veya arama sonuçları listesini

# <span id="page-22-0"></span>7.3. Kanal Listesi sıralaması

Tüm kanalları içeren bir kanal listesi sıralaması yapabilirsiniz. Kanal listesini yalnızca TV kanallarını veya yalnızca Radyo istasyonlarını gösterecek şekilde ayarlayabilirsiniz. Uydu / Anten / Kablo kanalları için listeyi Ücretsiz veya Şifreli kanalları gösterecek şekilde ayarlayabilirsiniz.

Tüm kanalları içeren bir listede filtre ayarlamak için:

1 - **w** tuşuna basın.

**2 -** Geçerli kanal listesini açmak için OK tuşuna basın.

**3 -**  OPTIONS tuşuna basın.

**4 -** Kanal Listesi Seç'i belirleyip OK tuşuna basın.

**5 -** Filtrelemek istediğiniz listeye göre Anten Kanallarını Filtrele veya Kablo Kanallarını Filtrele öğesini seçin ve OK tuşuna basın.

**6 -** Seçenekler menüsünde istediğiniz filtreyi seçin ve etkinleştirmek için OK tuşuna basın. Filtrenin adı, kanal listesinin üzerinde kanal listesi adının bir parçası olarak görünür.

7 - Bir adım geri gitmek için **<** (sol) tuşuna veya menüyü kapatmak için  $\leftarrow$  tuşuna basın.

# <span id="page-22-1"></span>7.4. Kanalları izleme

## Bir Kanalı Açma

TV kanallarını izlemeye başlamak için **tuşuna** basın. TV, en son izlediğiniz kanala geçer.

### Kanal Değiştirme

Kanalları değiştirmek için  $\equiv +$  veya  $\equiv -$  tuşlarına basın.

Kanal numarasını biliyorsanız sayı tuşlarıyla numarayı yazın. Numarayı girdikten sonra kanalı hemen değiştirmek için Tamam tuşuna basın.

Bilgiler Internet'te mevcutsa TV mevcut program adını ve ayrıntılarını gösterir ve bunu bir sonraki program adı ve ayrıntıları takip eder.

### Önceki kanal

Önceden izlenen kanala geri dönmek için  $\leftarrow$  Geri tuşuna basın.

Kanalları bir Kanal Listesi'nden de açabilirsiniz.

### Kanal Kilitleme

### Bir Kanalı Kilitleme ve Kilidini Açma

Çocukların bir kanalı izlemesini engellemek için kanalı kilitleyebilirsiniz. Kilitli bir kanalı izlemek için öncelikle 4 haneli Çocuk Kilidi PIN kodunu girmelisiniz. Bağlı cihazlardan programları kilitleyemezsiniz.

Bir kanalı kilitlemek için:

1 - **w** tuşuna basın.

**2 -** Kanal listesini açmak için OK tuşuna basın. Gerekirse kanal listesini değiştirin.

- **3** Kilitlemek istediğiniz kanalı seçin.
- **4**  OPTIONS tuşuna basın ve Kanalı

Kilitle öğesini seçip OK tuşuna basın.

**5 -** TV sorarsa 4 haneli PIN kodunuzu girin. Kilitli bir kanal  $\bigoplus$  (kilit) simgesi ile işaretlenir.

6 - Bir adım geri gitmek için  $\zeta$  (sol) tuşuna veya menüyü kapatmak için  $\leftarrow$  Geri tuşuna basın.

Bir kanalın kilidini açmak için:

**1 -**  tuşuna basın.

**2 -** Kanal listesini açmak için OK tuşuna basın. Gerekirse kanal listesini değiştirin.

**3 -** Kilidini açmak istediğiniz kanalı seçin.

**4 -**  OPTIONS tuşuna basın ve Kanal Kilidini Aç'ı seçip OK tuşuna basın.

**5 -** TV sorarsa 4 haneli PIN kodunuzu girin.

6 - Bir adım geri gitmek için < (sol) tuşuna veya menüyü kapatmak için  $\leftarrow$  Geri tuşuna basın.

Bir kanal listesindeki kanalları kilitler veya kilidini açarsanız kanal listesini kapatana kadar yalnızca bir kez PIN kodunu girmeniz gerekir.

Daha fazla bilgi için Yardım'da - Anahtar Kelimeler renkli tuşuna basıp Çocuk Kilidi konusuna bakın.

### Ebeveyn Kontrolü

Çocukların yaşlarına uygun olmayan programları izlemelerini önlemek için yaş sınırı ayarlayabilirsiniz.

Dijital kanallar programlarına yaş sınırı getirebilir. Bir programın yaş sınırı, çocuğunuz için yaş sınırı olarak ayarladığınız yaşa eşitse veya bu yaştan yüksekse program kilitlenir. Kilitli bir programı izlemek için öncelikle Ebeveyn Kontrolü (sadece belirli ülkelerde kullanılabilir) kodunu girmeniz gerekir.

Yaş sınıflandırması ayarlamak için:

1 -  $\triangle$  > Sistem > Cocuk Kilidi > Ebeveyn Kontrolü'nü seçin ve OK tuşuna basın. **2 -** 4 basamaklı bir Çocuk kilidi kodunu girin. Henüz bir kod ayarlamadıysanız Çocuk Kilidi'nde Kod Ayarla seçeneğine tıklayın. 4 basamaklı bir Çocuk kilidi kodu girin ve doğrulayın. Şimdi bir yaş sınırı ayarlayabilirsiniz.

- **3** Ebeveyn Kontrolü'ne geri dönerek yaşı seçin
- ve OK tuşuna basın.
- 4 Gerekirse < (sol) tusuna art arda

basarak menüyü kapatın.

Ebeveyn kontrolünü kapatmak için Yok seçeneğini seçin. Ancak bazı ülkelerde yaş sınırı ayarlamalısınız.

Bazı yayıncılar/operatörler için TV yalnızca yüksek yaş sınırı olan programları kilitler. Ebeveyn kontrolü tüm kanallar için ayarlanır.

## Kanal, Seçenekler

### Seçenekleri Açın

Bir kanalı izlerken bazı seçenekleri ayarlayabilirsiniz.

İzlediğiniz kanalın tipine (analog veya dijital) veya yaptığınız TV ayarlarına bağlı olarak bazı seçenekler kullanılabilir. Örneğin Ekran kapalı seçeneği yalnızca radyo kanalları için kullanılabilir. Enerji tasarrufu yapmak ve ekranı korumak için TV ekranının kapatılması önerilir.

Seçenekler menüsünü açmak için:

- 1 Bir kanalı izlerken + OPTIONS tuşuna basın.
- **2**  OPTIONS tuşuna tekrar basarak kapatın.

#### Altyazılar

#### Açma

Dijital yayınlarda programlar için altyazılar olabilir.

Altyazıları göstermek için:

OPTIONS tuşuna basın ve Altyazılar'ı seçin.

Altyazıları Açık veya Kapalı olarak ayarlayabilirsiniz. Bunun yerine Otomatik öğesini de seçebilirsiniz.

#### Otomatik

Dil bilgileri dijital yayının bir parçası ise ve yayınlanan program kendi dilinizde değilse (TV'de ayarlanan dil), TV tercih ettiğiniz altyazı dillerinden birinde altyazıları otomatik olarak gösterebilir. Bu altyazı dillerinden biri yayının bir parçası olmalıdır.

Tercih ettiğiniz altyazı dilini Altyazı Dili öğesinde seçebilirsiniz.

#### Metinden gelen altyazılar

Bir analog kanalı açtığınızda her kanal için altyazıları manuel olarak kullanılabilir hale getirmeniz gerekir.

**1 -** Bir kanala geçin ve TEXT tuşuna basarak Metin'i açın.

- **2** Altyazılar için sayfa numarasını girin.
- **3** TEXT tuşuna tekrar basarak Metin'i kapatın.

Bu analog kanalı izlerken Altyazı menüsünde Açık seçeneğini belirlerseniz varsa altyazılar gösterilir.

Kanalın analog mu dijital mi olduğunu öğrenmek için kanala geçin ve + OPTIONS'da Bilgi'yi açın.

#### Altyazı Dili

#### Tercih Edilen Altyazı Dilleri

Dijital bir yayın, bir program için birkaç altyazı dili sunabilir. Tercih ettiğiniz birincil ve ikincil altyazı dilini ayarlayabilirsiniz. Bu dillerden birinde altyazı varsa TV seçtiğiniz altyazıları gösterir.

Birincil ve ikincil altyazı dilini ayarlamak için:

1 -  $\bullet$  Ayarlar > Kanallar ve girişler > Kanallar öğesine gidin.

- **2** Birincil Altyazı veya İkincil Altyazı öğesini seçin.
- **3** İstediğiniz dili belirleyin ve Tamam tuşuna basın.

4 - Bir adım geri gitmek için < (sol) tuşuna veya menüyü kapatmak için  $\leftarrow$  Geri tuşuna basın.

#### Altyazı Dili Seçme

Tercih ettiğiniz altyazı dillerinden hiçbiri yoksa olanlar arasından başka bir altyazı dili seçebilirsiniz. Altyazı dili mevcut değilse bu seçeneği belirleyemezsiniz.

Tercih ettiğiniz dillerden hiçbiri mevcut olmadığında bir altyazı dili seçmek için:

**1 -**  OPTIONS tuşuna basın.

**2 -** Altyazı Dili öğesini seçin ve geçici olarak dillerden birini altyazı olarak belirleyin.

#### Ses Dili

#### Tercih Edilen Ses Dili

Dijital bir yayın, bir program için birkaç ses dili (konuşulan dil) sunabilir. Tercih ettiğiniz birinci ve ikinci ses dillerini ayarlayabilirsiniz. Bu dillerden birinde ses varsa TV bu ses diline geçecektir.

Birincil ve ikincil ses dilini ayarlamak için:

- 1  $\bullet$  Ayarlar > Kanallar ve girişler > Kanallar öğesine gidin.
- **2** Birincil Ses veya İkincil Ses öğesini seçin.
- **3** İstediğiniz dili belirleyin ve Tamam tuşuna basın.
- 4 Bir adım geri gitmek için  $\zeta$  (sol) tuşuna veya
- menüyü kapatmak için  $\leftarrow$  Geri tuşuna basın.

#### Ses Dili Seçme

Tercih ettiğiniz ses dillerinden hiçbiri yoksa olanlar arasından başka bir ses dili seçebilirsiniz. Ses dili mevcut değilse bu seçeneği belirleyemezsiniz.

Tercih ettiğiniz dillerden hiçbiri mevcut olmadığında ses dili seçmek için:

#### **1 -**  OPTIONS tuşuna basın.

**2 -** Ses Dili öğesini seçin ve geçici olarak dillerden birini ses olarak belirleyin.

#### Evrensel Erişim

 $\bullet$  Ayarlar > Kanallar ve girişler > Kanallar > Evrensel erişim.

Evrensel Erişim özelliği açıldığında TV, işitme engelli, işitme güçlüğü olan, görme engelli veya görme bozukluğu olan kişilerin kullanımına hazırlanır.

İşitme engelli kişiler için evrensel erişim

### $\bullet$  Ayarlar > Kanallar ve

girişler > Kanallar > Evrensel erişim > İşitme Engelli.

• Bazı dijital TV kanalları işitme engelli veya işitme güçlüğü bulunan kişiler için özel uyarlanmış ses ve altyazı yayınlamaktadır.

• Açıldığında TV otomatik olarak uyarlanmış ses ve varsa altyazı seçeneğine geçer.

Görme engelli veya görme bozukluğu olan kişiler için evrensel erişim

 $\bullet$  Ayarlar > Kanallar ve girişler > Kanallar > Evrensel erişim > Sesli anlatım.

Dijital TV kanalları ekranda olup bitenler hakkında özel bir sesli yorum yayınlayabilir.

#### $\bullet$  Ayarlar > Kanallar ve

girişler > Kanallar > Evrensel erişim > Sesli anlatım > Karışık ses, Ses efektleri, Konuşma.

• Karışık ses'i seçin, normal sesin ses seviyesini sesli yorumla karıştırabilirsiniz.

• Yorum sesinde stereo veya giderek azalan ses gibi ekstra ses efektleri için Ses efektleri'ni açın.

• Konuşma tercihini Tanımlayıcı veya Altyazı olarak ayarlamak için Konuşma'yı seçin.

### Diyalog geliştirme

 $\bigstar$  Ayarlar > Kanallar ve

girişler > Kanallar > Evrensel erişim > Diyalog geliştirme.

Varsa diyalog ve yorum anlaşılabilirliğini artırır. Yalnızca Clear dialogue ses ayarı Açık olduğunda ve ses akışı AC-4 olduğunda kullanılabilir.

#### HbbTV ve Operatör Uygulamaları Ayarları

HbbTV ve Operatör Uygulamalarının ayarlarını görüntüleyin veya düzenleyin.

HbbTV'yi açma veya kapatma

 $\bullet$  Ayarlar > Kanallar ve girişler > Kanallar > HbbTV ve Operatör Uygulamaları ayarları > HbbTV.

Belirli bir kanaldan HbbTV sayfalarına erişimi engellemek istiyorsanız sadece bu kanal için HbbTV sayfalarını engelleyebilirsiniz.

Geçmişi İzlemeyi Kapatma

 $\bullet$  Avarlar > Kanallar ve girişler > Kanallar > HbbTV ve Operatör Uygulamaları ayarları > İzleme.

Ayar açıksa izleme ile ilgili kişisel bir tercihiniz yoktur. Kapalıysa HbbTV ve Operatör Uygulamaları (varsa) sayfalarının izlenmesine izin vermiyorsunuzdur.

#### Tanımlama Bilgilerini Kaldırma

 $\bullet$  Ayarlar > Kanallar ve girişler > Kanallar > HbbTV ve Operatör Uygulamaları ayarları > Tanımlama Bilgileri.

HbbTV ve Operatör Uygulamaları (varsa) sayfalarından tanımlama bilgilerini depolamayı açın veya kapatın.

#### Onaylanan uygulama listesini sil

 $\bullet$  Ayarlar > Kanallar ve girişler > Kanallar > HbbTV ve Operatör Uygulamaları ayarları > Onaylanan uygulama listesini sil.

Kullanıcının onaylı uygulamalarının tümünü silmek için.

#### HbbTV Cihaz Kimliği sıfırlama

 $\bullet$  Ayarlar > Kanallar ve girişler > Kanallar > HbbTV ve Operatör Uygulamaları ayarları > HbbTV Cihaz Kimliği sıfırlama.

TV'nize özel cihaz tanımlayıcısını sıfırlayabilirsiniz. Yeni bir tanımlayıcı oluşturulur. Bu, Cihaz Kimliğinizi yeni bir tanımlayıcıyla değiştirir.

### Ortak Arayüz

Ortak Arayüz yuvasına bir CAM taktıysanız CAM ve operatör bilgilerini görüntüleyebilir veya CAM ile ilgili bazı ayarları yapabilirsiniz.

CAM bilgilerini görüntülemek için:

#### 1 - **3 SOURCES** tusuna basın.

**2 -** TV İzleme için CAM'yi kullandığınız kanal türünü seçin.

**3 -**  OPTIONS tuşuna basın ve Ortak Arayüz öğesini seçin.

<span id="page-25-0"></span>**4 -** CAM'nin TV operatörünü seçip OK tuşuna basın. Aşağıdaki ekranlar TV operatöründen gelir.

#### CAM Ayarları

Takılan CI+/CAM için profil adı ayarlama

 Ayarlar > Kanallar ve girişler > Kanallar > CAM ayarları > CAM profil adı.

### CI+/CAM türünü seçme

 Ayarlar > Kanallar ve girişler > Kanallar > CAM ayarları > CAM arayüzü.

USB CAM'yi etkinleştirmek için USB'yi seçin, ardından PCMCIA CAM devre dışı bırakılır. PCMCIA CAM'yi etkinleştirmek için PCMCIA'yi seçin, ardından USB CAM devre dışı bırakılır.

### Program Bilgileri

#### Program ayrıntılarını görüntüleme

Seçilen programın ayrıntılarını görüntülemek için:

**1 -** Kanalı açın.

**2 -**  OPTIONS tuşuna basın, Program Bilgileri öğesini seçin ve OK tuşuna basın.

**3 -** Bu ekranı kapatmak için OK tuşuna basın.

Program Bilgileri ekranındayken - Genel Bilgiler renkli tuşuna basarak genel kanal bilgilerini görüntüleyin. Genel Bilgiler renkli tuşu yalnızca tam kanal listesinde mevcuttur ve Favoriler listesinde mevcut değildir.

### Kanal listesinden program bilgilerini görüntüleme

Kanal listesinden program bilgilerini getirmek için:

**1 -** Kanala gidin ve kanal listesini açmak için OK tuşuna veya Kanal listesi öğesine basın. **2 -** Programın genel bilgilerini görüntülemek için  $\div$  OPTIONS tuşuna basın, Program Bilgileri öğesini seçin ve OK tuşuna basın. **3 -** Bu ekranı kapatıp kanal listesine geri dönmek için  $\leftarrow$  Geri tuşuna basın.

### Mono / Stereo

Bir analog kanalın sesini Mono veya Stereo olarak değiştirebilirsiniz.

Mono veya Stereo'ya geçiş yapmak için:

**1 -** Bir analog kanala gidin.

**2 -**  OPTIONS tuşuna basın, Mono/Stereo öğesini seçin ve > (sağ) tuşuna basın.

**3 -** Mono veya Stereo'yu seçin ve OK tuşuna basın.

4 - Bir adım geri gitmek için  $\checkmark$  (sol) tuşuna veya menüyü kapatmak için  $\leftarrow$  Geri tuşuna basın.

# 7.5. Favori Kanallar

## Favori Kanallar Hakkında

Bir favori kanal listesinde sevdiğiniz kanalları toplayabilirsiniz.

Kanallar arasında kolayca geçiş yapmak için 4 farklı favori kanal listesi\* oluşturabilirsiniz. Her Favoriler Listesini bağımsız olarak adlandırabilirsiniz. Yalnızca bir Favoriler Listesinde kanalları yeniden sıralayabilirsiniz.

Bir Favoriler Listesi seçiliyken kanal seçmek için  $\land$  (yukarı) veya  $\lor$  (aşağı) oklarını kullanın, ardından seçili kanalı izlemek için Tamam'a basın. Bu listedeki kanalları yalnızca  $\mathbf{w}$  + veya  $\mathbf{w}$ tuşlarını kullanırken açabilirsiniz.

\* Not: Kurulum ülkeniz İngiltere veya İtalya ise Anten/Kablo/Analog kanallar yalnızca ilk 2 favori listesinde saklanır; Uydu/üçüncü taraf uygulama kanalları yalnızca son 2 favori listesinde saklanır.

### Favoriler Listesi Oluşturma

Favori kanallar listesi oluşturmak için:

1 - TV'ye geçiş yapmak için **w** tuşuna basın.

**2 -** Geçerli kanal listesini açmak için OK tuşuna basın.

**3 -**  OPTIONS tuşuna basın.

**4 -** Favoriler Listesi Oluştur'u belirleyip OK tuşuna basın.

**5 -** Soldaki listede favori olarak istediğiniz kanalı seçip OK tuşuna basın. Kanallar, onları eklediğiniz sırada sağdaki listeye eklenir. Geri almak için soldaki listedeki kanalı seçip tekrar OK tuşuna basın.

**6 -** Gerektiğinde kanalları seçip favori olarak eklemeye devam edebilirsiniz.

7 - Kanal eklemeyi sonlandırmak için  $\leftarrow$  Geri tuşuna basın.

TV, Favoriler Listesi'ni yeniden adlandırmanızı ister.

Ekran klavyesini kullanabilirsiniz.

**1 -** Geçerli adı silmek ve yeni bir ad girmek için ekran klavyesini kullanın.

**2 -** İşlemi tamamladığınızda Kapat'ı seçip OK düğmesine basın.

TV, yeni oluşturulan Favoriler Listesi'ne geçiş yapar.

Tüm kanalları içeren kanal listesini çoğaltarak ve istemediğiniz kanalları kaldırarak aynı anda birçok kanalı ekleyebilir ya da bir Favoriler Listesi oluşturabilirsiniz.

Favoriler Listesi'ndeki kanallar yeniden numaralanır.

### Favorileri Düzenle

Art arda gelen birçok kanalı aynı anda Favoriler Listesi'ne eklemek için Favorileri Düzenle'yi kullanabilirsiniz.

Kanal aralığı eklemek için:

**1 -** Kanal aralığı eklemek istediğiniz Favoriler Listesi'ni açın.

**2 -**  OPTIONS tuşuna basın, Favorileri düzenle'yi seçin ve Tamam tuşuna basın.

**3 -** Soldaki listede eklemek istediğiniz aralığın ilk kanalını seçip OK tuşuna basın.

**4 -** Eklemek istediğiniz aralığın son kanalını seçmek üzere (aşağı) tuşuna basın. Kanallar sağda isaretlenir.

**5 -** Bu kanal aralığını eklemek için OK tuşuna basıp onaylayın.

<span id="page-26-0"></span>Favorileri düzenle öğesinden bir Favoriler Listesi oluşturmaya da başlayabilirsiniz.

### Bir Favoriler Listesini Yeniden Adlandırma

Bir Favoriler Listesi'ni yeniden adlandırmak için:

**1 -** Yeniden adlandırmak istediğiniz Favori Listesi'ni açın.

**2 -**  OPTIONS tuşuna basın, Favoriler Listesini Yeniden Adlandır'ı seçin ve OK tuşuna basın.

**3 -** Geçerli adı silmek ve yeni bir ad girmek için ekran klavyesini kullanın.

**4 -** İşlemi tamamladığınızda Kapat'ı seçip OK düğmesine basın.

5 - Kanal listesini kapatmak için ← Geri tuşuna basın.

## Bir Favoriler Listesini Kaldırma

Bir Favoriler Listesi'ni kaldırmak için:

**1 -** Kaldırmak istediğiniz Favoriler Listesi'ni açın.

**2 -**  OPTIONS tuşuna basın, Favoriler Listesini Kaldır'ı seçin ve OK tuşuna basın.

**3 -** Listeyi kaldırmayı onaylayın.

**4 - Kanal listesini kapatmak için ← Geri tuşuna** basın.

## Kanalları Yeniden Sıralama

Yalnızca bir Favoriler Listesinde kanalların sırasını değiştirebilirsiniz (yeniden sıralayabilirsiniz)\*.

Kanalların sırasını değiştirmek için:

**1 -** Yeniden sıralamak istediğiniz Favoriler Listesi'ni açın.

**2 -**  OPTIONS tuşuna basıp Kanalları Yeniden Sırala'yı seçin ve OK tuşuna basın.

**3 -** Favoriler Listesi'nde yeniden sıralamak istediğiniz kanalı seçin ve OK düğmesine basın.

4 - **^** (yukarı) veya  $\vee$  (aşağı) tuşlarıyla kanalı istediğiniz yere taşıyın.

**5 -** Yeni yeri onaylamak için OK tuşuna basın.

6 - Favoriler Listesi'ni  $\leftarrow$  Geri tuşuyla kapatana kadar kanalları aynı yöntemle yeniden sıralayabilirsiniz.

\* Not: Ülke ayarı İngiltere veya İtalya ise yeniden sıralama işlemi kullanılamaz.

# 7.6. Metin / Teletekst

## Metin Sayfaları

Uzaktan kumandanızda TEXT tuşu varsa TV kanallarını izlerken Metin/Teletekst işlevini açmak için TEXT tuşuna basabilirsiniz. Metin işlevini kapatmak için TEXT tuşuna tekrar basın.

Uzaktan kumandanızda TEXT tuşu yoksa Metin/Teletekst işlevini açmak isterseniz bir TV kanalını izlerken + OPTIONS tuşuna basın ve Teletekst'i seçin.

Metin sayfası seçme

Bir sayfa seçmek için:

- **1** Numara tuşlarını kullanarak sayfa numarasını girin.
- **2** Gezinmek için ok tuşlarını kullanın.

**3 -** Ekranın altındaki renk kodlu öğelerden birini seçmek için renkli tuşlardan birine basın.

#### Metin alt sayfaları

Bir Metin sayfa numarası altında birden fazla alt sayfa olabilir. Alt sayfa numaraları, ana sayfa numarasının yanındaki çubukta gösterilir. Alt sayfa seçmek için  $\zeta$  veya > tuşuna basın.

### T.O.P. Metin sayfaları

Bazı yayıncılar T.O.P. Metin hizmeti sunar. Metin içindeki T.O.P. Metin sayfalarını açmak için +OPTIONS tuşuna basın ve T.O.P. Genel Bakış öğesini seçin.

### Bağlı bir cihazdaki Metin

TV kanallarını alan bazı cihazlar Metin işlevi de sunabilir.

Bağlı bir cihazdan Metin işlevini açmak için:

**1 -**  SOURCES tuşuna basıp cihazı seçin

<span id="page-27-0"></span>ve Tamam tuşuna basın.

2 - Cihazda bir kanalı izlerken **+ OPTIONS** tuşuna basıp Cihaz Tuşlarını Göster'i seçin ve altuşunu seçip OK düğmesine basın.

3 - Cihaz tuşlarını gizlemek için  $\leftarrow$  Geri tuşuna basın.

4 - Metin özelliğini kapatmak için  $\leftarrow$  Geri tuşuna tekrar basın.

### Dijital Metin (yalnızca İngiltere)

Bazı dijital yayıncılar, kendi dijital TV kanallarında özel Dijital Metin veya etkileşimli TV sunmaktadır. Bu hizmet, seçmek ve gezinmek için sayı, renk ve ok tuşlarının kullanıldığı normal Metin işlevini içerir.

Dijital Metin özelliğini kapatmak için  $\leftarrow$  Geri tuşuna basın.

\* Teletekst, yalnızca kanallar doğrudan TV'nin dahili tunerine kurulduğunda ve set TV moduna ayarlandığında ulaşılabilir. Set üstü kutu kullanıyorsanız TV'nin teletekstine erişilemez. Bu durumda set üstü kutunun teleteksti görüntülenebilir.

## Metin Seçenekleri

Metin/Teletekst işlevinde aşağıdakileri seçmek için + OPTIONS tuşuna basın:

• Sayfayı Dondur / Sayfayı Serbest Bırak Alt sayfaların otomatik olarak değiştirilmesini başlatmak veya durdurmak için.

• Çift Ekran / Tam Ekran

TV kanalını ve Metin'i yan yana göstermek için.

• T.O.P. genel bakış

T.O.P. Metin özelliğini açmak için.

### • Büyüt / Normal Görünüm

Daha rahat okumak amacıyla Metin sayfasını büyütmek için.

### • Aç

Sayfadaki gizli bilgileri göstermek için.

• Dil

Metin'i doğru şekilde görüntülemek için kullanılan karakter grubunu değiştirmek için.

# Metin Ayarları

Metin dili

Bazı dijital TV yayıncılarında birden fazla Metin dili vardır.

Birincil ve ikincil Metin dilinizi ayarlamak için:

1 -  $\bigstar$  Ayarlar > Kanallar ve girişler > Kanallar öğesini seçin.

**2 -** Birincil Metin veya İkincil Metin'i seçin ve OK tuşuna basın.

**3 -** Tercih ettiğiniz Metin dillerini seçin.

4 - Gerekirse < (sol) tuşuna art arda

basarak menüyü kapatın.

# 7.7. Etkileşimli TV

# iTV hakkında

Etkileşimli TV ile, bazı dijital yayıncılar, normal TV programlarını bilgi ya da eğlence sayfalarıyla birleştirirler. Bazı sayfalarda, bir programa yanıt veya oy verebilir, çevrimiçi alışveriş yapabilir veya bir isteğe bağlı video programı ödemesini yapabilirsiniz.

### Etkileşimli TV, ihtiyacınız olan bileşenler

Yayıncılar, HbbTV (Karma Yayın Geniş Bantlı TV) gibi çeşitli etkileşimli TV sistemlerini kullanır. Etkileşimli TV bazen Dijital Metin veya Kırmızı düğme olarak adlandırılır. Ancak her bir sistem birbirinden farklıdır.

Daha fazla bilgi için yayıncıların Internet sitesini ziyaret edin.

# Gerekenler

Etkileşimli TV, yalnızca dijital TV kanallarında mevcuttur. Etkileşimli TV'nin bütün avantajlarının keyfini çıkarmak için (Hbb TV, MHP veya iTV), TV'nizde yüksek hızlı (geniş bantlı) Internet bağlantısı olması gerekir.

### Etkileşimli TV, ihtiyacınız olan bileşenler

Televizyon kanalında HbbTV sayfaları sunuluyorsa öncelikle sayfaları görüntüleyebilmek için televizyon ayarlarından HbbTV özelliğini açmanız gerekir.

 $\bigotimes$  Ayarlar > Kanallar ve girişler > Kanallar > HbbTV ve Operatör Uygulamaları ayarları > HbbTV > Açık.

# iTV kullanımı

### iTV sayfalarını açma

HbbTV veya iTV özelliği sunan kanalların birçoğunda etkileşimli programları açabilmeniz için  $\rightarrow$  (kırmızı) renkli tuşuna veya OK tuşuna basmanız gerekir.

### iTV sayfalarında gezinme

iTV sayfaları arasında gezinmek için ok tuşları ile renkli tuşları, sayı tuşlarını ve  $\leftarrow$  Geri tuşunu kullanabilirsiniz. iTV sayfalarında video izlemek için uzaktan kumandadaki oynatma tuşlarını da kullanabilirsiniz.

### Dijital Metin (yalnızca İngiltere)

Dijital Metin özelliğini açmak için TEXT tuşuna basın. Kapatmak için  $\leftarrow$  Geri tuşuna basın.

### iTV sayfalarını kapatma

Pek çok iTV sayfası, kapatmak için hangi tuşu kullanacağınız konusunda sizi bilgilendirir. Bir iTV sayfasını kapanmaya zorlamak için bir sonraki TV kanalına geçin ve  $\leftarrow$  Geri tuşuna basın.

# <span id="page-29-0"></span>8. TV Rehberi

# <span id="page-29-1"></span>8.1. TV Rehberi Verileri

TV Rehberi ile kanallarınızın geçerli ve programlanmış TV programları listesini görüntüleyebilirsiniz. TV rehberi bilgilerinin (verilerinin) nereden geldiğine bağlı olarak, analog ve dijital kanallar veya yalnızca dijital kanallar gösterilir. Tüm kanallarda TV Rehberi bilgileri bulunmaz. TV, yüklenen kanalların TV Rehberi bilgilerini alabilir. TV, dijital alıcıdan veya dekoderden görüntülenen kanalların TV rehberi bilgilerini alamaz.

# <span id="page-29-2"></span>8.2. TV Rehberini Kullanma

# TV Rehberini Açma

TV Rehberini açmak için : TV GUIDE tuşuna basın. TV Rehberi seçilen alıcının kanallarını gösterir.

Kapatmak için tekrar : TV GUIDE tuşuna basın.

TV Rehberini ilk açtığınızda TV, program bilgileri için tüm TV kanallarını tarar. Bu işlem birkaç dakika sürebilir. TV Rehberi verileri TV'de kaydedilir.

### Program açma

TV Rehberinden geçerli bir programı ayarlayabilirsiniz.

Programa (kanala) geçmek için programı seçin ve OK tuşuna basın.

### Program ayrıntılarını görüntüleme

Seçilen programın ayrıntılarını görüntülemek için:

**1 -**  OPTIONS tuşuna basın, Program Bilgileri öğesini seçin ve OK tuşuna basın. 2 - Kapatmak için  $\leftarrow$  Geri tuşuna basın.

## Günü Değiştirme

TV Rehberi sonraki günler için (en fazla 8 güne kadar) planlanan programları gösterebilir.

Gün renkli tuşuna basın ve istediğiniz günü seçin.

## Türüne Göre Ara

Bilgileri mevcutsa planlanan programları filmler, spor programları vb. türüne göre arayabilirsiniz.

Programları türüne göre aramak için:

- **1**  TV GUIDE tuşuna basın.
- **2**  OPTIONS tuşuna basın.
- **3** Türüne göre ara'yı seçin ve Tamam'a basın.

**4 -** İstediğiniz türü seçin ve OK tuşuna basın. Bulunan programların listesi görüntülenir.

5 - Menüyü kapatmak için  $\leftarrow$  Geri tuşuna basın.

\* Not: Türüne göre arama özelliği yalnızca belirli ülkelerde kullanılabilir.

# <span id="page-30-0"></span>9. Cihazları Bağlama

# <span id="page-30-1"></span>9.1. Bağlantılar Hakkında

# Bağlantı Kılavuzu

Cihazı TV'ye kullanılabilir olan en yüksek kaliteli bağlantıyla bağlayın. Ayrıca, iyi görüntü ve ses aktarımı için kaliteli kablolar kullanın.

Bir cihaz bağladığınızda TV, bu cihazın türünü tanır ve her bir cihaza doğru bir tür adı verir. İsterseniz tür adını değiştirebilirsiniz. Bir cihaz için doğru bir tür adı ayarlanırsa Kaynaklar menüsünde bu cihaza geçtiğinizde TV otomatik olarak ideal TV ayarlarına geçer.

# Anten bağlantı noktası

Bir Set Üstü Kutunuz (dijital alıcı) veya Kaydediciniz varsa anten kablolarını anten sinyalinin TV'den önce Set Üstü Kutu ve/veya Kaydediciden geçeceği biçimde bağlayın. Böylece, anten ve Set Üstü Kutu olası ilave kanalları kayıt için Kaydediciye gönderebilir.

# HDMI bağlantı noktaları

### HDMI Kalitesi

En iyi görüntü ve ses kalitesi HDMI bağlantısı ile sağlanır. HDMI kablosunda hem görüntü hem de ses sinyalleri bir arada aktarılır. Yüksek Çözünürlüklü (HD) TV sinyalleri için bir HDMI kablosu kullanın.

En iyi sinyal kalitesinde aktarım için Ultra Yüksek Hız sertifikalı HDMI kablosu kullanın ve 5 metreden uzun HDMI kablosu kullanmayın.

HDMI ile bağlanmış bir cihaz düzgün çalışmıyorsa farklı bir HDMI Ultra HD ayarının bu sorunu çözüp çözemeyeceğini kontrol edin. Daha fazla bilgi için Yardım'da - Anahtar Kelimeler renkli tuşuna basın ve HDMI Ultra HD konusuna bakın.

### Kopya koruması

HDMI bağlantı noktaları HDCP'yi (Yüksek Bant Genişliğine Sahip Dijital İçerik Koruması) destekler. HDCP, DVD disk veya Blu-ray Disk içindeki HD içeriğin kopyalanmasını önleyen bir kopya koruma sinyalidir. DRM (Dijital Hak Yönetimi) olarak da adlandırılır.

### HDMI ARC ve eARC

TV'de yalnızca HDMI 2, HDMI ARC (Ses Dönüş Kanalı) ve HDMI eARC'yi destekler.

Genellikle Ev Sinema Sistemi (HTS), soundbar veya AV alıcı olan cihazda HDMI ARC bağlantısı da varsa cihazı bu TV'deki HDMI 2 girişine bağlayın. HDMI ARC bağlantısı sayesinde TV görüntüsünün sesini HTS'ye gönderen ilave bir ses kablosuna ihtiyaç duymazsınız. HDMI ARC bağlantısı iki sinyali birleştirir.

HTS'yi bağlamak için TV'deki herhangi bir HDMI bağlantısını kullanabilirsiniz ancak ARC aynı anda yalnızca 1 cihaz/bağlantı için kullanılabilir.

HDMI eARC (Gelişmiş Ses Dönüş Kanalı), önceki ARC versiyonunun gelişmiş halidir. Daha yüksek bir bant genişliği ve hızla tüm ARC özelliklerini kapsar. eARC; 192 kHz, 24 bite kadar olan yüksek kalite ses aktarımını, sıkıştırılmamış 5.1 ve 7.1 özelliğini ve 32 kanal sıkıştırılmamış sesi destekler.

Not: HDMI eARC yalnızca HDMI 2 ile kullanılabilir. eARC için Ultra Yüksek hızlı HDMI kablosu kullanın. Aynı anda yalnızca bir adet eARC cihazı kullanılabilir.

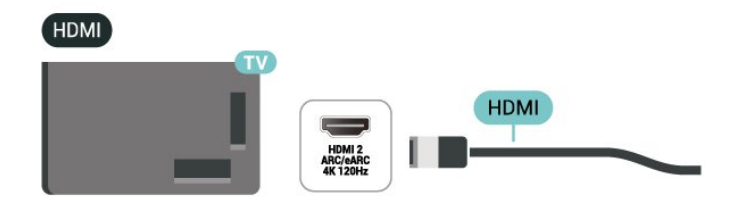

### HDMI CEC - EasyLink

HDMI CEC uyumlu cihazları TV'nize bağlayın, bunları TV uzaktan kumandasıyla çalıştırabilirsiniz. EasyLink HDMI CEC, TV'de ve bağlı cihazda açılmış olmalıdır.

EasyLink'i Aç

 $\bullet$  Ayarlar > Kanallar ve girişler > Girişler > EasyLink > EasyLink > Açık.

HDMI CEC uyumlu cihazları TV uzaktan kumandasıyla çalıştır

 $\bullet$  Ayarlar > Kanallar ve girişler > Girişler > EasyLink > EasyLink uzaktan kumanda > Açık.

EasyLink uzaktan kumanda işlevini açmak veya kapatmak için. Bu ayardan bağımsız olarak, bağlı HDMI CEC uyumlu cihazların ses seviyesini her zaman

#### TV ile HDMI cihazlarını kapatın

#### $\bullet$  Avarlar > Kanallar ve

girişler > Girişler > EasyLink > EasyLink otomatik cihaz kapalı.

TV'nin HDMI cihazlarını bekleme moduna almasına izin vermek için Açık öğesini seçin. Bu işlevi devre dışı bırakmak için Kapalı öğesini seçin.

#### HDMI cihazlarıyla TV'yi açın

 $\bullet$  Avarlar > Kanallar ve girişler > Girişler > EasyLink > EasyLink otomatik TV açma.

HDMI cihazlarının TV'yi bekleme durumundan çıkarmasına izin vermek için Açık öğesini seçin. Bu işlevi devre dışı bırakmak için Kapalı öğesini seçin.

#### HDMI ses sistemini TV ile açın

 $\bullet$  Ayarlar > Kanallar ve girişler > Girişler > EasyLink > EasyLink otomatik ARC açma.

TV'nin bağlı HDMI ses sistemini bekleme durumundan çıkarmasına izin vermek için Açık öğesini seçin. Bu işlevi devre dışı bırakmak için Kapalı öğesini seçin.

#### EasyLink 2.0 ses kontrolü

 $\bullet$  Ayarlar > Kanallar ve girişler > Girişler > EasyLink > EasyLink 2.0 ses denetimi.

HDMI ses sisteminin ses ayarlarını kontrol etmek için Açık öğesini seçin. Bu ayarları Sık kullanılan ayarlar veya Ayarlar > Görüntü ve ses > Ses öğesine giderek değiştirebilirsiniz. Bu yalnızca EasyLink 2.0 uyumlu HDMI ses sistemi için geçerlidir.

#### Not:

• EasyLink, farklı markaların cihazlarıyla çalışmayabilir. • HDMI CEC işlevinin farklı markalarda farklı adları vardır. Bazı örnekler ise şu şekildedir: Anynet, Aquos Link, Bravia Theatre Sync, Kuro Link, Simplink ve Viera Link. Markaların tümü EasyLink ile tam uyumlu değildir. Örnek HDMI CEC marka adları ilgili sahiplerinin mülkiyetindedir.

#### HDMI Ultra HD

Bu TV, Ultra HD sinyalleri görüntüleyebilir. HDMI ile bağlı olan bazı cihazlar Ultra HD özelliğine sahip TV'leri tanımlamayabilir ve düzgün çalışmayabilir ya da bozuk görüntü ve ses oluşturabilir.

Böyle bir cihazın arızalanmasını önlemek için TV, HDMI kaynağındayken HDMI Ultra HD ayarını yapabilirsiniz. Eski aygıt için önerilen ayar Standart'tır.

Sinyal kalitesini her HDMI konektörü için ayarlama

 Ayarlar > Kanallar ve girişler > Girişler > HDMI (port) > HDMI Ultra HD > Standart, Optimum veya Optimum (Otomatik Oyun) / Optimum (Otomatik Oyun xxx Hz Pro).

Ayarları değiştirmek için öncelikle HDMI kaynağına geçin. 4K program veya film izleme için en yüksek kalitede HDMI sinyalini (ör. Ultra HD 4K set üstü kutusu, 4K Blu-ray oynatıcı veya akış kutusu) etkinleştirmek üzere Optimum'u seçin.

• Optimum ayarı, maksimum Ultra HD (100 Hz# veya 120 Hz#) RGB 4:4:4 veya YCbCr 4:4:4/4:2:2/4:2:0 sinyallerine kadar izin verir.

• Standart ayarı maksimum Ultra HD (50 Hz veya 60 Hz) YCbCr 4:2:0 sinyallerine kadar izin verir.

HDMI Ultra HD seçenekleri için desteklenen maksimum video zamanlama formatı:

- Çözünürlük: 3840 x 2160
- Kare hızı (Hz): 50 Hz, 59,94 Hz, 60 Hz, 100 Hz#, 120 Hz#
- Video verileri alt örnekleme (bit derinliği)

 - 8 bit: YCbCr 4:2:0, YCbCr 4:2:2\*, YCbCr 4:4:4\*, RGB 4:4:4\*

- 10 bit: YCbCr 4:2:0\*, YCbCr 4:2:2\*, RGB 4:4:4\*

- 12 bit: YCbCr 4:2:0\*, YCbCr 4:2:2\*

\* Yalnızca HDMI Ultra HD özelliği Optimum, Optimum (Otomatik Oyun) veya Optimum (Otomatik Oyun xxx Hz Pro) olarak ayarlandığında desteklenir. Not: # 4K2K 100 Hz yalnızca, HDMI Ultra HD özelliği HDMI 1 ve HDMI 2'de Optimum olarak ayarlandığında desteklenir. 4K2K 120 Hz yalnızca, HDMI Ultra HD özelliği HDMI 1 ve HDMI 2 seçeneğinde Optimum, Optimum (Otomatik Oyun) veya Optimum (Otomatik Oyun xxx Hz Pro) olarak ayarlandığında desteklenir.

Görüntü ya da ses bozuksa Standart öğesini seçin.

• TV'nin HDMI Değişken Yenileme Hızlı\* / FreeSync Premium\* / G-Sync\* videoları desteklemesi için (yalnızca bazı modellerde) Optimum (Otomatik Oyun)'u ayarlayın. Bu seçenek aynı zamanda TV'nin bağlı HDMI cihazı tarafından bildirildiği zaman Görüntü/Ses tarzını otomatik şekilde Oyun olarak ayarlamasını sağlar.

• Optimum (Otomatik Oyun)'da desteklenen tüm özelliklerin yanı sıra HDR10+ oyun özelliğini etkinleştirmek için Optimum (Otomatik Oyun xxx Hz Pro)'yu seçin.

\* HDMI Değişken Yenileme Hızı / FreeSync Premium / G-Sync desteği sayesinde TV, her görüntüyle senkronize olmak için yenileme hızını gerçek zamanlı olarak kare hızına göre değiştirir. Daha iyi bir oyun deneyimi için gecikme, titreme ve kare yırtılmasını azaltma amacıyla uygulanır.

Not: G-Sync uyumluluğu yalnızca bazı TV modellerinde ve Nvidia GTX 30 veya 40 serisi ekran kartlarında desteklenir.

### Not:

HDMI kaynağından HDR10+ veya Dolby Vision içerik izlemek için oynatıcınız ilk kez bu tür bir içeriği oynatan TV'ye bağlandığında oynatıcıyı kapatıp açmanız gerekebilir. HDR10+ içeriği yalnızca, HDMI Ultra HD seçeneği Optimum veya Optimum (Otomatik Oyun xxx Hz Pro) olarak ayarlandığında desteklenir. Dolby Vision içeriği yalnızca, HDMI Ultra HD özelliği Optimum, Optimum (Otomatik Oyun) veya Optimal (Otomatik Oyun xxx Hz Pro) olarak ayarlandığında desteklenir.

Yalnızca desteklenen TV modellerinde kullanılabilir. FreeSync Premium / G-Sync etkin şekilde oyun oynamak için bilgisayarınızı veya oyun konsolunuzu Ultra Yüksek Hızlı HDMI kablosuyla TV'ye bağlamanız ve ardından HDMI Ultra HD seçimini Optimum (Otomatik Oyun) ya da Optimum (Otomatik Oyun xxx Hz Pro) olarak değiştirmeniz gerekir. Ardından, ilk kurulumu tamamlamak için oyun bilgisayarınızı veya oyun konsolunuzu kapatıp yeniden açmanız gerekebilir.

# <span id="page-32-1"></span><span id="page-32-0"></span>9.2. Ev Sinema Sistemi - HTS

# HDMI ARC/eARC ile Bağlanma

Ev Sinema Sistemini (HTS) TV'ye bağlamak için bir HDMI kablosu kullanın. Philips Soundbar veya dahili disk oynatıcısı olan bir HTS bağlayabilirsiniz.

### HDMI ARC

TV'de yalnızca HDMI 2, Ses Dönüş Kanalı (ARC) sinyalini sağlayabilir. Ev Sinema Sistemini bağladıktan sonra TV, ARC sinyalini yalnızca bu HDMI bağlantısına gönderebilir. HDMI ARC ile ilave ses kablosu bağlamanız gerekmez. HDMI ARC bağlantısı iki sinyali birleştirir.

### HDMI eARC

<span id="page-32-2"></span>HDMI eARC (Gelişmiş Ses Dönüş Kanalı), önceki ARC versiyonunun gelişmiş halidir. 192 kHz, 24 bite kadar olan en güncel yüksek bit hızı ses formatlarını, sıkıştırılmamış 5.1 ve 7.1 özelliğini ve 32 kanal sıkıştırılmamış sesi destekler. HDMI eARC yalnızca HDMI 2 ile kullanılabilir.

#### Ses ve görüntü senkronizasyonu (sync)

Ses ekrandaki görüntüyle eşleşmezse ses ve görüntüyü eşleştirmek için disk oynatıcılı çoğu Ev Sinema Sisteminde gecikme ayarlayabilirsiniz.

### HTS ses sorunları

#### Yüksek sesli gürültü

Bağlı bir USB flash sürücü veya bilgisayardan video izliyorsanız Ev Sinema Sisteminizden gelen ses bozulabilir. Bu gürültü, ses veya video dosyasında DTS ses bulunduğu halde, Ev Sinema Sisteminde DTS ses işleme özelliği bulunmadığında duyulur. TV'nin Dijital Çıkış Formatı'nı Stereo seçeneğine ayarlayarak bu sorunu düzeltebilirsiniz.

 Ayarlar > Görüntü ve ses > Ses çıkışı > Dijital çıkış formatı öğesini seçin.

#### Ses yok

Ev Sinema Sisteminizde TV'den gelen sesi duyamıyorsanız HDMI kablosunu Ev Sinema Sisteminde HDMI ARC/eARC bağlantısına bağladığınızı kontrol edin. HDMI ARC/eARC yalnızca HDMI 2 ile kullanılabilir.

# 9.3. Dijital Ses Çıkışı - Optik

Ses Çıkış - Optik yüksek kaliteli bir ses bağlantısıdır.

Bu optik bağlantı 5.1 ses kanallarını destekler. Cihazınızda, genellikle bir Ev Sinema Sistemi (HTS), HDMI ARC bağlantısı yoksa bu bağlantıyı HTS'deki bir Ses Giriş - Optik bağlantısı ile kullanabilirsiniz. Ses Çıkış - Optik bağlantısı TV'den gelen sesi HTS'ye gönderir.

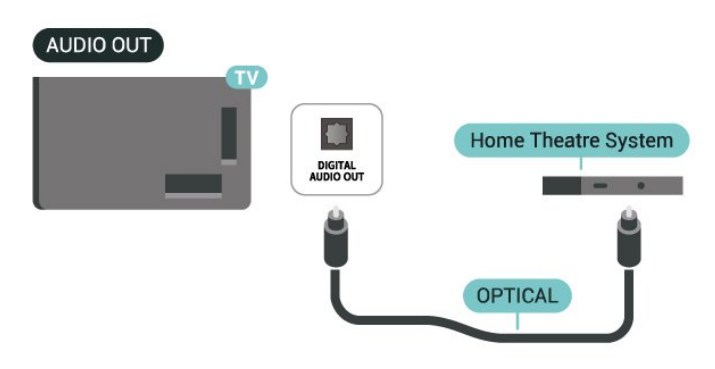

# 9.4. Akıllı Kartlı CAM - CI+

### $Cl<sup>+</sup>$

Bu TV, CI+ Koşullu Erişim kullanımına hazırdır.

CI+ ile bölgenizdeki dijital TV operatörleri tarafından yayınlanan filmler ve spor programları gibi özel HD programları izleyebilirsiniz. Bu programlar TV operatörü tarafından şifrelenir ve şifreleri ön ödemeli bir CI+ modülüyle çözülür.

Dijital TV operatörleri, premium programlarına abone olduğunuzda size bir CI+ modülü (Koşullu Erişim Modülü - CAM) ve bunun yanında akıllı kart sağlar. Bu programlar üst düzey bir kopyalama korumasına sahiptir.

Bu TV, CI+ 2.0 desteğiyle birlikte hem PCMCIA hem de USB boyutunda CAM'yi kabul eder (tüm USB bağlantı noktalarında).

Şartlar ve koşullar hakkında daha fazla bilgi almak için dijital TV operatörü ile iletişime geçin.

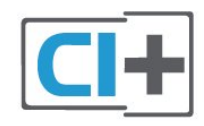

# Akıllı Kart

Dijital TV operatörleri, özel programlara abone olduğunuzda CI+ modülü (Koşullu Erişim Modülü - CAM) sağlar ve bununla birlikte akıllı kart verilir.

Akıllı kartı CAM modülüne takın. Operatörden aldığınız talimata bakın.

<span id="page-33-0"></span>CAM'yi TV'ye takmak için:

**1 -** Doğru takma yöntemi CAM üzerinde gösterilir. Yanlış takılması CAM ve TV'ye zarar verebilir.

**2 -** TV'nin arkasına geçtiğinizde CAM'yi ön yüzü size doğru bakacak şekilde yavaşça COMMON INTERFACE yuvasına takın.

<span id="page-33-1"></span>**3 -** CAM'yi gidebildiği kadar bastırın. Yuvada bırakın.

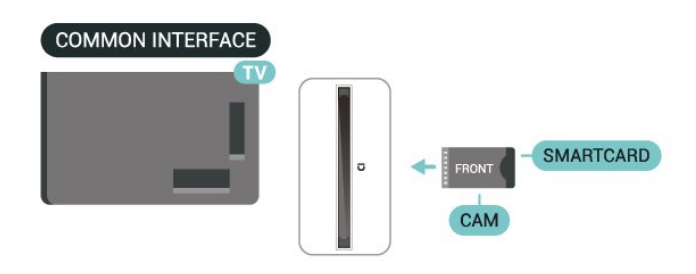

TV'yi açtığınızda CAM aktivasyonu birkaç dakika sürebilir. CAM takılmış ve abonelik ücretleri ödenmişse (abonelik yöntemleri farklı olabilir) CAM akıllı kartı tarafından desteklenen şifreli kanalları izleyebilirsiniz.

CAM ve akıllı kart TV'niz için özeldir. CAM'yi çıkarırsanız CAM tarafından desteklenen şifreli kanalları artık izleyemezsiniz.

# Parolalar ve PIN kodları

Bazı CAM'lerde kanalları izlemek için PIN kodu girmeniz gerekir. CAM'nin PIN kodunu ayarladığınızda TV'nin kilidini açmak için de aynı kodu kullanmanızı öneririz.

CAM'nin PIN kodunu ayarlamak için:

1- **3** SOURCES tuşuna basın.

**2 -** TV İzleme için CAM'yi kullandığınız kanal türünü seçin.

**3 -**  OPTIONS tuşuna basın ve Ortak Arayüz öğesini seçin.

**4 -** CAM'nin TV operatörünü seçin. Aşağıdaki ekranlar TV operatöründen gelir. PIN kodu ayarına bakmak için ekrandaki talimatları uygulayın.

# 9.5. Akıllı Telefonlar ve **Tabletler**

TV'ye bir akıllı telefon veya tablet bağlamak için kablosuz bağlantı kullanabilirsiniz. Kablosuz bağlantı için akıllı telefonunuzdaki veya tabletinizdeki favori uygulama mağazanızdan Philips Smart TV HDMI uygulamasını indirin.

# 9.6. Blu-ray Disk Oynatıcı

Blu-ray Disk oynatıcıyı TV'ye bağlamak için bir Yüksek Hızlı HDMI kablosu kullanın.

Blu-ray Disk oynatıcıda EasyLink HDMI CEC varsa oynatıcıyı TV uzaktan kumandasıyla çalıştırabilirsiniz.

Daha fazla bilgi için Yardım'da - Anahtar Kelimeler renkli tuşuna basın ve EasyLink HDMI CEC konusuna bakın.

# <span id="page-34-2"></span><span id="page-34-0"></span>9.7. Kulaklıklar

TV'nin arka tarafındaki  $\Omega$  bağlantısına kulaklık bağlayabilirsiniz. Bağlantı tipi 3,5 mm mini jaktır. Kulaklığın ses seviyesini ayrı olarak ayarlayabilirsiniz.

Ses seviyesini ayarlamak için:

1 - (b) Ses seviyesi tuşuna basın,  $\langle$  (sol) veya > (sağ) oklarını kullanarak kulaklık simgesini seçin. 2 - Ses seviyesini ayarlamak için <br />
(yukarı)  $veva \vee (asaĝi) oklanina basin.$ 

# Headphones

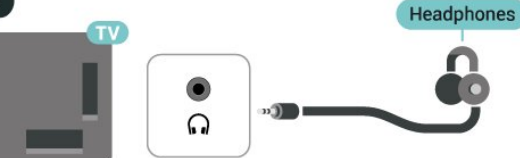

# <span id="page-34-1"></span>9.8. Oyun Konsolu

# HDMI

En iyi kalite için oyun konsolunu TV'ye Yüksek Hızlı HDMI kablosuyla bağlayın.

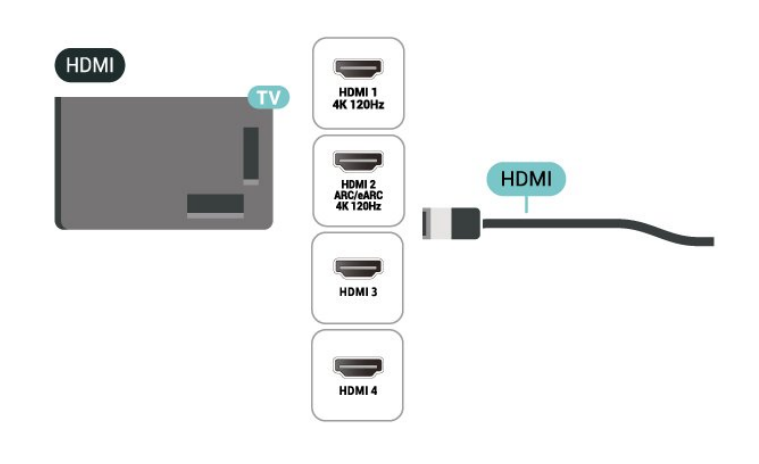

# 9.9. USB Klavye

## Bağlanın

TV'de metin girmek için bir USB klavye (USB-HID türü) bağlayın.

Bağlamak için USB bağlantılarından birini kullanın.

## Yapılandırma

#### Klavyeyi kurma

USB klavyeyi kurmak için TV'yi açın ve USB klavyeyi TV'deki USB bağlantılarından birine bağlayın. TV klavyeyi ilk kez algıladığında klavye düzeninizi seçebilir ve seçiminizi test edebilirsiniz. Önce Kiril veya Yunan alfabesi klavye düzeni seçerseniz ikincil bir Latin alfabesi klavye düzeni seçebilirsiniz.

Bir düzen seçildiğinde klavye düzeni ayarını değiştirmek için:

1-  $\bullet$  Ayarlar > Sistem > Klavye'yi seçin. **2 -** Klavye kurulumunu başlatmak için USB Klavye Ayarları öğesini seçin ve Tamam tuşuna basın.

# Özel Tuşlar

#### Metin girme tuşları

- $\cdot$  Enter tusu = Tamam
- Backspace = imleçten önceki karakteri siler
- Ok tuşları = metin alanı içinde gezinmeyi sağlar

• Klavye düzenleri arasında geçiş yapmak için ikincil bir düzen ayarlanmışsa Ctrl + Ara çubuğu tuşlarına aynı anda basın.

#### Uygulamalar ve İnternet sayfaları için tuşlar

- Tab ve Shift + Tab = Sonraki ve Önceki
- Home = sayfanın en başına gider
- End = sayfanın en sonuna gider
- Page Up = bir üst sayfaya gider

• \* = web sayfasını ekran genişliğine sığdırır

# <span id="page-35-0"></span>9.10. USB Depolama Cihazı

Bağlı bir USB flash sürücü veya USB sabit sürücüdeki fotoğrafları görüntüleyebilir veya müzik ve video dosyalarınızı oynatabilirsiniz.

TV açıkken TV'deki USB bağlantılarından birine bir USB depolama cihazı takın.

#### **USB**

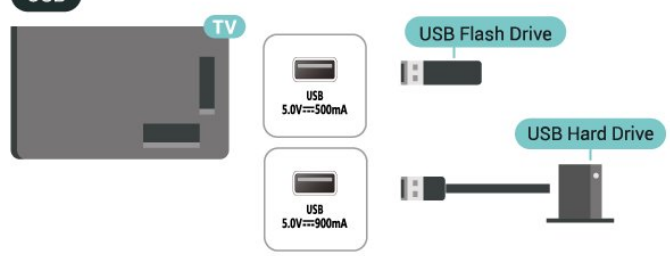

TV, cihazı algılar ve içeriğini gösteren bir liste açar. İçerik listesi otomatik olarak

görüntülenmezse **3 SOURCES** tuşuna basın ve USB'yi seçin.

USB depolama cihazı içeriğini izlemeyi durdurmak için **WEXIT** tuşuna basın veya başka bir etkinlik seçin.

USB depolama cihazını güvenli şekilde çıkarmak için:

**1 -**  HOME tuşuna basın.

**2 -** Kontrol Paneli > Bildirimler altında sağ üst köşeden USB sürücüsünü seçin ve OK tuşuna basın.

- **3** Cihazınızı seçin ve OK tuşuna basın.
- **4** Çıkar öğesini seçin ve OK tuşuna basın.

**5 -** Çıkarma prosedürü bitene kadar bekleyin ve ardından USB depolama cihazını çekip çıkarın.

#### USB'de Ultra HD

<span id="page-35-2"></span>Bağlı USB depolama cihazındaki fotoğrafları Ultra HD çözünürlükte görüntüleyebilirsiniz. Fotoğrafın çözünürlüğü daha yüksekse TV çözünürlüğü Ultra HD'ye düşürür.

<span id="page-35-1"></span>USB depolama cihazından içerik izleme veya oynatma hakkında daha fazla bilgi için Yardım 'da Anahtar Kelimeler renkli tuşuna basın ve Fotoğraflar, Videolar ve Müzik konusuna bakın.

# 9.11. Fotoğraf Makinesi

Dijital fotoğraf makinenizdeki fotoğrafları görüntülemek için fotoğraf makinesini doğrudan TV'ye bağlayabilirsiniz.

Bağlamak için TV'deki USB bağlantılarından birini kullanın. Kamerayı bağlantıyı tamamladıktan sonra açın.

İçerik listesi otomatik olarak

görüntülenmezse **3 SOURCES** tuşuna basın ve USB'yi seçin.

Kameranızın, içeriği PTP (Görüntü Aktarım Protokolü) ile aktaracak şekilde ayarlanması gerekebilir. Dijital fotoğraf makinesinin kullanım kılavuzuna başvurun.

#### USB'de Ultra HD

Bağlı USB cihazındaki veya flash sürücüdeki fotoğrafları Ultra HD çözünürlükte görüntüleyebilirsiniz. Fotoğrafın çözünürlüğü daha yüksekse TV çözünürlüğü Ultra HD'ye düşürür. USB

bağlantılarından herhangi birinde doğal çözünürlüğü Ultra HD'den yüksek olan bir video oynatamazsınız.

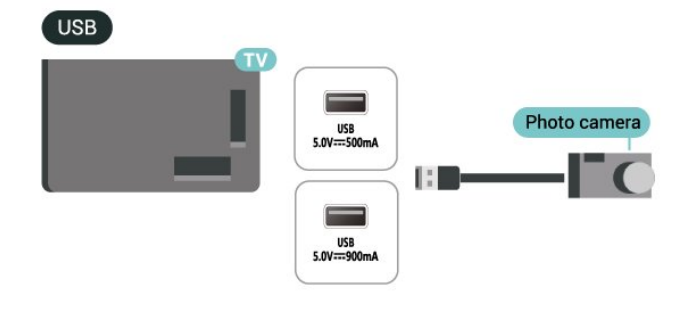

Fotoğraf görüntüleme hakkında daha fazla bilgi için Yardım'da - Anahtar Kelimeler renkli tuşuna basın ve Fotoğraflar, Videolar ve Müzik konusuna bakın.

# 9.12. Video kamera

En iyi kalite için video kamerayı TV'ye bağlarken bir HDMI kablosu kullanın.
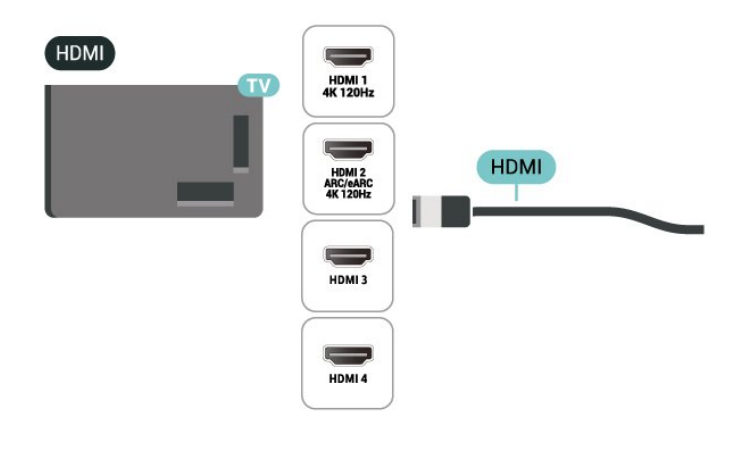

## 9.13. Subwoofer

Bası güçlendirmek ve dinleme deneyiminizi geliştirmek için bir subwoofer bağlayın.

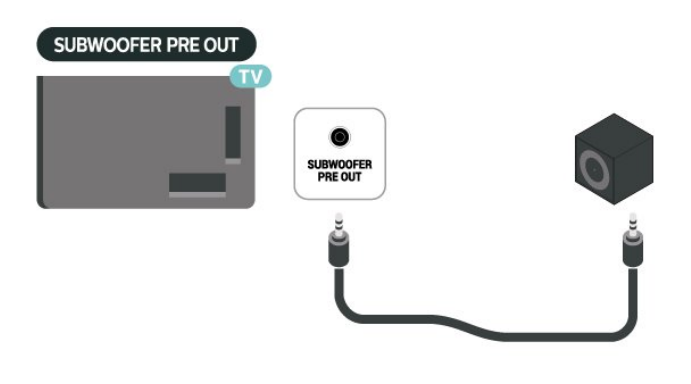

#### Not:

Subwoofer Pre Çıkışı, önceden ayarlanmış bir geçiş frekansı ayarına sahiptir. Geçiş -3 dB'de 30 Hz'dir. En iyi deneyimi elde etmek için lütfen subwoofer'ınızı herhangi bir geçiş filtresi uygulanmadan bağlayın veya sunulan maksimum Düşük Geçiş Filtresi frekans ayarlarını belirleyin.

## 9.14. Bilgisayar

Bilgisayarınızı Ultra Yüksek Hız sertifikalı bir HDMI kablosuyla TV'ye bağlayıp TV'yi PC monitörü olarak kullanabilirsiniz.

\* Nvidia Grafik kartı kullanıcıları için not: Bilgisayarınızı HDMI aracılığıyla TV'ye bağlarsanız TV'nin HDMI Ultra HD ayarı Otomatik veya Optimum (Otomatik Oyun xxx Hz Pro) olarak belirlendiğinde Nvidia grafik kartı, TV'ye otomatik olarak Değişken Yenileme Hızlı (VRR) video çıkışı yapabilir. TV'nin HDMI Ultra HD özelliğini Optimum veya Standart

olarak değiştirmeden önce lütfen ekran kartındaki VRR fonksiyonunu kapattığınızdan emin olun. TV'de Optimum veya Standart arayüz seçimi TV'deki VRR desteğini devre dışı bırakır.

\* AMD Ekran kartı kullanıcıları için not: Bilgisayarınızı HDMI aracılığıyla TV'ye bağlarsanız sorunsuz bir deneyim için lütfen kullanılan ekran kartında aşağıdaki ayarların yapıldığından emin olun. - Ekran kartı çıkışı video çözünürlüğü 4096 x 2160p veya 3840 x 2160p ise ve RGB piksel biçimi kullanılıyorsa bilgisayarın ekran kartında RGB 4:4:4 piksel biçim stüdyosu (sınırlı RGB) ayarlanır. - Ekran kartı çıkışı video çözünürlüğü 2560 x 1440p 120Hz ise ve RGB piksel biçimi kullanılıyorsa bilgisayar grafik kartında RGB 4:4:4 Piksel Biçimli PC Standardı (Tam RGB) ayarlanır.

# 10. TV'nizi bağlayın

## 10.1. Ağ ve İnternet

## Ev Ağı

Philips Google TV'nizin özelliklerinden tam olarak faydalanmak için TV'niz internete bağlı olmalıdır.

TV'yi yüksek hızlı bir İnternet bağlantısı ile bir ev ağına bağlayın. TV'nizi kablosuz olarak veya kablo ile ağ yönlendiricinize bağlayabilirsiniz.

## Ağa Bağlan

Kablosuz Bağlantı

#### Gerekenler

TV'yi kablosuz olarak Internet'e bağlamak için Internet bağlantısı olan bir Wi-Fi yönlendirici gerekir.

Yüksek hızlı (geniş bant) Internet bağlantısı kullanın.

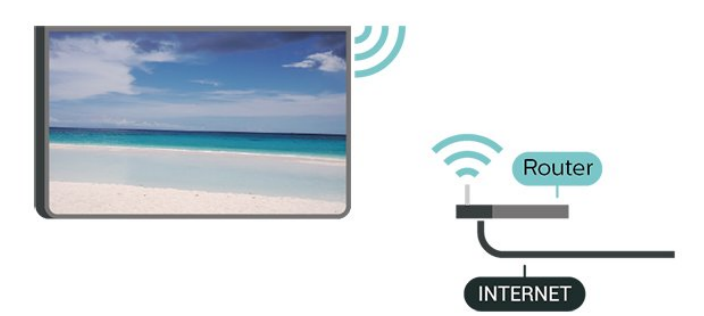

Wi-Fi Açma veya Kapatma

Ayarlar > Ağ ve İnternet > Wi-Fi > Açık/Kapalı.

#### Bağlantıyı Gerçekleştirin

Ayarlar > Ağ ve İnternet > Wi-Fi > Açık/Kapalı

**1 -** Bulunan ağlar listesinde kablosuz ağınızı seçin. Ağ adı gizlendiğinden ağınız listede yer almıyorsa (yönlendiricinin SSID yayınını kapatmışsınızdır), ağ adını kendiniz girmek için Yeni Ağ Ekle'yi seçin. **2 -** Yönlendirici tipine bağlı olarak şifreleme anahtarınızı (WPA2 veya WPA3) girin. Bu ağın şifreleme anahtarını önceden girdiyseniz bağlantıyı hemen kurmak için Tamam öğesini seçebilirsiniz. **3 -** Bağlantı başarıyla kurulduğunda bir mesaj görüntülenir.

#### Problemler

#### Kablosuz ağ bulunamadı veya bozuk

• Yakınınızda bulunan mikrodalga fırınlar, DECT telefonlar ve diğer Wi-Fi cihazları kablosuz ağı bozabilir.

• Ağınızdaki güvenlik duvarlarının TV'nin kablosuz bağlantısına erişime izin verdiğinden emin olun.

• Kablosuz ağ evinizde düzgün çalışmıyorsa kablolu ağ kurmayı deneyin.

Internet çalışmıyor

• Yönlendirici bağlantısında sorun yoksa

yönlendiricinin Internet bağlantısını kontrol edin.

#### PC ve Internet bağlantısı yavaş

• İç mekanlardaki kapsama alanı, aktarım hızı ve sinyal kalitesi ile ilgili diğer faktörler hakkında bilgi edinmek için kablosuz yönlendiricinin kullanım kılavuzuna bakın.

• Yönlendiriciniz için yüksek hızlı (geniş bant) Internet bağlantısı kullanın.

#### **DHCP**

• Bağlantı kurulamazsa yönlendiricinin DHCP (Dinamik Bilgisayar Yapılandırma Protokolü) ayarını kontrol edebilirsiniz. DHCP açılmalıdır.

Daha fazla bilgi için Yardım'da - Anahtar Kelimeler renkli tuşuna basın ve Sorun Giderme konusuna bakın.

#### Kablolu Bağlantı

#### Gerekenler

TV'yi Internet'e bağlamak için Internet bağlantısı olan bir ağ yönlendiricisi gerekir. Yüksek hızlı (geniş bant) Internet bağlantısı kullanın.

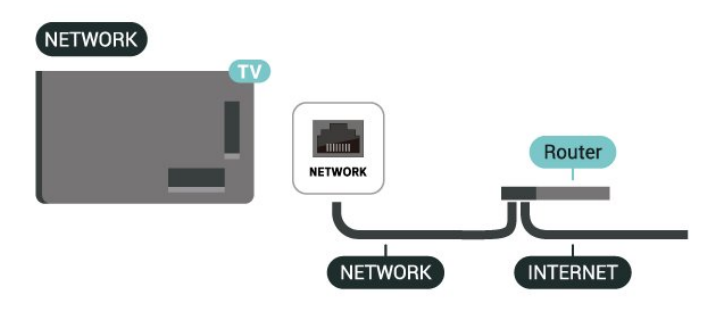

## Ağ ve İnternet Ayarları

#### Ağ Ayarlarını Görüntüle

 $\bullet$  Ayarlar > Ağ ve İnternet > Ağ ayarlarını görüntüle.

Tüm geçerli ağ ayarlarını burada görüntüleyebilirsiniz. IP ve MAC adresi, sinyal gücü, hızı, şifreleme yöntemi, IPv4 veya IPv6'nın Adresi/Ağ maskesi/Ağ geçidi/DNS adresi vb.

#### Wi-Fi (WoWLAN) ile Aç

 Ayarlar > Ağ ve İnternet > Wi-Fi (WoWLAN) ile Aç.

TV Bekleme modunda olduğunda bu TV'yi akıllı telefon veya tabletinizden açabilirsiniz. Wi-Fi (WoWLAN) ile Aç öğesi açılmalıdır.

#### Chromecast ile açma

 $\bullet$  Ayarlar > Ağ ve İnternet > Chromecast ile aç.

Bu TV'nin, mobil cihazınızdaki Chromecast uygulamasından açılmasını sağlamak için bu ayarı Açık olarak ayarlayın. Bu ayar açılırsa TV'nin bekleme durumundaki güç tüketimi daha yüksek olur. Chromecast ile aç ayarını değiştirebilmek için öncelikle Wi-Fi (WoWLAN) ayarını açılması gerekir.

#### Dijital Ortam İşleyici - DMR

 $\bullet$  Ayarlar > Ağ ve İnternet > Digital Media Renderer - DMR.

Ortam dosyalarınızı TV'nizde oynatamıyorsanız Dijital Ortam İşleyici'nin açık olduğundan emin olun. Fabrika ayarı olarak DMR, açıktır.

### Hızlı Bağlantı

Wi-Fi'ınıza hızlı bağlantı

#### $\bullet$  Ayarlar > Ağ ve İnternet > Hızlı bağlantı.

Hızlı bağlantı, TV ekranınızdaki QR kodunu tarayarak Wi-Fi'ınıza hızlıca bağlanmanıza yardımcı olur.

QR kodunu Android telefonla tarayarak bir Wi-Fi ağına katılın ve talimatları izleyin. Android Telefonda Ayarlar > Ağ ve İnternet > Wi-Fi > Wi-Fi seç > Gelişmiş > Cihaz ekle bölümüne gidip QR kodunu tarayın. TV'niz, Android Telefonunuzdan yardım alarak Wi-Fi'a hızlı bir şekilde katılır.

### Matter ile TV Kontrolü

TV'nizi Matter akıllı ev ağına bağlayın

 $\bullet$  Ayarlar > Ağ ve İnternet > Matter ile TV Kontrolü.

Matter, bağlantılı nesnelerin temelini oluşturur ve uyumlu cihazları ve sistemleri birbirine bağlayan bir protokoldür. QR kodunu tarayarak veya kurulum kodunu girerek TV'nizi bir Matter akıllı ev ağına ekleyebilirsiniz.

## Control4® ile bağlanır

Control4® ile bağlanmayı etkinleştirmek için açın

#### Ayarlar > Ağ ve İnternet > Control4 ile bağlanır.

Control4®, evinizdeki birden fazla cihazı kontrol etmeye yardımcı olan kişiselleştirilmiş otomasyon ve kontrol çözümleri sağlayıcısıdır. Philips Smart TV'nizi Control4® sistemine bağlamak için lütfen Control4® ortamınızın ve cihazlarınızın doğru şekilde ayarlandığından emin olun.

## 10.2. Google Hesabı

## Oturum Aç

Philips Google TV'nizin özelliklerinden tam olarak faydalanmak için Google Hesabınız ile Google'da oturum açabilirsiniz.

Oturum açarak favori oyunlarınızı telefon, tablet ve TV'de oynayabilirsiniz. Ayrıca, TV giriş ekranınızda özelleştirilmiş video ve müzik önerileri ile YouTube, Google Play ve diğer uygulamalara erişim elde edersiniz.

#### Oturum Aç

TV'nizde Google'da oturum açmak için var olan Google Hesabınızı kullanın. Bir Google Hesabı, eposta adresi ile paroladan oluşur. Henüz Google hesabınız yoksa oluşturmak için bilgisayarınızı veya tabletinizi kullanın (accounts.google.com). İlk TV kurulumu sırasında oturum açmadıysanız daha sonra oturum açabilirsiniz.

TV kurulumunu yaptıktan sonra oturum açmak için:

1 -  $\bullet$  Ayarlar > Hesap ve oturum açma öğesini seçin ve OK tuşuna basın.

**2 -** Oturum Aç'ı seçin ve Tamam tuşuna basın.

**3 -** Uzaktan kumandanızı kullanın'ı seçin ve Tamam tuşuna basın.

**4 -** Ekran klavyesini kullanarak e-posta adresinizi

girin ve OK düğmesine basın.

**5 -** Parolanızı girin ve oturum açmak için Tamam tuşuna basın.

**6 -** Gerekirse (sol) tuşuna art arda basarak menüyü kapatın.

### Çocuk Profili

Bir Google hesabında oturum açtıktan sonra çocuklarınız için bir Çocuk profili oluşturabilirsiniz. Çocuk Profili, ebeveynlerin çocuklarına hem genel izleyici kitlesine yönelik TV uygulamalarına hem de çocuklara yönelik uygulamalara erişim izni vermelerini sağlar. Ebeveynler kurulacak uygulamaları seçer ve uyku zamanı hatırlatıcılarını ve ekran süresi sınırlarını yapılandırabilir.

Çocuk profili bölümünden yalnızca izin verilen uygulamalara erişilebilir ve harici kaynak olarak yalnızca HDMI bağlantılarının seçilmesine izin verilir.

#### Çocuk profili oluşturun

Çocuk profili oluşturmak için TV'nizde oturum açmak üzere mevcut Google Hesabınızı kullanabilir veya bir hesap ekleyebilirsiniz.

**1 -** Ana ekranın sağ üst köşesindeki Kontrol

Panelinden Profil simgesini seçin.

**2 -** Zaten hesap oluşturduysanız mevcut bir hesap seçin veya yeni bir hesap eklemek için + Hesap ekle öğesini seçin ve talimatları izleyin.

**3 -** Çocuğunuz için kişiselleştirilmiş bir alan oluşturmak üzere Çocuk ekle öğesini seçin. **4 -** Çocuk Profillerine giriş işlemi sırasında ebeveynler, Play Store'daki her yaşa uygun şekilde derecelendirilmiş uygulamalardan Çocuk Profili'ne hangi uygulamaların kurulacağını seçer.

## 10.3. Internet

## İnterneti Başlatma

TV'niz ile İnternete göz atabilirsiniz. Tüm İnternet web sitelerini açabilirsiniz, ancak bunların çoğu TV ekranı için hazırlanmamıştır.

• TV'nizde bazı eklentiler (örneğin sayfaları veya videoları görüntülemek için kullanılanlar) mevcut değildir.

• Dosya gönderemez veya indiremezsiniz.

• Internet sayfaları bir seferde tek sayfa ve tam ekran olacak biçimde gösterilir.

İnternet tarayıcısını başlatmak için:

**1 -**  HOME tuşuna basın.

#### **2 -** Uygulamalarınız > WEB BROWSER (Temel

modda simgelerin ikinci satırı) öğesini seçin ve OK tuşuna basın.

**3 -** Bir İnternet adresi girip onaylamak için seçin.

**4 -** İnterneti kapatmak için Geri tuşuna basın ve ardından mesaj ekranından işlemi onaylayın.

\* Not: WEB BROWSER, Uygulamalarınız satırınızda değilse uygulamayı manuel olarak ekleyebilirsiniz.

## 11.1. Cihaza geçme

Kaynaklar listesinden bağlı herhangi bir cihaza geçiş yapabilirsiniz. TV izlemek veya bağlı bir USB depolama cihazının içeriğini açmak için bir alıcıya geçiş yapabilirsiniz. Bağlı cihazlarınıza (dijital alıcı veya Blu-ray Disk oynatıcı) geçiş yaparak bunlar üzerindeki programları izleyebilirsiniz.

Bağlı bir cihaza geçmek için:

1 - Kaynaklar menüsünü açmak için **3 SOURCES** tuşuna basın.

**2 -** Kaynak listesindeki öğelerden birini seçip OK tuşuna basın. TV, cihazın programını veya içeriğini gösterir.

\* Not: Kaynak listesinde Kayıtlı değil olarak listelenen HDMI cihazı, iletişim protokolü sınırlı olduğundan TV'nin uzaktan kumandasıyla kontrol edilemez.

## 11.2. AirPlay ve HomeKit

#### AirPlay ile içerik akışı

Apple cihazlardaki ortam dosyalarını AirPlay aracılığıyla TV'nizde yayınlayabilirsiniz. Ayarlar > Kanallar ve girişler > Apple AirPlay ve HomeKit öğesine giderek AirPlay ve HomeKit Ayarları sayfasına girin ve AirPlay seçeneğinin Açık olarak ayarlandığından emin olun. Apple cihazınız, içerik yayınlamak için TV'niz ile aynı Wi-Fi ev ağına bağlı olmalıdır.

#### TV'nizi Apple HomeKit'e ekleme

TV'nizi Homekit'e eklemek ve TV'nizi Apple cihazları üzerinden kontrol etmek için:

1 -  $\bullet$  Ayarlar > Kanallar ve girişler > Apple AirPlay ve HomeKit öğesine giderek AirPlay ve HomeKit Ayarları sayfasına girin.

**2 -** TV'nizde bir QR kodu oluşturmak için HomeKit bölümünün altından Kurulum'u seçin.

**3 -** Apple cihazınızdan Ana Menü uygulamasını açın Ekle + öğesine dokunun ve ardından TV'deki QR kodunu tarayın.

**4 -** Apple cihazınızdaki talimatları izleyin ve TV'nizi HomeKit'e dahil edin.

# 12. Hızlı Menü ve Sık Kullanılan Ayarlar

Hızlı Menü ve Sık kullanılan ayarlar'da, TV işlevlerine veya ayar menülerine erişmenin hızlı bir yolunu bulabilirsiniz.

Hızlı Menü / Sık kullanılan ayarlar bölümünü ve bir öğeyi açmak için:

1- Hızlı Menü'yü açmak için  $\mathbb{B}^{\Phi}$  Hızlı Menü / MENU'ye basın.

**2 -** Hızlı Menü ve Sık kullanılan ayarlar arasında geçiş  $v$ apmak için  $\leq$  (sol) veya  $\geq$  (sağ) okuna basın. **3 -** Bir öğe seçin ve bu öğeyi açmak ya da başlatmak için Tamam tuşuna basın.

**4 -** Hiçbir şeyi başlatmadan Hızlı Menü veya Sık kullanılan ayarlar'ı kapatmak için  $\leftarrow$  Geri tuşuna basın.

Sık kullanılan ayarlar listesindeki öğeleri etkinleştirmek veya devre dışı bırakmak için OPTIONS tuşuna basabilirsiniz.

\* Not: Hızlı Menü ve Sık kullanılan ayarlar, üçüncü taraf TV uygulamalarında kullanılamaz.

# 13. Görüntü ve Ses

## 13.1. Görüntü

## Görüntü Ayarları

#### Görüntü Ayarları Menüsü hakkında

Görüntü ayarları menüsü, genel ayarlardan gelişmiş ayarlara olmak üzere çok seviyeli görüntü ayarlarına kolay erişim sağlar. Bazı görüntü ayarlarında değerler, tüm ayar değerlerini görmenize ve uygulanacak efektleri önizlemenize olanak tanımak için ayrılan menü ile değiştirilebilir.

Görüntü ayarı menüsünün ilk seviyesinde bir öğe seçebilir ve bir sonraki seviye seçeneklerine gitmek için OK tuşuna basabilirsiniz. Bir ayrılan menü görünürse ayar değerlerini seçmek ve efekti önizlemek için kaydırabilir veya işaretleyebilir, ardından değişikliği onaylamak için OK tuşuna basabilirsiniz. Aynı seviyede başka ayar seçenekleri varsa diğer ayar seçeneklerine geçmek için  $\wedge$  (yukarı) veya  $\vee$  (aşağı) tuşuna basabilir ve ayrılan menüden çıkmadan ayar yapmaya devam edebilirsiniz. Tüm ayar değişiklikleri yapıldıktan sonra ayar menülerinden çıkmak veya ayar menülerini kapatmak için art arda  $\leftarrow$  Geri tuşuna basabilirsiniz.

#### AI Görüntü Tarzı

#### Tarz seçme

 Ayarlar > Görüntü ve ses > Görüntü > AI Görüntü tarzı.

Alternatif olarak uzaktan kumanda üzerindeki  $\bullet$ (DASHBOARD) tuşuna basın ve Görüntü > AI Görüntü Tarzı öğesini seçin.

Görüntüyü kolayca ayarlamak için önceden ayarlanmış bir görüntü tarzı seçebilirsiniz.

• Kişisel - İlk başlatma sırasında ayarladığınız görüntü tercihleri.

• Kristal Netlik - Gün ışığında izlemek için idealdir.

• Ev Sineması - Evde günlük film eğlencesi deneyimi için idealdir.

• ECO - En yüksek enerji tasarrufu sağlayan ayar • Filmmaker Mode - Orijinal stüdyo efektleriyle film izlemek için idealdir.

• Oyun\* - Oyun oynamak için idealdir.

• Monitör\*\* - Bilgisayar uygulamalarının görüntülenmesi için idealdir. Orijinal video minimum işlemeyle görüntüleniyor.

• Calman - Calman renk Kalibrasyonu için

\* Görüntü tarzı - Oyun sadece HDMI video ve video

akışı uygulamalarında mevcuttur.

\*\* Görüntü tarzı - Monitör seçeneği yalnızca HDMI kaynaklı video, PC uygulaması için uygulanabilir olduğunda kullanılabilir.

TV, HDR sinyali (Hybrid Log Gama, HDR10 ve HDR10+) aldığında aşağıdaki görüntü tarzlarından birini seçin:

- HDR Kişisel
- HDR Kristal Netlik
- HDR Ev Sineması
- HDR ECO
- HDR Filmmaker Mode
- HDR IMAX Enhanced
- HDR Oyun
- HDR Monitör
- HDR Calman Calman renk Kalibrasyonu için

TV, Dolby Vision HDR sinyalini aldığında aşağıdaki görüntü tarzlarından birini seçin:

- HDR Kişisel
- HDR Kristal Netlik
- Dolby Vision Parlak
- Dolby Vision Filmmaker
- Dolby Vision Oyun

#### Görüntü tarzını geri yükleyin

 Ayarlar > Görüntü ve ses > Görüntü > Görüntü tarzını geri yükle.

Görüntü tarzlarını geri yüklemek için seçin.

### Otomatik Film Görüntü tarzı

#### Tercih Edilen Film Görüntü tarzı

 Ayarlar > Görüntü ve ses > Görüntü > Otomatik Film Görüntü tarzı > Tercih Edilen Film Görüntü tarzı.

Film içerikleri algılandığında hangi AI Görüntü tarzının otomatik olarak ayarlanacağını seçebilirsiniz. Tercih edilen Film Görüntü tarzı seçeneği,  $\clubsuit$ 

 Ayarlar > Görüntü ve ses > Görüntü > AI Görüntü tarzı bölümünün mevcut olup olmamasına bağlıdır.

\*Not: Film içeriğini otomatik olarak algılamak ve tercih ettiğiniz AI Görüntü tarzını ayarlamak için  $\clubsuit$  Ayarlar > Görüntü ve ses > Görüntü > Otomatik Film Görüntü tarzı > Otomatik Film Görüntü tarzı öğesine giderek Otomatik Film Görüntü tarzı özelliğini açmanız gerekir.

Otomatik Film Görüntü tarzını açma/kapatma

 Ayarlar > Görüntü ve ses > Görüntü > Otomatik Film Görüntü tarzı > Otomatik Film Görüntü tarzı.

Film içeriğini otomatik olarak algılamak için ayarı açın

veya kapatın ve  $\bullet$  Ayarlar > Görüntü ve ses > Görüntü > Otomatik Film Görüntü tarzı > Tercih Edilen Film Görüntü tarzı bölümünden tercihinizi ayarlayın.

#### Film algılama yöntemi

 Ayarlar > Görüntü ve ses > Görüntü > Otomatik Film Görüntü tarzı > Film algılama yöntemi.

Film içeriği algılandığında TV otomatik olarak tercih ettiğiniz AI Görüntü tarzına ayarlanır. Film algılama yöntemini Yapay zeka kullanımı veya İçerik sinyallerini kullanma yoluyla ayarlayabilirsiniz.

### Ortam Zekası

Işık seviyesi optimizasyonu

 Ayarlar > Görüntü ve ses > Görüntü > Işık seviyesi optimizasyonu.

Farklı ortam ışığı koşullarında göz yorgunluğunu otomatik olarak azaltmak için açık konuma getirin.

#### Koyu renk ayrıntı optimizasyonu

 Ayarlar > Görüntü ve ses > Görüntü > Koyu renk ayrıntı optimizasyonu.

Ortam ışığı koşullarına bağlı olarak koyu renkli ayrıntıları otomatik olarak geliştirmek için açık konuma getirin.

#### Renk sıcaklığı optimizasyonu

 Ayarlar > Görüntü ve ses > Görüntü > Renk sıcaklığı optimizasyonu.

Renk sıcaklığını ortam ışığı koşullarına göre otomatik olarak optimize etmek için açık konuma getirin.

### Diğer Görüntü Ayarları

Kontrast

Parlaklık

Ortam Işık Seviyesi Optimizasyonu

 Ayarlar > Görüntü ve ses > Görüntü > Kontrast > Parlaklık > Ortam ışık seviyesi optimizasyonu.

Görüntü ayarlarını otomatik olarak odanın ışık koşullarına göre ayarlamak için bu ayarı açın.

#### OLED Kontrastı

 Ayarlar > Görüntü ve ses > Görüntü > Kontrast > Parlaklık > OLED kontrastı.

Görüntünün kontrast değerini ayarlar. Güç tüketimini düşürmek için kontrast değerini azaltabilirsiniz.

#### Işık Artırma

 Ayarlar > Görüntü ve ses > Görüntü > Kontrast > Parlaklık > Işık artırma.

TV'nin otomatik olarak en iyi güç tüketimi veya en iyi görüntü deneyimi için kontrastı azaltacak şekilde ayarlanması amacıyla Kapalı, Minimum, Orta veya Maksimum seçimini yapın.

#### Video Seviyesi

 Ayarlar > Görüntü ve ses > Görüntü > Kontrast > Parlaklık > Video seviyesi.

Video kontrastı seviyesini ayarlayın.

#### Koyu Renkteki Ayrıntılar

Ortam Koyu Renk Ayrıntı Optimizasyonu

 Ayarlar > Görüntü ve ses > Görüntü > Kontrast > Koyu renkteki ayrıntılar > Ortam koyu renk ayrıntı optimizasyonu.

Ortam ışığı koşullarına bağlı olarak koyu renkteki ayrıntıları otomatik olarak geliştirmek için.

#### Gama

 Ayarlar > Görüntü ve ses > Görüntü > Kontrast > Koyu renkteki ayrıntılar > Gama.

Görüntü parlaklığı ve kontrast için doğrusal olmayan bir ayar belirlemek için.

Not: Bazı modellerde Ortam koyu renk ayrıntı optimizasyonu veya Koyu renk ayrıntı optimizasyonu Açık olarak ayarlandığında bu seçenek kullanılamaz.

#### Siyah Seviyesi

 Ayarlar > Görüntü ve ses > Görüntü > Kontrast > Koyu renkteki ayrıntılar > Siyah seviyesi.

Görüntünün siyah seviyesi değerini ayarlamak için.

Not: Siyah seviyesinin referans değerden (50) çok uzakta ayarlanması daha düşük kontrasta neden olabilir (koyu renkli ayrıntılar kaybolur veya siyah görüntü gri olur).

#### Kontrast Geliştirme

Kusursuz Doğal Gerçeklik

 Ayarlar > Görüntü ve ses > Görüntü > Kontrast > Kontrast geliştirme > Kusursuz Doğal Gerçeklik.

Kusursuz Doğal Gerçeklik, gelişmiş kontrast ve parlaklık etkisiyle standart kaynaklar için HDR etkisi oluşturur. Video içeriği HDR (Yüksek Dinamik Aralık) destekli olduğunda ve Görüntü tarzı Monitör olarak ayarlanmadığında kullanılamaz.

Dinamik Geliştirme Seviyesi

 Ayarlar > Görüntü ve ses > Görüntü > Kontrast > Kontrast geliştirme > Dinamik geliştirme seviyesi.

TV'nin görüntüdeki karanlık, orta ve aydınlık bölgelerindeki ayrıntıları otomatik olarak geliştireceği seviyeyi ayarlamak için Kapalı, Maksimum, Orta veya Minimum seçeneğini belirleyin.

Not: HDR sinyali algılandığında kullanılamaz. Monitör modunda kullanılamaz.

#### HDR Ton Eşlemesi

 Ayarlar > Görüntü ve ses > Görüntü > Kontrast > HDR kontrolü > HDR ton eşlemesi.

HDR ton eşlemesinde kullanılan yöntemi ayarlayın. Kapalı/HGiG, TV dahili ton eşlemesini devre dışı bırakmak veya eşleşen oyun cihazı için HGiG (HDR Gaming Interest Group) oyun HDR standardını uygulamak içindir. Standart, HDR standart metadatalarına uymak içindir. Gelişmiş, AI uyarlanabilir ton eşlemesi uygulamak içindir.

Not: HDR10 veya HDR10+ sinyali algılandığında kullanılabilir.

Renk

Ayarlar > Görüntü ve ses > Görüntü > Renk.

Doygunluk

 Ayarlar > Görüntü ve ses > Görüntü > Renk > Doygunluk.

Renklerin doygunluk değerini ayarlamak için.

Not: Görüntü tarzı Monitör veya HDR Monitör olduğunda kullanılamaz.

#### Renk geliştirmeyi ayarlama

 Ayarlar > Görüntü ve ses > Görüntü > Renk > Renk geliştirme.

Renk yoğunluğu seviyesini ve parlak renklerdeki ayrıntıları ayarlamak için Maksimum, Orta, Minimum veya Kapalı öğesini seçin.

Not: Dolby Vision sinyali algılandığında ve görüntü tarzı Monitör / HDR Monitör olduğunda kullanılamaz

Geniş renk gamını ayarlama

 Ayarlar > Görüntü ve ses > Görüntü > Renk > Geniş renk gamı.

Geniş renk gamını açmak/kapatmak için. Yalnızca bazı TV modelleri için geçerlidir.

Renk sıcaklığını ayarlama

 Ayarlar > Görüntü ve ses > Görüntü > Renk > Renk sıcaklığı > Ortam renk sıcaklığı optimizasyonu.

Renk sıcaklığını ortam ışığı koşullarına göre otomatik olarak optimize edecek şekilde ayarlayın.

 Ayarlar > Görüntü ve ses > Görüntü > Renk > Renk sıcaklığı > Beyaz nokta.

Renk sıcaklığını tercihinize göre ayarlamak için Sıcak, Normal, Soğuk veya Özel öğesini seçin.

 Ayarlar > Görüntü ve ses > Görüntü > Renk > Renk sıcaklığı > 2 beyaz nokta hizalama veya 20 beyaz nokta hizalama.

Görüntünün seçilen renk sıcaklığına göre beyaz nokta hizalamayı özelleştirin.

Renk kontrolü

 Ayarlar > Görüntü ve ses > Görüntü > Renk > Renk kontrolü.

Renk kontrolü ayarı yalnızca Renk geliştirme Kapalı olarak ayarlandığında kullanılabilir. Sırasıyla Kırmızı, Sarı, Yeşil, Açık mavi, Mavi ve Eflatun renklerinin Ton, Doygunluk ve Yoğunluk değerini ayarlamak veya varsayılan değere sıfırlamak için. Tüm değerleri varsayılana sıfırlamak istiyorsanız Tümünü varsayılana sıfırla öğesini seçin.

#### Keskinlik

#### Geliştirme

 $\bullet$  Ayarlar > Görüntü ve ses > Görüntü > Keskinlik > Geliştirme.

Görüntünün keskinlik değerini ayarlamak için.

#### Doku geliştirme

 Ayarlar > Görüntü ve ses > Görüntü > Keskinlik > Doku geliştirme. Kenarlar ve ayrıntılarda üstün keskinlik sağlamak için bu ayarı açın. Görüntü formatı, Ekranı Doldur olarak ayarlandığında kullanılamaz.

#### Görüntü Temizleme

#### Gürültü azlt

 Ayarlar > Görüntü ve ses > Görüntü > Görüntü temizleme > Parazit azaltma.

Video içeriğindeki paraziti kaldırma seviyesini ayarlamak için Kapalı, Maksimum, Orta veya Minimum değerini seçin. Parazit, ekrandaki görüntüde genellikle küçük hareketli noktalar biçiminde görülür.

#### MPEG Parazit Azaltma

 Ayarlar > Görüntü ve ses > Görüntü > Görüntü temizleme > Parazit Azaltma.

Dijital video içeriğindeki paraziti farklı derecelerde azaltmak için Kapalı, Maksimum, Orta veya Minimum değerlerinden birini seçin.

Parazit, görüntüde genellikle küçük bloklar veya titreyen kenarlar biçiminde görülür.

#### Hareket

Hareket tarzları

 Ayarlar > Görüntü ve ses > Görüntü > Hareket > Hareket tarzları.

Hareket tarzları, farklı video içeriği için en uygun hale getirilmiş hareket ayarı modları sağlar.

Hareketli videoda farklı izleme deneyimi için hareket tarzlarından birini seçin. (Kapalı, Saf Sinema, Film, Standart, Pürüzsüz, Kişisel)

Aşağıdaki durumlarda kullanılamaz:

 $\cdot \bullet$  Ayarlar > Görüntü ve ses > Görüntü > Görüntü tarzı > Monitör  $\cdot$   $\bullet$  Ayarlar > Görüntü ve ses > Görüntü > Görüntü tarzı > Oyun

#### Pürüzsüzlük

 Ayarlar > Görüntü ve ses > Görüntü > Hareket > Pürüzsüzlük.

Titremeyi en aza indirerek görüntü hareketini akıcı hale getirmek için.

TV'de izlenen filmlerde görülen hareket titremesini farklı derecelerde azaltmak için 0 ile 10 arasında seçim yapın. Ekranda hareket eden görüntüyü oynatırken parazit göründüğünde 0'ı seçin.

Not: Sadece Hareket tarzları Kişisel olarak seçildiğinde kullanılabilir.

#### Bulanıklık azaltma

 Ayarlar > Görüntü ve ses > Görüntü > Hareket > Bulanıklık azaltma.

Bulanıklığı azaltmak amacıyla görüntü hareketini net ve keskin hale getirmek için.

Hareket bulanıklığını farklı kademelerde azaltmak için 0 ile 10 arasında seçim yapın. TV'deki filmlerde görülebilir. Ekranda hareket eden görüntüyü oynatırken parazit göründüğünde 0'ı seçin.

Not: Yalnızca, Hareket tarzları Kişisel olarak seçildiğinde kullanılabilir.

#### Hızlı Görüntü Ayarı

İlk kurulum sırasında birkaç kolay adımda bazı görüntü ayarlarını yaptınız. Hızlı Görüntü Ayarı ile bu adımları tekrarlayabilirsiniz.

Görüntüyü birkaç kolay adımda ayarlamak için:

1-  $\bullet$  Ayarlar > Görüntü ve ses > Görüntü öğesini seçin.

**2 -** Hızlı Görüntü Ayarı'nı seçin ve Tamam tuşuna basın.

**3 -** Tercih ettiğiniz kaynak, keskinlik, kontrast, renk ve hareket ayarlarını seçmek için gezinme tuşlarını kullanın.

**4 -** Menüyü kapatmak için Son veya gerekirse < (sol) tuşuna tekrar tekrar basın.

## 13.2. Ekran

### Görüntü Formatı

Görüntü tam ekranı doldurmuyorsa üstte veya altta veya her iki tarafta siyah çubuklar görülüyorsa görüntüyü ekranı tamamen dolduracak şekilde ayarlayabilirsiniz.

Ekranı dolduracak temel ayarlardan birini seçmek için:

1 -  $\bullet$  Ayarlar > Görüntü ve ses > Ekran > Görüntü formatı > Ekranı Doldur, Ekrana Sığdır, Geniş Ekran ve Orijinal seçeneğini belirleyin; ardından OK tuşuna basın.

2 - Gerekirse (sol) tuşuna art arda basarak menüyü kapatın.

• Ekranı Doldur - görüntüyü ekranı dolduracak şekilde otomatik olarak büyütür. Görüntü bozulmasını en aza indirger, alt yazılar görünür kalır. PC girişi için uygun değildir. Bazı ekstrem görüntü içeriklerinde

siyah çubuklar görünmeye devam edebilir. Görüntü içeriği en boy oranı değişebilir.

• Ekrana Sığdır - ekranı bozulma olmadan doldurmak için otomatik yaklaştırma yapar. Siyah çubuklar görünebilir. PC girişi için uygun değildir.

• Geniş Ekran – 16:9 tam ekrana otomatik yaklaştırma yapar. Görüntü içeriği en boy oranı değişebilir.

• Orijinal – Orijinal en boy oranı ile ekrana sığacak şekilde otomatik yakınlaştırma yapar. Kayıp içerik gösterilmiyor.

Görüntüyü manuel olarak biçimlendirmek için:

1 -  $\spadesuit$  Ayarlar > Görüntü ve ses > Ekran > Görüntü formatı > Gelişmiş seçeneğini belirleyin ve ardından OK tuşuna basın.

**2 -** Görüntüyü ayarlamak için Kaydır, Zoom ve Uzat öğelerini kullanın.

**3 -** Görüntü Formatı'nı açtığınızda görüntünün sahip olduğu ayara dönmek için Geri Al'ı da seçebilirsiniz. • Kaydır – Görüntüyü kaydırmak için okları seçin.

Görüntüyü yalnızca yakınlaştırıldığında kaydırabilirsiniz.

• Zoom – Yakınlaştırmak için okları seçin.

• Uzat – Görüntüyü dikey veya yatay olarak uzatmak için okları seçin.

• Geri Al – Başladığınız görüntü formatına dönmek için seçin.

Bazı Görüntü formatı ayar seçimleri bazı koşullarda kullanılamayabilir. Video akışı, Android uygulaması, oyun modu vb. koşullar buna örnektir.

### OLED Ekran Ayarları

#### Yerel görüntü koruması

 Ayarlar > Görüntü ve ses > Ekran > Yerel görüntü koruması.

Yerel durağan görüntü gösterilirken kullanılacak koruma düzeyini belirleyin.

Uzun bir süre durağan bir görüntüyü

görüntülediğinizde görüntü donabilir. Bu sorun OLED panelinin normal özelliğidir. TV ekranında uzun süre boyunca sabit bir görüntüyü görüntülemekten kaçının.

Otomatik piksel kayması

#### Ayarlar > Görüntü ve ses > Ekran > Otomatik piksel kayması.

Piksel baskısını azaltmak üzere piksel konumunu değiştirmek için bu ayarı açın. Bu ayar, OLED ekranının durağan görüntüyü görüntülemesini engellemek içindir.

#### Kalan görüntüleri silme

Ayarlar > Görüntü ve ses > Ekran > Kalan

#### görüntüleri silme.

TV'de görüntü kalıntısıyla karşılaştığınızda bu işlevi etkinleştirerek ekranda kalan görüntüleri temizleyebilirsiniz.

#### 1-  $\spadesuit$  Ayarlar > Görüntü ve ses > Ekran öğesini seçin.

**2 -** Kalan görüntüleri sil öğesini seçin.

**3 -** Onayla'yı seçin.

İşlem tamamlanana kadar TV kapatılır.

İşlem sırasında TV'yi açarsanız durdurulur ve TV daha sonra beklemeye alındığında otomatik olarak yeniden başlatılır.

İşlem sırasında ekranda beyaz bir çizgi görünebilir. Ekrandan görüntü donmalarını silerken bu durum normaldir.

Kalan görüntüleri silme işlemi derin bir yenileme işlemidir. Kalan görüntüleri önlemek için kullanılmaz. TV en az sekiz saat bekleme modunda olsa bile ekranda kalan görüntü görüldüğünde manuel olarak çalıştırılmalıdır.

## 13.3. Ses

## Ses Tarzı

Tarz seçme

#### Ayarlar > Görüntü ve ses > Ses > Ses tarzı.

Sesi kolayca ayarlamak için ses tarzı ile önceden ayarlanmış bir ayar seçebilirsiniz.

- Yapay Zeka modu Dolby ile otomatik
- optimizasyon.
- Orijinal Her gün dinlemek üzere genel amaçlı mod.
- Eğlence Dolby Atmos ile Derin Etkili filmler ve oyunlar için.
- Müzik Bowers & Wilkins'in sunduğu Gerçek Ses ile müzik optimizasyonu.
- Uzamsal Müzik Dolby Atmos Music ile Derin Etkili müzik için.
- Diyalog Ses netliğini iyileştirir.
- Kişisel Sesi kişisel tercihinize göre ayarlayın.

#### Kişisel ayarları özelleştirin

- **1** Ses tarzını Kişisel moda ayarlayın.
- **2** Kişisel ses ayarlarını değiştirmek

için  $\bigstar$  Ayarlar > Görüntü ve ses > Ses > Kişisel ayarlar öğesine gidin.

Kişisel ayarları geri yükleyin

 Ayarlar > Görüntü ve ses > Ses > Kişisel ayarlar > Kişisel modu geri yükle.

Kişisel ses ayarlarını geri yüklemek için seçin.

## Kişisel Ayarlar

#### Hoparlör sanallaştırıcı

 Ayarlar > Görüntü ve ses > Ses > Kişisel ayarlar > Hoparlör sanallaştırıcı.

Ses yükseklik boyutu ekleyebilecek Dolby Atmos'u etkinleştirmek için Açık veya Otomatik (Dolby Atmos) öğesini seçin. Yükseklik boyutuyla, ses üç boyutlu alanda hassas bir şekilde yerleştirilip taşınabilir. İşlevi kapatmak için Kapalı'yı seçin.

#### Clear dialogue

 Ayarlar > Görüntü ve ses > Ses > Kişisel ayarlar > Clear dialogue.

Konuşma programını daha iyi bir ses kalitesiyle almak için Açık öğesini seçin.

#### AI Ekolayzır

 Ayarlar > Görüntü ve ses > Ses > Kişisel ayarlar > AI Ekolayzır.

Ses içeriğine ve özel ayarlara göre akıllı ekolayzır ayarını etkinleştirmek için Açık'ı seçin.

#### Özel AI Ekolayzır

 Ayarlar > Görüntü ve ses > Ses > Kişisel ayarlar > Özel AI Ekolayzır.

AI Ekolayzır seviyesini ayarlamak için Ok / gezinme tuşlarına basın.

#### Kişisel ayarları geri yükleyin

 Ayarlar > Görüntü ve ses > Ses > Kişisel ayarlar > Kişisel modu geri yükle.

Kişisel ses ayarlarını geri yüklemek için seçin.

### TV Yerleştirme

#### TV yerleştirme

 Ayarlar > Görüntü ve ses > Ses > TV yerleştirme.

Ayara göre en iyi ses üretimini elde etmek için TV standı üzerinde veya Duvarda'yı seçin.

### DTS Play-Fi

DTS Play-Fi Kablosuz Surround

#### DTS Play-Fi

 $\bullet$  Ayarları > Görüntü ve ses > Ses > DTS Play-Fi.

Philips TV'nizdeki DTS Play-Fi özelliğiyle, uyumlu hoparlörlere bağlanarak sesi evinizdeki diğer odalara kablosuz olarak aktarabilirsiniz.

Not: Multiroom TV Ses ayarları, DTS Play-Fi Kulaklık uygulamasına bağlıyken veya DTS Play-Fi uygulamasından müzik çalarken kullanılamaz.

Hoparlörlere kablosuz ses akışı sağlamak için şunlara ihtiyacınız vardır:

- DTS Play-Fi özelliğini destekleyen Philips Smart TV
- DTS Play-Fi uyumlu cihaz
- Philips TV'nizde DTS Play-Fi uygulaması
- Telefonunuz veya tabletiniz gibi bir mobil cihaz
- Telefonunuzda veya tabletinizde yüklü Philips
- Sound uygulaması
- Wi-Fi ağı

#### DTS Play-Fi uyumlu cihazı bağlamak için kurulum

**1 -** Philips Sound uygulamasını indirin ve uygulamayı telefonunuza veya tabletinize yükleyin.

**2 -** DTS Play-Fi uyumlu cihazı aramak ve kurmak için Philips Sound uygulamasını kullanın. DTS Play-Fi cihazının TV'nizle aynı Wi-Fi ağına bağlı olduğundan emin olun.

**3 -** Philips TV'nizde, önceden yüklenmiş DTS Play-Fi uygulamasını açın ve DTS Play-Fi uyumlu cihazları aramak için Hoparlörleri Bağla öğesini seçin.

**4 -** DTS Play-Fi cihazları TV'nize başarıyla bağlandığında cihaz listesinden cihazları seçebilir ve ses seviyesini ayarlayabilirsiniz.

**5 -** Artık TV'nizden birden fazla DTS Play-Fi cihazına ses akışı yapmaya başlayabilirsiniz.

#### DTS Play-Fi Kablosuz Surround

TV'nizdeki Play-Fi uygulamasıyla TV hoparlörleri, soundbar ve subwoofer ile surround ses ayarlayabilirsiniz.

**1 -** TV'de DTS Play-Fi Uygulamasını başlatın

**2 -** DTS Play-Fi Kablosuz Surround sekmesine gidin ve "Kuruluma Başla..." öğesini seçin.

**3 -** TV hoparlörlerini ve DTS Play-Fi uyumlu cihazları surround ses sistemi olarak ayarlamak için ekrandaki talimatları izleyin.

#### DTS Play-Fi Ev Sineması

Play-Fi kablosuz subwoofer'lar, soundbar'lar, ön hoparlörler, surround hoparlörler veya ev sineması hoparlörlerine güç sağlayan Play-Fi alıcı ile etkileyici ev sineması sesi deneyimini yaşayın.

#### Ön TV Hoparlörleri olarak Play-Fi Hoparlörleri

• TV sesini TAW6205, TAW6505 veya TAFW1 gibi bir çift Play-Fi hoparlörden alabilirsiniz.

• Play-Fi hoparlörlere bağlanıldığında TV

hoparlörlerinin sesi kapatılır.

• Play-Fi hoparlörlerini kurmak için TV'deki Play-Fi uygulamasını kullanın.

**1 -** Play-Fi Kablosuz Ev Sineması'nı seçin

**2 -** Ön Hoparlörler olarak İki hoparlör seçin

**3 -** Kurulumu tamamlamak için kurulum sihirbazını izleyin.

#### TV ve Play-Fi Hoparlörlerinizle Ev Sinema sistemini kurun

**1 -** Play-Fi uygulamasında, tüm Play-Fi cihazlarınızı bağlamak için DTS Play-Fi Ev Sineması > Kurulum > Hoparlörleri Bağla'yı seçin. Cihazlar zaten bağlıysa sonraki adıma geçmek için Hoparlörlerim bağlı… öğesini seçebilirsiniz.

**2 -** Bağlanan Play-Fi cihazlarına Ön Hoparlör, Surround Hoparlörler ve Subwoofer atamak için kurulum. Sol taraftaki grafikte hoparlörlerin konumları gösterilir.

**3 -** Diyalog netliği için özel merkez kanalı

sağladığından TV+ İki kullanılması önerilir.

**4 -** Cihazlar atandıktan sonra Ev Sinema sistemi kurulumunu tamamlamak için Devam… öğesini seçin.

Ev Sinema Sisteminin Ayarlar menüsünde. Uygun mesafeyi seçmek için Hoparlörlere Olan Mesafe öğesini seçebilir veya gerekirse Ev Sinemasını Devre Dışı Bırak ve Kurulumu Devre Dışı Bırak seçimlerini yapabilirsiniz.

Not:

1. Kablosuz surround/Stereo çift, Play-Fi Ev Sineması altında ilerlemelidir.

2. Özellikler, kullanılan TV modeline ve Play-Fi hoparlörlere bağlıdır.

### EasyLink 2.0

EasyLink 2.0 ile HDMI ses sisteminin ses ayarlarını kontrol edin

#### $\bullet$  Ayarlar > Görüntü ve ses > Ses > EasyLink 2.0.

HDMI ses sisteminin ayrı ayrı ses ayarlarını Sık kullanılan ayarlar veya Görüntü ve ses > Ses seçeneklerini kullanarak yapabilirsiniz. Bu yalnızca EasyLink 2.0 uyumlu HDMI ses sistemi için geçerlidir. Kontrolü açmak için Kanallar ve Girişler > Girişler seçeneği altında EasyLink 2.0 ses denetimi menü

öğesinin Açık olarak ayarlandığından emin olun.

#### Ses tarzını seçin

#### Ayarlar > Görüntü ve ses > Ses > EasyLink 2.0 > Ses tarzı.

Önayarlı ses tarzları arasında geçiş yapın. Film izlemek, müzik veya diğer ses içeriklerini dinlemek için ideal tarzlar mevcuttur.

- Film Film izlemek için ideal ses tarzıdır.
- Müzik Müzik dinlemek için optimize edilmiştir.
- Ses İnsan seslerinden oluşan diyaloglar geliştirilir.
- Stadyum Büyük bir açık hava stadyumu hissi verir.

• Özel - Kişiselleştirilmiş ses modu. Bu ayar yalnızca bağlı cihaz, özelliğin kullanılabilmesi açısından TV ile uyumlu olduğunda kullanılabilir.

#### Bas seviyesini ayarlayın

#### Ayarlar > Görüntü ve ses > Ses > EasyLink  $2.0 >$  Bas.

Bas seviyesini ayarlamak için Ok / gezinme tuşlarına basın.

#### Tiz seviyesini ayarlayın

 Ayarlar > Görüntü ve ses > Ses > EasyLink  $2.0 >$  Tiz.

Tiz seviyesini ayarlamak için Ok / gezinme tuşlarına basın.

#### Özel Ekolayzır

 Ayarlar > Görüntü ve ses > Ses > EasyLink 2.0 > Özel Ekolayzır.

Ses tarzı Özel olarak ayarlandığında ayarlanabilir frekans bantları. AI Ekolayzır seviyesini ayarlamak için Ok / gezinme tuşlarına basın. Bu ayar yalnızca bağlı cihaz, özelliğin kullanılabilmesi açısından TV ile uyumlu olduğunda kullanılabilir.

#### Surround Ses

#### Ayarlar > Görüntü ve ses > Ses > EasyLink 2.0 > Surround Ses.

Hazır ayar türlerinden bir surround efekti seçin.

• Upmix - Tüm hoparlörlerden en iyi şekilde yararlanmak için Upmix.

• Standart - Hoparlör çıkışı orijinal kanalları takip eder.

• Surround Yapay Zeka - Yapay Zeka analizi kullanılarak optimum surround efekt.

#### DRC

#### Ayarlar > Görüntü ve ses > Ses > EasyLink  $2.0 > \text{DRC}$

Tercih edilen Dinamik Aralık Kontrolünü (DRC) seçin.

- Otomatik Dinamik aralık otomatik olarak ayarlanır.
- Açık Dinamik aralığı optimize eder.
- Kapalı Dinamik aralık ayarını kapatır.

#### Yükseklik efektli hoparlörler

#### Ayarlar > Görüntü ve ses > Ses > EasyLink 2.0 > Yükseklik efektli hoparlörler.

Tercih edilen yükseklik efektli hoparlör hareketini seçin. Bu ayar yalnızca bağlı cihaz, özelliğin kullanılabilmesi açısından TV ile uyumlu olduğunda kullanılabilir.

• Otomatik - Dinamik hareket, içeriği takip eder.

- Açık Her zaman yüksekte.
- Kapalı Düz konum.

#### Ses sahnesini seçin

 $\bullet$  Ayarlar > Görüntü ve ses > Ses > EasyLink 2.0 > Ses sahnesi.

Bir dinleme deneyimi seçin. Bu ayar yalnızca bağlı cihaz, özelliğin kullanılabilmesi açısından TV ile uyumlu olduğunda kullanılabilir.

• Otomatik - Dinamik ayar, içeriği takip eder.

• Açık - Etkileyici Ses Sahnesi, film izlemek için idealdir.

• Kapalı - Kristal Ses Sahnesi, müzik dinlemek ve diyaloglar için idealdir.

#### Tümünü varsayılana sıfırlayın

 Ayarlar > Görüntü ve ses > Ses > EasyLink 2.0 > Tümünü varsayılana sıfırla.

Tüm EasyLink 2.0 ses ayarlarını orijinal fabrika ayarlarına sıfırlayın.

HDMI ses sisteminiz destekliyorsa daha fazla ayar seçeneği mevcut olabilir:

Subwoofer ses düzeyi ayarı Dolby Atmos ayarı Yükseklik seviyesi ayarı DTS Virtual X etkinleştir/devre dışı bırak GERÇEK Ses Seviyesi etkinleştir/devre dışı bırak Gece modu etkinleştir/devre dışı bırak Otomatik ses düzeyi ayarı Görüntü etkinleştir/devre dışı bırak

### Gelişmiş Ses Ayarları

Ses Seviyesi Kontrolü

Otomatik ses seviyesi

 $\bullet$  Ayarlar > Görüntü ve ses > Ses > Gelişmiş > Otomatik ses düzeyi.

Otomatik ses düzeyi ayarını açmak ya da kapatmak için Açık veya Kapalı öğesini seçin.

Daha rahat bir sessiz dinleme deneyimi için Gece Modu'nu seçin.

#### Delta ses düzeyi

**Ayarlar > Görüntü ve** ses > Ses > Gelişmiş > Delta ses düzeyi.

TV kanalı ile HDMI kaynak girişi arasındaki ses düzeyi farkını dengelemek için Delta ses düzeyi ayarı kullanılabilir. TV hoparlörünün ses seviyesi için delta değerini ayarlamak üzere Ok / gezinme tuşları oklarına basın.

\* Not: Delta ses düzeyi, giriş kaynağı HDMI veya Analog kaynaklar olarak ayarlandığında ve Ses çıkışı TV hoparlörleri ya da HDMI ses sistemi olarak ayarlandığında kullanılabilir olur.

#### Merkez hoparlör ses seviyesi

**Ayarlar** > Görüntü ve ses > Ses > Gelişmiş > Merkez hoparlör ses seviyesi.

TV'nizde merkez hoparlör varsa TV merkez hoparlörünün ses seviyesini ayarlayın.

### Dolby Atmos Bildirimi

 Ayarlar > Görüntü ve ses > Ses > Dolby Atmos bildirimi.

Dolby Atmos içeriği TV'nizde oynatılmaya başladığında Dolby Atmos bildirimini Açın veya Kapatın. Bildirim yalnızca,  $\bigstar$  Ayarlar > Görüntü ve ses > Ses çıkışı seçeneği TV hoparlörleri olarak ayarlandığında ve  $\bullet$  Ayarlar > Görüntü ve ses > Ses > Kişisel ayarlar > Hoparlör sanallaştırıcı seçeneği Açık veya Otomatik (Dolby Atmos) olarak ayarlandığında kullanılabilir.

## 13.4. Ses Çıkışı

## Hoparlörler ve eARC

#### Ses çıkışı

Ayarlar > Görüntü ve ses > Ses çıkışı.

TV'yi, sesi TV'de veya bağlı ses sisteminde oynatacak şekilde ayarlayın.

TV sesini nereden duymak ve nasıl kontrol etmek istediğinizi seçebilirsiniz.

• TV hoparlörleri öğesini seçerseniz TV hoparlörleri her zaman açık kalır.

• Optik'i seçerseniz TV hoparlörleri kapatılır ve Dijital çıkış/Optik seçeneği açılır.

Bir ses cihazı HDMI CEC ile bağlıyken, HDMI ses sistemi'ni seçin. Ses cihazdan gelirken TV hoparlörleri TV tarafından kapatılır.

DTS Play-Fi uyumlu cihaz doğru şekilde yapılandırılıp açıldığında ses çıkış cihazı olarak ayarlamak üzere Play-Fi Kablosuz Ev Sineması öğesini seçebilirsiniz.

#### eARC

Ayarlar > Görüntü ve ses > Ses çıkışı > eARC.

eARC modunu Otomatik veya Kapalı olarak ayarlayın.

### Dijital Çıkış Ayarları

Dijital çıkış ayarları, optik ve HDMI ARC ses sinyalleri için kullanılabilir.

#### Dijital çıkış formatı

 Ayarlar > Görüntü ve ses > Ses çıkışı > Dijital çıkış formatı.

TV'nin ses çıkış sinyalini bağlı Ev Sinema Sisteminin ses özelliklerine uygun hale getirin.

• Stereo (sıkıştırılmamış): Ses çalma cihazlarında çok kanallı ses işleme özelliği yoksa ses çalma

cihazlarından yalnızca stereo içerik çıkmasını seçin.

• Çok kanal: Ses çalma cihazlarınızdan çok kanallı ses içeriği (sıkıştırılmış çok kanallı ses sinyali) veya stereo ses içeriği çıkmasını seçin.

• Çok kanal (geçişli): Ses çalma cihazlarından ya da Ev sinema sisteminizden Dolby Digital Plus veya DTS içeriği çıkmasını seçin.

- Ses çalma cihazlarının Dolby Atmos özelliğini desteklediğinden emin olun.

#### Dijital çıkış seviyelendirme

 Ayarlar > Görüntü ve ses > Ses çıkışı > Dijital çıkış seviyelendirme.

HDMI ses sisteminin ses yüksekliği seviyesini ayarlayın.

• Daha yüksek ses seviyesi elde etmek için Daha çok'u seçin.

• Daha yumuşak ses seviyesi elde etmek için Daha az'ı seçin.

#### Dijital çıkış gecikmesi

 Ayarlar > Görüntü ve ses > Ses çıkışı > Dijital çıkış gecikmesi.

Diğer bazı Ev Sinema Sistemlerinde ses ile görüntüyü senkronize etmek için ses senkron gecikmesini ayarlamanız gerekebilir. Ev Sinema Sisteminizde bir ses gecikmesi ayarlandıysa Kapalı'yı seçin.

Dijital çıkış dengesi (Sadece Dijital çıkış gecikmesi Açık olarak ayarlandığında kullanılabilir)

 Ayarlar > Görüntü ve ses > Ses çıkışı > Dijital çıkış dengesi.

Ev Sinema Sisteminde gecikme ayarlayamazsanız TV'yi sesle senkronize olacak biçimde ayarlayabilirsiniz. Ev Sinema Sisteminin TV görüntüsünün sesini işlemesi için gereken zamanı telafi eden bir denge ayarlayabilirsiniz. Dengeyi 5 ms'lik adımlarla ayarlayabilirsiniz. Maksimum ayar 60 ms'dir.

Subwoofer çıkışı

 Ayarlar > Görüntü ve ses > Ses çıkışı > Subwoofer çıkışı.

Kablolu etkin subwoofer'ın ses dengesini ayarlayın.

## 13.5. Ambilight

### Ambilight Özelliğini Açma veya Kapatma

#### Ambilight'ı açın

Açmak için AMBILIGHT tuşuna basın veya  $\clubsuit$ Ayarlar > Görüntü ve ses > Ambilight > Ambilight tarzı > Etkinleştir öğelerini seçin.

Ambilight'ı kapatmak için:

**1 -** AMBILIGHT tuşuna basın.

**2 -** Ambilight'ı açmak veya kapatmak için Etkinleştir seçeneğinde OK tuşuna basın.

**3** - Bir adım geri gitmek için **く**(sol) tuşuna veya menüyü kapatmak için  $\leftarrow$  Geri tuşuna basın.

### Ambilight Tarzı

#### Bir Ambilight tarzı seçin

 Ayarlar > Görüntü ve ses > Ambilight > Ambilight tarzı.

Önceden ayarlanmış bir Ambilight tarzı seçebilirsiniz.

• Standart - Günlük TV izleme için idealdir.

- Spor Spor programları için idealdir.
- Sinema Film ve ev eğlencesi deneyimi için idealdir.
- Oyun Oyun oynamak için idealdir.
- Müzik Müzik dinleme ve sesin dinamiklerini takip etme.
- Sabit renk İstediğiniz sabit rengi seçin.

#### Ambilight kişiselleştirme

#### $\bullet$  Ayarlar > Görüntü ve

#### ses > Ambilight > Ambilight kişiselleştirme.

Geçerli tarzı tercihinize göre özelleştirebilirsiniz.

• Eko oda uyumlu - Oda koşullarına bağlı otomatik parlaklık ayarını etkinleştirir veya devre dışı bırakır.

• Parlaklık - Ambilight parlaklık seviyesini ayarlamak için kullanılır.

• Doygunluk - Ambilight doygunluk seviyesini ayarlamak için kullanılır.

• Dinamik - Ambilight dinamik efektinin hızını ayarlamak için kullanılır.

• Karanlık içeriklerde Ambilight - Koyu renkli içerik görüntülenirken Ambilight'ın minimum parlaklığını seçin.

• Varsayılana sıfırla - Ambilight tarzını geri yüklemek için seçin.

Ambilight tarzı Sabit renk olarak ayarlandığında tarzı özelleştirebilirsiniz:

• Sabit renk seçimi - Renk paletinden tercih ettiğiniz statik rengi seçin ve renk kaydırıcılarıyla tercihinize göre ayarlayın.

• Dinamik efektler - Seçilen renge dinamik efektler ekleyin.

### Ambilight tarzı Müzik olarak ayarlandığında,

Müzik tarzı seçiminden önceden tanımlanmış Ambilight müzik profillerini seçebilirsiniz:

- Işıklı Müzik videosu izlemek için idealdir.
- Disko Gürültülü retro müzik dinlemek için idealdir.
- Ritim Ritmik müzik dinlemek için idealdir.

## Oda Aydınlatma

TV'nizin oda aydınlatma modu, TV beklemedeyken Ambilight'ı açmanızı sağlar. Bu sayede, odanızı Ambilight ile aydınlatabilirsiniz.

Lounge light modunu etkinleştirme

 Ayarlar > Görüntü ve ses > Ambilight > Lounge light > Bekleme modunda otomatik başlatma.

TV bekleme modundayken lounge light modunu etkinleştirmek için bu ayarı açın.

TV'nizi beklemeye aldıktan sonra Ambilight oda aydınlatmayı açmak için şu adımları takip edin:

**1 -** Ambilight lounge light'ı etkinleştirmek için uzaktan kumandadaki AMBILIGHT tuşuna basın.

**2 -** Farklı aydınlatma efektlerini değiştirmek

için  $\zeta$  (sol) veya  $\zeta$  (sağ) gezinme tuşlarına basın.

**3 -** Parlaklığı ayarlamak için (yukarı)

veya  $\vee$  (aşağı) gezinme tuşlarına basın.

**4 -** Ambilight lounge light'ı kapatmak için AMBILIGHT tuşuna tekrar basın.

#### Dinlenme ışığı renk seçimi

 Ayarlar > Görüntü ve ses > Ambilight > Lounge light > Dinlenme ışığı renk seçimi.

Renk paletinden tercih ettiğiniz Dinlenme ışığı rengini seçin ve renk kaydırıcılarıyla tercihinize göre ayarlayın.

#### Dinamik efektler

#### Ayarlar > Görüntü ve ses > Ambilight > Lounge light > Dinamik

efektler.

Seçtiğiniz renk için dinamik efektleri etkinleştirin.

#### Parlaklık

 $\bullet$  Avarlar > Görüntü ve

ses > Ambilight > Lounge light > Parlaklık.

Dinlenme ışığı parlaklık seviyesi seçimi.

#### Süre

#### $\bullet$  Avarlar > Görüntü ve

ses > Ambilight > Lounge light > Süre.

Lounge light modunun süresini (dakika cinsinden) ayarlayın.

## Ambisleep

Ambisleep, uykuya dalmadan önce gevşemenize yardımcı olmak için gün batımı simülasyonu yapar. Simülasyonun sonunda TV otomatik olarak bekleme moduna geçer.

Ambisleep'i Başlat

 $\bullet$  Ayarlar > Görüntü ve ses > Ambilight > Ambisleep > Ambisleep'i Başlat.

Ambisleep'i açmak için seçin.

Ambisleep renk seçimi

 $\bullet$  Avarlar > Görüntü ve ses > Ambilight > Ambisleep > Ambisleep renk seçimi.

Renk paletinden tercih ettiğiniz Ambisleep rengini seçin ve renk kaydırıcılarıyla tercihinize göre ayarlayın.

#### Parlaklık

 Ayarlar > Görüntü ve ses > Ambilight > Ambisleep > Parlaklık.

Ambisleep'in başlangıç parlaklığını ayarlayın.

#### Süre

 Ayarlar > Görüntü ve ses > Ambilight > Ambisleep > Süre.

Ambisleep süresini (dakika cinsinden) ayarlayın.

#### Ses

 $\bullet$  Ayarlar > Görüntü ve ses > Ambilight > Ambisleep > Ses.

Ambisleep sırasında kullanmak istediğiniz doğa sesini seçin.

Mevcut doğa sesleri şunlardır:

- Kamp ateşi
- Yağmur
- Yağmur ormanı
- Tropik plaj
- Şelale
- Sessiz

### Gelişmiş Ambilight Ayarları

Renkli duvarın Ambilight renkleri üzerindeki etkisini ortadan kaldırma

 Ayarlar > Görüntü ve ses > Ambilight > Gelişmiş > TV'nin arkasındaki duvarın rengi.

TV'nin arkasındaki duvarın rengini seçtiğinizde TV Ambilight renklerini uyarlayarak olması gerektiği gibi görünmelerini sağlar.

Ambilight'ı, TV'yi kapattığınızda hemen ya da yavaşça karartarak kapanacak biçimde ayarlayın

 $\bullet$  Ayarlar > Görüntü ve ses > Ambilight > Gelişmiş > Karartarak kapat.

Karartarak kapatma süresini saniye cinsinden ayarlayın veya Ambilight'ı hemen kapatmak için Hemen seçeneğini belirleyin.

#### Ambilight animasyonu

 Ayarlar > Görüntü ve ses > Ambilight > Gelişmiş > Ambilight animasyonu.

Fişi takıldıktan sonra TV açılırken Ambilight animasyonunu görüntülemek için etkinleştirin veya devre dışı bırakın.

### Ambilight Genişletme

Philips Wireless Home Speakers

Not: Kurulumu başlatmadan önce TV'nin ve Philips Wireless Home Speakers'ın aynı Wi-Fi ağına bağlı olduğundan emin olun.

Ambilight genişletme sayesinde, Philips Wireless Home Speakers'ı Ambilight'ın renklerini takip edecek şekilde ayarlayabilirsiniz. Kuruluma başlamadan önce, Philips Wireless Home Speakers'ın açık olduğundan ve TV ile aynı Wi-Fi ağına bağlı olduğundan emin olun. Hoparlörü kuruluma başlamadan kısa bir süre önce açtıysanız lütfen hazırlanması için biraz zaman tanıyın.

Bağlantıyı başlatmak için hoparlörün üzerindeki LED bağlantı düğmesini 3 saniye boyunca basılı tutun. Birden fazla hoparlörünüz varsa her hoparlör için aynı işlemi tekrarlayın ve bitirdiğinizde BACK tuşuna basın. LED bağlantı düğmesi, Philips Wireless Home Speakers'da bulunur.

Ambilight ile çalışan Philips Wireless Home Speakers'ı açma/kapatma

 $\bullet$  Ayarlar > Görüntü ve ses > Ambilight > Philips Wireless Home Speakers > Etkinleştir/Devre dışı bırak.

#### Yapılandırma

 Ayarlar > Görüntü ve ses > Ambilight > Philips Wireless Home Speakers > Yapılandır.

Philips Wireless Home Speakers'ı Ambilight ile çalışacak şekilde yapılandırın. TV'nize en fazla 10 adet Hoparlör LED'i bağlamak için ekrandaki talimatları izleyin. Her bağlı Hoparlör LED'i için TV'ye göre takip edilecek renk bölgesini seçebilir ve ışığın parlaklığını ayarlayabilirsiniz.

#### Yapılandırmayı görüntüleme

 $\bullet$  Ayarlar > Görüntü ve ses > Ambilight > Philips Wireless Home Speakers > Yapılandırmayı Görüntüle.

Ambilight, ağ ve Hoparlör LED'leri ile çalışan Philips Wireless Home Speakers'ın mevcut kurulumunu görüntüleyin.

#### Yapılandırmayı sıfırlama

 Ayarlar > Görüntü ve ses > Ambilight > Philips Wireless Home Speakers > Yapılandırmayı sıfırla.

Philips Wireless Home Speakers cihazının mevcut kurulumunu sıfırlayın.

### Gün Doğumu Alarmı

Gün doğumu alarmı; Ambilight, müzik ve hava durumu bilgilerini kullanarak yeni bir uyanma deneyimi sunar.

• TV, ayarladığınız saatte ve günde uyanır.

• Ambilight'ı yavaşça renklenen bir ekranda açar ve müzik çalar.

• Uygun bir arka fonla hava durumuna geçiş yapar.

Gün doğumu alarmı ayarı menüsüne girmek için:

1 - Hızlı Menü'yü açmak için **B** Hızlı Menü / MENU'ye basın.

**2 -** Gün doğumu alarmı'nı seçin ve açmak için Tamam tuşuna basın.

- Alarm: Tekrar eden/seçilen günler ve Açma/Kapama ayarları için en fazla 5 adet alarm kurun.

- Arka fon teması: Hava durumunu takip edin veya fotoğraf kategorilerinden seçim yapın.

- Müzik: Uyanma sırasında çalacak müziği belirleyin.

- Ses seviyesini açma: Uyanma sırasında çalacak müziğin ses seviyesini ayarlayın.

- Hava Durumu: Yerel hava tahmini için ayarlar.
- Önizleme: Uyanma efektini önizleyebilirsiniz.

TV bekleme modundayken ve alarm saatine ulaşıldığında, TV bekleme modundan uyanır. Yavaşça açılan uyanma ekranı belirir, Ambilight Açılır, müzik yavaşça çalmaya başlar ve arka fon temasıyla birlikte hava durumu görüntülenir.

Gün Doğumu alarmından çıkmak için uzaktan kumandada **0** Bekleme / Açık,  $\leftarrow$  Geri veya  $\triangle$  HOME tuşuna basın.

- **O** Bekleme / Açık: Gün Doğumu uygulamasından çıkar ve TV'yi beklemeye alır.

- Geri : Gün Doğumu uygulamasından çıkar ve en son görüntülenen TV kaynağına geçer.

-  $\triangle$  HOME : Gün Doğumu uygulamasından çıkar ve başlatıcıya geçer.

- Gün Doğumu uyanmasından 30 dakika sonra Gün Doğumu alarmından çıkılıp başka bir uygulama açılmazsa TV, otomatik olarak kapanarak bekleme moduna geçer.

#### Not:

Gün doğumu alarmının düzgün çalışması için ağ bağlantısını aktif tutun. TV saati modu manuel olarak ayarlanırsa gün doğumu alarmı çalışmaz. Ayarlar menüsüne gidin ve saat modunu otomatik olarak değiştirin. Yer, Mağaza olarak ayarlanırsa alarm çalışmaz.

#### Aurora

Aurora Uygulaması, TV'nin bulunduğu yaşam alanındaki ambiyansı gösterişli ve renkli Ambilight ile zenginleştiren bir uygulamadır. Aurora, yaşam alanını yeni yaşam stilinize uygun şekilde iyileştirmek için görüntü, animasyon, ses ve Philips imzalı Ambilight'tan faydalanır.

Aurora uygulamasını başlatmak için:

1- Hızlı Menü'yü açmak için **B** Hızlı Menü / MENU'ye basın, Aurora'yı seçin ve OK tuşuna basın. **2 -** Alternatif olarak, Ana Menü ekranına gitmek için HOME tuşuna basın. Uygulamalarınız satırından Aurora uygulamasını seçin ve açmak için OK tuşuna basın.

#### Kategoriler

Dört tema kategorisi vardır: Ambiyans, Manzaralar, Galeri ve Saatler. TV'niz internete bağlandığında daha fazla tema indirebilirsiniz. Menüde yatay/dikey olarak gezinmek için gezinme tuşlarını kullanın. Oynatmayı başlatmak için bir temada OK tuşuna basın. İlk öğeden başlayarak bu kategori listesindeki tüm öğeleri oynatmak için Tümünü oynat kısmında OK tuşuna basın. Aurora uygulamasından çıkmak için  $\leftarrow$  Geri tuşuna basın.

#### TV'yi bekleme moduna alın

Aurora temasının oynatma süresini ayarlayabilirsiniz.

Süre sınırına ulaşıldığında TV, bekleme moduna geçer.

TV'yi bekleme moduna almak için:

**1 -** Aurora uygulaması

etkinleştirildiğinde+ OPTIONS tuşuna basın.

**2 -** TV'yi bekleme moduna geçirmek için 1 saat, 2 saat veya 4 saat öğesini seçin.

**3 -** Zamanlayıcının sona ermesinden iki dakika önce, TV'de hemen bekleme moduna geçme veya 1 ya da 2 saat sonrasına erteleme seçenekleri sunan bir iletişim kutusu görüntülenir. Geri sayım veya erteleme için ayarlanan zamanlayıcı izin verilen maksimum 4 saati aşamaz.

# 14. Uygulamalar

## 14.1. Uygulamalar Hakkında

Favori Uygulamalarınızı Ana menüdeki Uygulamalarınız satırında bulabilirsiniz.

Akıllı telefon veya tabletinizdeki uygulamalar gibi TV'nizdeki uygulamalar da zengin bir TV deneyimi için özel işlevler sunar. İnternette gezinmek için WEB BROWSER uygulamasını kullanabilirsiniz.

Uygulamalar Google Play™ Store'dan gelebilir. Başlangıç için bazı pratik uygulamalar TV'nize önceden yüklenmiştir.

Google Play™ Store'dan uygulama yüklemek için TV İnternet'e bağlı olmalıdır. Google Play uygulamalarını ve Google Play™ Store'u kullanmak için bir Google Hesabı ile oturum açmalısınız. Kurmak istediğiniz uygulamayı belirleyin ve yüklemeyi başlatmak için Kur düğmesini seçin. Uygulama kurulumu tamamlandıktan sonra, uygulamayı açmak için Aç düğmesini veya uygulamayı kaldırmak için Kaldır düğmesini seçebilirsiniz.

## 14.2. Google Play

## Filmler ve TV

Google TV uygulamasıyla, TV'de izlemek üzere film ve TV programları kiralayabilir veya satın alabilirsiniz.

#### Gerekenler

• TV'niz İnternete bağlı olmalıdır

• TV'de Google Hesabınız ile oturum açmalısınız

• Film ve TV programlarını satın almak için Google Hesabınıza kredi kartı eklemelisiniz

Bir film veya TV programı kiralamak veya satın almak için:

**1 -**  HOME tuşuna basın ve Uygulamalar sekmesini seçin.

**2 -** Google TV uygulamasını seçin ve açın.

**3 -** Bir filmi veya TV programını seçip Tamam tuşuna basın.

**4 -** İstediğiniz satın almayı seçin ve Tamam tuşuna basın. Satın alma prosedürüne yönlendirilirsiniz.

#### Kiralanan veya satın alınan bir filmi ya da TV

#### programını izlemek için:

**1 -**  HOME tuşuna basın ve Uygulamalar sekmesini seçin.

**2 -** Google TV uygulamasını seçin ve açın.

**3 -** Uygulamada kitaplığınızdan filmi veya TV

programını seçin, başlığı seçin ve OK tuşuna basın.

**4 -** Uzaktan kumanda

üzerindeki Durdur, Duraklat, Geri al veya İleri al tuşlarını kullanabilirsiniz.

**5 -** Filmler ve TV uygulamasını durdurmak için Geri tuşuna art arda basın veya **WEXIT** tuşuna basın.

\* Not: Google TV, Uygulamalarınız satırında yoksa uygulamayı açmak veya kurmak için arama alanında arayabilirsiniz.

Daha fazla bilgi için www.support.google.com/googletv adresini ziyaret edin

### Müzik

YouTube Music ile favori şarkılarınızı TV'de çalabilirsiniz.

Bilgisayarınızda veya mobil cihazınızda yeni şarkılar satın alabilirsiniz. Bunun yerine, TV'nizde Google Play Müzik aboneliği olan All Access'e kaydolabilirsiniz. Alternatif olarak, bilgisayarınızda depolanan sahip olduğunuz şarkıları çalabilirsiniz.

#### Gerekenler

- TV'niz İnternete bağlı olmalıdır
- TV'de Google Hesabınız ile oturum açmalısınız

• Bir müzik aboneliği almak için Google Hesabınıza kredi kartı eklemelisiniz

#### YouTube Music'i başlatmak için:

**1 -**  HOME tuşuna basın ve Uygulamalar sekmesini seçin.

- **2** YouTube Music uygulamasını seçin ve açın.
- **3** İstediğiniz müziği seçin ve Tamam tuşuna basın.

**4 -** Music uygulamasını durdurmak için Geri tuşuna art arda basın veya **WEXIT** tuşuna basın.

\* Not: YouTube Music, Uygulamalarınız satırında yoksa uygulamayı açmak veya kurmak için arama alanında arayabilirsiniz.

Daha fazla bilgi için www.support.google.com/googletv veya support.google.com/youtubemusic adresini ziyaret edin

## Oyunlar

Google Play Oyunlar ile TV'de oyun oynayabilirsiniz. Bunu çevrimiçi veya çevrimdışı olarak gerçekleştirebilirsiniz.

Arkadaşlarınızın hangi oyunları oynadığını görebilir veya oyuna katılıp rekabet edebilirsiniz. Başarılarınızı izleyebilir veya kaldığınız yerden başlayabilirsiniz.

#### Gerekenler

- TV'niz İnternete bağlı olmalıdır
- TV'de Google Hesabınız ile oturum açmalısınız

• Yeni oyun satın almak için Google Hesabınıza kredi kartı eklemelisiniz

Yeni oyun uygulamalarını seçip TV'nize yüklemek için Google Play Oyunlar uygulamasını başlatın. Bazı oyunlar ücretsizdir. Bir oyunu oynamak için gamepad gerekiyorsa bir mesaj görüntülenir.

#### Bir Google Play Oyununu başlatmak veya durdurmak için:

**1 -**  HOME tuşuna basın ve Uygulamalar sekmesini seçin.

**2 -** Google Play Oyunlar uygulamasını seçin ve açın.

- **3** Oynayacağınız oyunu veya yükleyeceğiniz yeni bir oyunu seçip Tamam tuşuna basın.
- **4** İşlemi tamamladığınızda, arka

arkaya Geri tuşuna basın veya **man** EXIT tuşuna basın ya da uygulamayı kendine ait çıkış/durdurma düğmesiyle durdurun.

\* Not: Google Play Oyunlar, Uygulamalarınız satırında yoksa uygulamayı açmak veya kurmak için arama alanında arayabilirsiniz.

Daha fazla bilgi için www.support.google.com/googletv adresini ziyaret edin

## Google Play Store

Google Play Mağazası'ndan yeni uygulamalar indirebilir ve yükleyebilirsiniz. Bazı uygulamalar ücretsizdir.

#### Gerekenler

- TV'niz İnternete bağlı olmalıdır
- TV'de Google Hesabınız ile oturum açmalısınız

• Uygulama satın almak için Google Hesabınıza kredi kartı eklemelisiniz

#### Yeni bir uygulama yüklemek için:

**1 -**  HOME tuşuna basın ve Uygulamalar sekmesini seçin.

- **2** Google Play Store uygulamasını seçin ve açın.
- **3** İndirmek istediğiniz uygulamayı seçin ve Tamam tuşuna basın.
- **4** Google Play Store'u kapatmak için arka

arkaya Geri tuşuna basın veya **WEXIT** tuşuna basın.

#### Ebeveyn denetimleri

Google Play Mağazası'nda kullanıcıların/satın alanların yetişkinlik düzeyine göre uygulamaları gizleyebilirsiniz. Yetişkinlik düzeyini seçmek veya değiştirmek için bir PIN kodu girmeniz gerekir.

#### Ebeveyn kontrolünü ayarlamak için:

**1 -**  HOME tuşuna basın ve Uygulamalar sekmesini seçin.

- **2** Google Play Store uygulamasını seçin ve açın.
- **3** Ayarlar > Ebeveyn denetimleri öğelerini seçin.
- **4** İstediğiniz yetişkinlik düzeyini seçin.
- **5** İstendiğinde PIN kodunu girin.

**6 -** Google Play Store'u kapatmak için arka arkaya Geri tuşuna basın veya **man** EXIT tuşuna basın.

\* Not: Google Play Store, Uygulamalarınız satırında yoksa uygulamayı açmak veya kurmak için arama alanında arayabilirsiniz.

Daha fazla bilgi

için www.support.google.com/googletv adresini ziyaret edin

## Ödemeler

TV üzerinden Google Play'de ödeme yapmak için Google Hesabınıza bir ödeme biçimi (kredi kartı) eklemelisiniz (ABD dışında). Bir film veya TV programı satın aldığınızda, ücret bu kredi kartına yansıtılır.

#### Kredi kartı eklemek için:

**1 -** Bilgisayarınızda accounts.google.com adresine gidin ve TV'de Google Play ile kullanacağınız Google Hesabı ile oturum açın.

**2 -** Google Hesabınıza bir kart eklemek için wallet.google.com adresine gidin.

**3 -** Kredi kartı verilerinizi girin, koşul ve şartları kabul edin.

## 14.3. Bir Uygulamayı Başlatma veya Durdurma

Ana ekrandan bir uygulamayı başlatabilirsiniz.

Bir uygulamayı başlatmak için:

- **1**  HOME tuşuna basın.
- **2** Uygulamalarınız satırına gidin, istediğiniz uygulamayı seçin ve OK düğmesine basın.

**3 -** Uygulamayı açmak veya kurmak için arama

alanında da arayabilirsiniz.

**4 -** Alternatif olarak, açılacak bir uygulama seçmek icin  $\bigstar$  Avarlar > Uvgulamalar > Tüm uvgulamaları gör veya Sistem uygulamalarını göster bölümüne de gidebilirsiniz.

5 - Bir uygulamayı durdurmak için  $\leftarrow$  Geri tuşuna basın veya **w** EXIT tuşuna basın ya da uygulamayı kendine ait çıkış/durdurma düğmesiyle durdurun.

## 14.4. Uygulamaları Yönet

#### $\bullet$  Ayarlar > Uygulamalar.

Bir uygulamayı durdurur ve Ana menüye geri dönerseniz uygulama gerçekten durdurulmaz. Uygulama, onu tekrar başlattığınızda kullanılabilmesi için arka planda çalışmaya devam eder. Çoğu uygulama sorunsuz biçimde çalışabilmek için TV'nin önbelleğine bazı verileri kaydetmeye ihtiyaç duyar. Uygulamaların genel performansını optimize etmek ve TV'nizdeki bellek kullanımını düşük tutmak için uygulamaları tamamen durdurmak veya belirli bir uygulamanın önbellek verilerini temizlemek iyi bir uygulamadır. Ayrıca, artık kullanmadığınız uygulamaları kaldırmak gerekir. Kurulan veya kullanılan uygulamalarınızı listelemek için Uygulamalar > Tüm uygulamaları gör veya Kullanılmayan uygulamalar'ı seçebilirsiniz.

Kurulan her uygulama için Güncellemeleri yönet, Uygulama izinleri, Özel uygulama erişimi ve Güvenlik izinlerini de ayarlayabilirsiniz.

Daha fazla bilgi için www.support.google.com/googletv adresini ziyaret edin

# 15. Sistem

## 15.1. Erişilebilirlik

#### Ayarlar > Sistem > Erişilebilirlik.

Erişilebilirlik özelliği açıldığında TV, işitme engelli, işitme güçlüğü olan, görme engelli veya görme bozukluğu olan kişilerin kullanımına hazırlanır.

#### Yüksek kontrastlı metin

 Ayarlar > Sistem > Erişilebilirlik > Yüksek kontrastlı metin.

Daha kolay okuma amacıyla metinleri daha yüksek kontrastla görüntülemek için açın.

#### Metin okuma

 $\bigstar$  Ayarlar > Sistem > Erişilebilirlik > Metin okuma.

Metni görme engelli veya görme bozukluğu olan kişiler için konuşmaya dönüştürmek üzere ayarlayın.

#### Erişilebilirlik kısayolu

 $\bigstar$  Ayarlar > Sistem > Erişilebilirlik > Erişilebilirlik kısayolu.

Erişilebilirlik ayarlarına hızlı erişim.

Altyazılar, TalkBack, Anahtar Erişimi gibi Google tarafından sağlanan daha fazla hizmet mevcuttur ve bunlar TV'nizin daha erişilebilir olmasını sağlar. Hizmetler hakkında daha fazla bilgi edinmek için lütfen www.support.google.com/googletv/answer/10 070337 adresini ziyaret edin.

## 15.2. Hakkında

### Sistem Yazılımı Güncellemesi

#### Internet'ten güncelleme

TV Internet'e bağlıysa TV yazılımının güncellenmesi yönünde bir mesaj alabilirsiniz. Yüksek hızlı (geniş bant) Internet bağlantısı gerekir. Bu mesajı alırsanız güncellemeyi gerçekleştirmenizi öneririz.

Ekranda mesaj görüntülendiğinde Güncelle öğesini

seçin ve ekrandaki talimatları uygulayın.

Yazılım güncellemesi olup olmadığını kendiniz de kontrol edebilirsiniz.

Yazılım güncellemesi sırasında görüntü kaybolur ve TV kapatılıp tekrar açılır. Bu, birkaç kez gerçekleşebilir. Güncelleme birkaç dakika sürebilir. TV görüntüsü geri gelene kadar bekleyin. Yazılım güncellemesi sırasında TV veya uzaktan kumanda üzerindeki açma/kapatma tuşuna  $\Phi$  basmayın.

Yazılım güncellemesi olup olmadığını kontrol etmek için:

1 -  $\bullet$  Ayarlar > Sistem > Hakkında > Sistem güncellemesi > İnternet (Önerilir) öğesini seçin ve OK tuşuna basın.

**2 -** TV, İnternette güncelleme arar.

**3 -** Güncelleme mevcutsa yazılımı hemen güncelleyebilirsiniz.

**4 -** Yazılım güncelleme birkaç dakika sürebilir. TV veya uzaktan kumanda üzerindeki **0** tuşuna basmayın.

**5 -** Güncelleme tamamlandığında, TV önceden izlediğiniz kanala geri döner.

#### USB'den güncelleme

TV yazılımının güncellenmesi gerekebilir.

Yazılımı TV'ye yüklemek için bir USB flash sürücünüz ve yüksek hızlı internet bağlantısına sahip bir bilgisayarınız olmalıdır. En az 2 GB boş alanı olan bir USB flash sürücü kullanın. Yazma korumasının kapalı olduğundan emin olun.

TV yazılımını güncellemek için:

1 -  $\bullet$  Avarlar > Sistem > Hakkında > Sistem güncellemesi.

**2 -** USB seçeneğini belirleyin ve Tamam tuşuna basın.

#### TV'yi tanıma

**1 -** USB flash sürücüyü TV'nin USB bağlantılarından birine takın.

**2 -** USB'ye Yaz'ı seçin ve Tamam tuşuna basın. USB flash sürücüye bir tanıma dosyası yazılır.

#### Yazılımı yükleme

**1 -** USB flash sürücüyü bilgisayarınıza takın.

**2 -** USB flash sürücüde update.htm dosyasını bulun ve dosyaya çift tıklayın.

- **3** Kimlik Gönder seçeneğine tıklayın.
- **4** Yeni yazılım mevcutsa .zip dosyasını indirin.

**5 -** İndirme işleminden sonra bu sıkıştırılmış olan dosyayı açın ve autorun.upg adlı dosyayı USB flash sürücüye kopyalayın. Bu dosyayı klasöre yerleştirmeyin.

#### TV yazılımını güncelleme

**1 -** USB flash sürücüyü yeniden TV'ye takın. Güncelleme otomatik olarak başlar.

**2 -** Yazılım güncelleme birkaç dakika sürebilir. TV

veya uzaktan kumanda üzerindeki  $\bullet$  tuşuna basmayın. USB flash sürücüyü kaldırmayın. **3 -** Güncelleme tamamlandığında, TV önceden izlediğiniz kanala geri döner.

Güncelleme sırasında elektrik kesintisi olursa USB flash sürücüyü TV'den asla çıkarmayın. Elektrik geri geldiğinde güncelleme işlemi devam eder.

TV yazılımının yanlışlıkla güncellenmesini engellemek için autorun.upg adlı dosyayı USB flash sürücüden silin.

#### Otomatik Yazılım Güncelleme

TV yazılımınızı otomatik olarak güncellemek amacıyla Otomatik Yazılım Güncelleme seçeneğini açmak için. TV'yi bekleme modunda bırakın.

#### **1 -**  Ayarlar > Sistem > Hakkında > Sistem güncellemesi > Otomatik Yazılım Güncelleme.

- **2** Ekrandaki talimatı uygulayın.
- **3** Gerekirse (sol) tuşuna art arda basarak menüyü kapatın.

Ayar etkinleştirildiğinde, TV AÇILDIKTAN sonra yükseltme indirilir ve TV beklemeye geçtikten 15 dakika sonra yüklenir (programlanmış herhangi bir alarm yoksa).

Ayar devre dışı bırakıldığında "Şimdi Yükselt" / "Sonra" ekran menüsü gösterilir.

#### Yazılım Güncelleme Geçmişini Görüntüle

TV'de başarıyla güncellenen yazılım sürümlerinin listesini görüntüleyin.

Yazılım güncelleme geçmişini görüntülemek için:

#### 1 -  $\bullet$  Avarlar > Sistem > Hakkında > Sistem güncellemesi > Yazılım güncelleme geçmişini görüntüle.

**2 -** Bu TV'deki yazılım güncelleme geçmişi listelenecektir.

#### Sıfırla

#### TV'yi yeniden kurma

 $\bullet$  Ayarlar > Sistem > Hakkında > Sıfırla > Fabrika ayarlarına sıfırlama.

Tüm TV kurulumunu sıfırlayın ve baştan yapın.

Tüm ayarların değerini orijinal TV ayarlarına sıfırlama

 $\bullet$  Ayarlar > Sistem > Hakkında > Sıfırla > Fabrika ayarları.

Tüm ayarları fabrika ayarlarına sıfırlayın.

#### Durum

TV durum bilgilerini görüntüleyin

Ayarlar > Sistem > Hakkında > Durum.

IP adresi, Cihaz, MAC adresi, Bluetooth® adresi, Seri Numarası vb. hakkında TV durumunu görüntülemek için.

#### Yasal Bilgiler

#### Açık Kaynaklı Yazılım

Bu televizyonda açık kaynaklı yazılım bulunmaktadır. TP Vision Europe B.V., ilgili lisanslar uyarınca bir teklifte bulunulan bu üründe kullanılan telif hakkı korumalı açık kaynaklı yazılım paketlerine ait kaynak kodunun eksiksiz bir kopyasını, istek üzerine sunmayı teklif etmektedir.

Bu teklif, elinde bu bilgi bulunan herkes için ürünün satın alınma tarihinden itibaren üç yıl süreyle geçerlidir.

Kaynak kodunu almak için lütfen şu adresle İngilizce dilinde iletişime geçin.

#### open.source@tpv-tech.com

#### Açık Kaynaklı Lisans

#### Açık Kaynak Lisansı Hakkında

Açık kaynak lisansları kapsamında bulunan TP Vision Europe B.V.TV yazılımı bölümlerinin kaynak kodu için README.

Bu belgede, GNU Genel Kamu Lisansı (GPL) veya GNU Kısıtlı Genel Kamu Lisansı (LGPL) veya başka bir açık kaynak lisansı kapsamında bulunan, TP Vision Europe B.V. TV'de kullanılan açık kaynak kodunun dağıtımı açıklanmaktadır. Bu yazılım kopyalarının elde edilmesine yönelik talimatlar Kullanım Talimatları'nda bulunmaktadır.

TP Vision Europe B.V., BU YAZILIM HAKKINDA, SATILABİLİRLİĞİYLE VEYA BELİRLİ BİR AMACA UYGUNLUĞUYLA İLGİLİ GARANTİLER DE DAHİL OLMAK ÜZERE HİÇBİR AÇIK YA DA ZIMNİ GARANTİDE BULUNMAZ. TP Vision Europe B.V., bu yazılım için hiçbir destek sunmamaktadır. Yukarıda belirtilen bilgiler, satın aldığınız herhangi bir TP Vision Europe B.V. ürünüyle ilgili garantilerinizi veya yasal haklarınızı etkilemez. Yalnızca kullanımınıza sunulan bu kaynak kodu için geçerlidir.

#### Sistem Bilgileri

Geçerli TV yazılımı sürümünü görüntülemek için:

1 -  $\bullet$  Ayarlar > Sistem > Hakkında > Model, Android TV OS sürümü, Android güvenlik yaması seviyesi, Çekirdek sürümü, Android TV OS derlemesi, SW sürümü, Netflix ESN, Nagra cihaz kimliği.

**2 -** Sürüm, sürüm notları ve oluşturma tarihi gösterilir. Ayrıca Netflix ESN Numarası ve varsa diğer bilgiler de gösterilir.

**3 -** Gerekirse (sol) tuşuna art arda basarak menüyü kapatın.

## 15.3. Tarih ve Saat

 $\bullet$  Ayarlar > Sistem > Tarih ve Saat.

#### Otomatik tarih ve saat

 $\bullet$  Avarlar > Sistem > Tarih ve Saat > Otomatik tarih ve saat.

Ağ tarafından sağlanan saati kullanacak şekilde ayarlayın veya sistem saatini kullanmak için Kapalı olarak ayarlayın.

#### Tarih ayarlayın

 $\bigstar$  Ayarlar > Sistem > Tarih ve Saat > Tarihi ayarla. Geçerli tarihi ayarlayın.

#### Saat ayarlayın

 $\bullet$  Ayarlar > Sistem > Tarih ve Saat > Saati ayarla.

Geçerli saati ayarlayın.

#### Zaman dilimini ayarlayın

 $\bigstar$  Ayarlar > Sistem > Tarih ve Saat > Zaman dilimini ayarla.

Geçerli zaman dilimini ayarlayın.

#### 24 saat formatını kullanın

 $\bigstar$  Ayarlar > Sistem > Tarih ve Saat > 24 saat formatını kullan.

Saati görüntülemek üzere 24 saat formatını kullanmak için ayarlayın.

## 15.4. Dil

TV menüsü ve mesajlarının dilini değiştirme

Ayarlar > Sistem > Dil.

TV menüsü ve mesajları görüntülemek için dili seçin.

## 15.5. USB Klavye Ayarları

Takılan USB klavye için klavye düzenini ayarlama

 Ayarlar > Sistem > Klavye > USB klavye ayarları.

USB klavyeyi TV'deki USB bağlantılarından birine bağlayın. TV klavyeyi ilk kez algıladığında klavye düzeninizi seçebilir ve seçiminizi test edebilirsiniz.

## 15.6. Saklama

#### Dahili paylaşılan depolama

Uygulamalarınız, videolarınız, müzik ve diğer öğeleriniz için ne kadar depolama alanı (dahili TV belleği) kullandığınızı görebilirsiniz. Yeni uygulamalar yüklemek için ne kadar boş yere sahip olduğunuzu görebilirsiniz. Uygulamalar yavaş çalışmaya başlarsa veya uygulamalarla ilgili sorun yaşamaya başlarsanız depolama alanınızı kontrol edin.

Kullandığınız depolama alanı miktarını görmek için Ayarlar > Sistem > Depolama öğelerini seçin.

## 15.7. Ortam Modu

Ortam modu ayarları

Ayarlar > Sistem > Ortam Modu.

Ortam modu, hareketsiz görüntülerin daha uzun süre görüntülenmesini önlemek için kullanılan ekran koruyucudur. Fotoğraf kaynağını ayarlayabilir, hava durumu veya saat bilgilerini görüntüleyebilir, slayt gösterisinin hızını ayarlayabilirsiniz.

## 15.8. Güç ve Enerji

#### Güç Açma davranışını ayarlayın

 Ayarlar > Sistem > Güç ve Enerji > Güç açma davranışı.

TV'yi, TV'yi açtığınızda Google TV Home ekranında veya Kullanılan son girişte kalacak şekilde ayarlayın.

#### Enerji tasarrufu işlevini ayarlayın

 $\bigstar$  Ayarlar > Sistem > Güç ve Enerji > Güç ve Enerii.

Enerji tasarrufu yapmak amacıyla TV ekranının otomatik olarak kapanacağı zamanı ayarlayın. Zaman ayarı, Etkin değilken veya İzlerken olarak ayarlanabilir. Etkin değilken seçeneğinde süreyi 15/20/30 dakika veya 1/4/8/12/24 saat olarak ayarlayabilirsiniz. İzlerken seçeneğinde süreyi 4/6/8 saat veya Asla olarak ayarlayabilirsiniz.

#### TV'yi ön ayarlı süre sonunda otomatik olarak bekleme moduna geçecek şekilde ayarlama

■ Hızlı Menü / MENU > Sık Kullanılan Ayarlar > Uyku zamanlayıcısı. Alternatif olarak  $\clubsuit$  Ayarlar > Sistem > Güç ve Enerji > Uyku zamanlayıcısı'na gidebilirsiniz.

TV, önceden ayarlanmış bir süreden sonra otomatik olarak bekleme moduna geçer. Süreyi 10/20/30/40/50/60 dakika olarak ayarlayabilirsiniz. Kapalı olarak ayarlanırsa uyku zamanlayıcısı kapanır. Son iki dakikada bildirim açıldığında zamanlayıcıyı durdurabilirsiniz.

Enerji tüketiminden tasarruf etmek için ekran kapalı olarak ayarlama

■ Hızlı Menü / MENU > Sık Kullanılan Ayarlar > Ekran kapalı.

Alternatif olarak  $\bigotimes$  Ayarlar > Sistem > Güç ve Enerji > Ekran kapalı'ya gidebilirsiniz. TV ve HDMI kaynakları altında Ekran Kapalı seçeneğine erişmek için + OPTIONS tuşuna da basabilirsiniz.

Ekran Kapalı öğesini seçtiğinizde TV ekranı kapatılır. TV ekranını tekrar açmak için uzaktan kumanda üzerindeki herhangi bir tuşa (AMBILIGHT, () Ses seviyesi + veya - ve gezinme tuşları hariç) basın.

#### TV kapatma zamanlayıcısını ayarlama

MENU > Eko ayarları > Kapatma zamanlayıcısı. Alternatif olarak  $\bigstar$  Ayarlar > Sistem > Güç ve Enerji > Kapatma zamanlayıcısı'na gidin.

Kapatma zamanlayıcısını ayarladığınızda TV, enerji tasarrufu yapmak için otomatik olarak kapanır. Süreyi 30/60/90/120/150/180/210/240 dakika olarak ayarlayabilirsiniz. Kapalı olarak ayarlanırsa zamanlayıcı devre dışı bırakılır.

• Ayarlanan süre boyunca kullanıcı etkileşimi olmadığında TV otomatik olarak kapatılır. • TV monitör olarak kullanılıyor veya TV izlemek için dijital bir alıcı kullanılıyorsa ve TV'nin uzaktan kumandasını kullanmıyorsanız bu otomatik kapanma özelliğini devre dışı bırakmanız gerekir.

#### Sinyal yok zamanlayıcısını ayarlama

MENU > Eko ayarları > Sinyal yok zamanlayıcısı. Alternatif olarak  $\bullet$  Ayarlar > Sistem > Güç ve Enerji > Sinyal yok zamanlayıcısı'na gidin.

Sinyal yok zamanlayıcısını ayarlayın; TV, ayarlanan süre boyunca TV kaynağından veya HDMI kaynağından sinyal almazsa otomatik olarak kapanır. Süreyi 10/15/20 dakika olarak ayarlayabilirsiniz.

## 15.9. Gönderme

### Gerekenler

Mobil cihazınızdaki bir uygulama Google Cast özeliğine sahipse uygulamanızı bu TV'ye gönderebilirsiniz. Mobil uygulamada Google Cast simgesini arayın. TV'de gösterilen içeriği kontrol etmek için mobil cihazınızı kullanabilirsiniz. Google Cast Android ve iOS'de çalışır.

\* Not: Google Cast işlevi, Temel TV modunda değil, yalnızca Google TV modunda çalışır.

Mobil cihazınız TV'niz ile aynı Wi-Fi ev ağına bağlı olmalıdır.

#### Google Cast özellikli Uygulamalar

Yeni Google Cast uygulamaları her gün yayınlanmaktadır. Bu özelliği hemen YouTube, Chrome, Netflix, Photowall veya Big Web Quiz for Chromecast ile deneyebilirsiniz. Ayrıca bkz. google.com/cast

Bazı Google Play ürün ve özellikleri tüm ülkelerde kullanılamaz.

Daha fazla bilgi için www.support.google.com/googletv adresini ziyaret edin

### TV'nize Gönderme

Bir uygulamayı TV ekranına göndermek için:

**1 -** Akıllı telefon veya tabletinizde Google Cast'i destekleyen bir uygulamayı açın.

- **2** Google Cast simgesine dokunun.
- **3** Göndermek istediğiniz TV'yi seçin.

**4 -** Akıllı telefon veya tabletinizde oynat öğesine basın. Seçtiğiniz öğe TV'de oynatılmaya başlar.

## 15.10. Sistem Sesleri

Sistem sesi ayarları

Ayarlar > Sistem > Sistem sesleri.

Sistem seslerini etkinleştirin veya devre dışı bırakın.

## 15.11. Çocuk kilidi

### Kod Ayarlama ve Kodu Değiştirme

Yeni bir kod ayarlama veya kodu değiştirme

 $\bigstar$  Ayarlar > Sistem > Çocuk kilidi > Kod ayarla / Kodu değiştir.

Çocuk kilidi kodu kanalları veya programları kilitlemek veya bunların kilidini açmak için kullanılır.

Not:

PIN kodunuzu unuttuysanız 8888 kodunu kullanarak geçerli kodu geçersiz kılabilir ve yeni bir kod girebilirsiniz.

## Program Kilidi

Yaş sınırı olan programları izlemek için minimum yaş belirleme (yalnızca belirli ülkelerde kullanılabilir)

 $\bigstar$  Ayarlar > Sistem > Çocuk kilidi > Ebeveyn kontrolü.

## 15.12. Perakende Modu Ayarları

### Ev veya Mağaza

TV'nizin yerini seçme

 Ayarlar > Sistem > Perakende modu ayarları > Konum.

Mağaza öğesini seçin, görüntü tarzı ayarları varsayılanlara geri döner ve mağaza ayarları değiştirilebilir. Mağaza modu, mağaza içi promosyonlara yöneliktir.

### Mağaza Yapılandırması

Mağaza ayarlarını ayarlama

 Ayarlar > Sistem > Perakende modu ayarları > Mağaza yapılandırması.

TV Mağaza seçeneğine ayarlıysa mağaza kullanımı için özel demo ayarlayabilirsiniz.

Görüntü ve ses ayarlama

 Ayarlar > Sistem > Perakende modu ayarları > Mağaza yapılandırması > Görüntü ve ses.

Görüntü ve ses ayarları için Mağaza İçin Optimize Edilmiş veya Özel öğesini seçin.

Demo Me otomatik başlatma

 $\bigstar$  Ayarlar > Sistem > Perakende modu ayarları > Mağaza yapılandırması > Demo Me otomatik başlatma.

Demo Me otomatik başlatma'yı açın veya kapatın.

#### OLED yenileme işlemi

 Ayarlar > Sistem > Perakende modu ayarları > Mağaza yapılandırması > OLED yenileme işlemi.

OLED TV ekranınızı 4 saatte bir yenilemek için etkinleştirin. Bu işlemi kapatmak, görüntü donması ile sonuçlanabilir ve bu da garantinizi geçersiz kılabilir.

AI Görüntü demosu otomatik başlatma

 Ayarlar > Sistem > Perakende modu ayarları > Mağaza yapılandırması > AI Görüntü demosu otomatik başlatma.

AI Görüntü demosu otomatik başlatma seçeneğini açın veya kapatın.

AI Görüntü demosu modunda, AI Görüntü işlemenin görüntü kalitesini nasıl geliştirdiğini gerçek zamanlı olarak görebilirsiniz. Demo modu tekrar döngüsünde gösterilecek olan üç adımı içerir.

Birinci Adım: Ekranın ortasında canlı AI ölçümleri ve analizleriyle P5 AI gelişmiş efekt videosu gösterilir.

Sol taraf ölçüm gösterimi:

• Küçük bir pencerede canlı videonun alt örneklemesi gösterilir.

• Keskinlik, Gürültü, Hareket, Video rengi ve izleme ortam ışığı durumunu göstermek için yarım ay şekilli ölçüm araçları.

• Kontrast ölçer: video seviye dağıtımının histogramı.

Sağ taraf AI analiz sonuçları:

Sahne Sınıflandırma: Çıkış Canlı AI sahne sınıflandırma kategorisi (daire dolgu rengi orantılı olarak her kategori için güven seviyesini gösterir).

İkinci Adım: Canlı görsel efekti göstermek için bölünmüş ekran.

Ekranın sol yarısında AI görüntü işlevleri kapalı orijinal video içeriği ve ekranın sağ yarısında tam AI görüntü iyileştirmeleri uygulanmış olan görüntü. Yapay Zeka görüntü işlemesinden sonraki farklılıkları gösterir.

Üçüncü Adım: P5 AI iyileştirme efektleri uygulanmış video tam ekranda gösterilir.

#### POS Sesi

 Ayarlar > Sistem > Perakende modu ayarları > Mağaza Yapılandırması > POS Sesi.

POS Sesi'ni açın/kapatın. Bu özellik, bayilere yöneliktir.

## 15.13. Yeniden Başlat

Ayarlar > Sistem > Yeniden Başlat

#### Not:

• Yeniden başlatmadan önce harici USB sabit diski çıkarın.

• Birkaç saniye bekleyin, TV otomatik olarak yeniden başlatılır.

Bu işlem, bellekteki gereksiz verileri ve bilgileri kaldıracaktır.

Görüntü ile ses senkronize edilmediğinde veya uygulama yavaş çalışıyorsa daha yüksek performans için TV'nizi yeniden başlatın.

# 16. Eko Ayarları

#### Enerji Tasarrufu Ayarları

MENU > Eko ayarları > Enerji tasarrufu.

Eko ayarlarını TV'ye uygulamak için seçin ve onaylayın. Bu, bazı görüntü ayarlarını orijinal haline sıfırlayabilir ve Ambilight'ın\* parlaklığını biraz azaltabilir. TV deneyiminin bu ayardan etkilenebileceğini lütfen unutmayın. Eko ayarları uygulandığında **z** yeşil yaprak simgesi eklenir.

\* Ambilight ayarı yalnızca Ambilight işlevini destekleyen modeller içindir.

#### Enerji tüketiminden tasarruf etmek için ekran kapalı olarak ayarlama

MENU > Eko ayarları > Ekran kapalı.

Alternatif olarak TV ve HDMI kaynakları altından Ekran kapalı'ya erişmek için OPTIONS tuşuna basabilirsiniz.

Ekran Kapalı öğesini seçtiğinizde TV ekranı kapatılır. TV ekranını tekrar açmak için uzaktan kumanda üzerindeki herhangi bir tuşa (АМВІЦІЗНГ, (3) Ses seviyesi + veya - ve gezinme tuşları hariç) basın.

#### TV kapatma zamanlayıcısını ayarlama

#### MENU > Eko ayarları > Kapatma zamanlayıcısı.

Kapatma zamanlayıcısını ayarladığınızda TV, enerji tasarrufu yapmak için otomatik olarak kapanır. Süre değerini ayarlamak için Ok / gezinme tuşlarına basın. Otomatik kapanmayı devre dışı bırakmak için Kapalı öğesini seçin.

• Ayarlanan süre boyunca kullanıcı etkileşimi olmadığında TV otomatik olarak kapatılır.

• TV monitör olarak kullanılıyor veya TV izlemek için dijital bir alıcı kullanılıyorsa ve TV'nin uzaktan kumandasını kullanmıyorsanız bu otomatik kapanma özelliğini devre dışı bırakmanız gerekir.

Sinyal yok zamanlayıcısını ayarlama

#### MENU > Eko ayarları > Sinyal yok zamanlayıcısı.

Sinyal yok zamanlayıcısını ayarlayın; TV, ayarlanan süre boyunca TV kaynağından veya HDMI kaynağından sinyal almazsa otomatik olarak kapanır. Süre değerini ayarlamak için Ok / gezinme tuşlarına basın.

# 17. Uzaktan Kumanda ve Aksesuarlar

## 17.1. Bluetooth® Açma veya Kapatma

### Aksesuar Eşleştirme

Bluetooth® cihazı, TV'nin 5 metre uzağına yerleştirin. Eşleştirme ve kablosuz menzili hakkında ayrıntılı bilgi için cihazın kullanıcı kılavuzuna bakın. TV'de Bluetooth® ayarının açık olduğundan emin olun.

Bluetooth® cihazı eşleştirildiğinde, TV sesini çalmak için bu cihazı seçebilirsiniz. Bir cihaz eşleştirildiğinde, cihazı kaldırmadıkça tekrar eşleştirmeniz gerekmez.

Bir Bluetooth® cihazını TV ile eşleştirmek için:

**1 -** Bluetooth® cihazını açın ve TV'nin menzilinde olacak şekilde yerleştirin.

**2 -**  Ayarlar > Uzaktan kumanda ve aksesuarlar > Aksesuar eşleştir öğesini seçin. **3 -** Arama öğesini seçin ve Tamam tuşuna basın. Ekrandaki talimatları uygulayın. Cihazı TV ile eşleştirilir ve TV bağlantıyı saklar. Maksimum eşleştirilmiş cihaz sayısına ulaşıldıysa önce eşleştirilmiş bir cihazın eşlemesini kaldırmanız gerekebilir.

4 - Gerekirse < (sol) tuşuna art arda basarak menüyü kapatın.

## Cihazın Çalışması

Bir Bluetooth® cihazı bağlamak veya bağlantısını kesmek için:

1 -  $\bullet$  Ayarlar > Uzaktan kumanda ve aksesuarlar öğesini seçin.

**2 -** Listede bir Bluetooth® cihazı seçin.

**3 -** Bir Bluetooth ® cihazı bağlamak veya bağlantısını kesmek için Bağlan veya Bağlantıyı kes öğesini seçin. 4 - Gerekirse < (sol) tuşuna art arda basarak menüyü kapatın.

Bir Bluetooth® cihazını yeniden adlandırmak için:

#### 1 -  $\bullet$  Ayarlar > Uzaktan kumanda ve aksesuarlar öğesini seçin.

**2 -** Listede bir Bluetooth® cihazı seçin.

**3 -** Bir Bluetooth® cihazını yeniden adlandırmak için

Yeniden adlandır'ı seçin.

4 - Gerekirse < (sol) tusuna art arda basarak menüyü kapatın.

bağlantısını kesebilirsiniz. Ayrıca bir Bluetooth® cihazını tamamen kaldırabilirsiniz. Bir Bluetooth® cihazını kaldırırsanız cihazın eşleştirmesi kaldırılır.

Bir Bluetooth® cihazını kaldırmak için:

- 1  $\bullet$  Ayarlar > Uzaktan kumanda ve aksesuarlar öğesini seçin.
- **2** Listede bir Bluetooth® cihazı seçin.
- **3** Bluetooth® cihazını kaldırmak için Unut öğesini secin.

4 - Gerekirse < (sol) tuşuna art arda basarak menüyü kapatın.

Bluetooth® cihazının bilgilerini görüntülemek için:

**1 -**  Ayarlar > Uzaktan kumanda ve aksesuarlar öğesini seçin.

**2 -** Listede bir Bluetooth® cihazı seçin.

**3 -** Bluetooth ® cihazının bilgileri alt kısımda listelenmiştir.

4 - Gerekirse < (sol) tuşuna art arda basarak menüyü kapatın.

## 17.2. Uzaktan Kumanda

## Uzaktan Kumanda Eşleştirme

### Eşleştirme veya tekrar eşleştirme

İlk TV kurulumunu başlattığınızda, TV sizi uzaktan kumandayı eşleştirmek için Ana Menü + Geri tuşuna basmaya davet eder. Uzaktan kumandayla eşleştirme kaybedildiyse Ana Menü + Geri tuşuna basarak tekrar eşleştirebilirsiniz.

Alternatif olarak  $\bullet$  Ayarlar > Uzaktan kumanda ve aksesuarlar > Uzaktan kumanda ayarları > Uzaktan kumandayı eşleştir bölümüne gidin; ardından ekrandaki talimatları izleyin.

Eşleştirme başarılı olduğunda bir mesaj görünür.

## Uzaktan Kumanda Bilgileri

Uzaktan kumanda bilgilerini görüntüleyin

 Ayarlar > Uzaktan kumanda ve aksesuarlar > Uzaktan kumanda ayarları > Uzaktan kumanda bilgisi.

Uzaktan kumandanın yerleşik yazılım sürümünü kontrol etmek için Sürüm öğesini veya geçerli pil yüzdesini görmek için Pil seviyesi öğesini seçebilirsiniz.

Kablosuz bir Bluetooth® cihazını bağlayabilir veya

### Uzaktan Kumanda Yazılımını Güncelleme

Uzaktan kumanda yazılımını güncelleyin

 Ayarlar > Uzaktan kumanda ve aksesuarlar > Uzaktan kumanda ayarları > Uzaktan kumanda yazılımını güncelle.

Güncellemeler için mevcut uzaktan kumanda yazılımını kontrol edin. Uzaktan kumandanız için yeni bir yazılım güncellemesi mevcutsa yazılım güncellemesini başlatabilirsiniz. Yazılımı güncellemek için lütfen yeni piller takın veya pili tam olarak şarj edin, ardından uzaktan kumandanızı TV'den en fazla bir metre uzağa konumlandırın.

# 18. Videolar, Fotoğraflar ve Müzik

## 18.1. Bilgisayardan veya NAS'tan

Bilgisayardan veya ev ağınızdaki NAS'tan (Ağa Bağlı Bellek) fotoğraflarınızı görüntüleyebilir veya müzik ve videolarınızı oynatabilirsiniz.

TV ve bilgisayar veya NAS aynı ev ağında olmalıdır. Bilgisayarınızda veya NAS'ta Ortam Sunucusu Yazılımı yüklemeniz gerekir. Ortam Sunucunuz TV ile dosyalarınızı paylaşacak şekilde ayarlanmalıdır. TV, dosyalarınızı ve klasörlerinizi Ortam Sunucusu tarafından organize edildiği şekilde veya bilgisayarınızda veya NAS'ta yapılandırıldığı şekilde gösterir.

TV, bilgisayar veya NAS video akışlarındaki altyazıları desteklemez.

Ortam Sunucusu dosya aramayı destekliyorsa arama alanı kullanılabilir.

Bilgisayarınızdaki dosyalara göz atmak ve dosyaları oynatmak için:

- **1**  SOURCES tuşuna basın, Ağ öğesini seçin
- ve OK tuşuna basın.

**2 -** Ağ Cihazları'nı seçin ve ihtiyaç duyduğunuz cihazı seçmek üzere  $\sum$  (sağ) tuşuna basın.

**3 -** Bir Ağ cihazı bağlandığında, Ağ Cihazları öğesi, bağlı cihaz adıyla değiştirilir.

**4 -** Dosyalarınıza göz atabilir ve dosyaları oynatabilirsiniz.

**5 -** Video, fotoğraf ve müzik oynatmayı durdurmak için **EXIT** tuşuna basın.

## 18.2. Favoriler Menüsü

#### Favoriler menüsüne klasör veya dosya ekleme

**1 -**  SOURCES tuşuna basın, USB öğesini seçin ve OK tuşuna basın.

**2 -** USB Cihazları öğesini ve bir klasör veya dosyayı seçin.

**3 -** Seçilen klasör veya dosyayı favori menüsüne eklemek için - Favori olarak işaretle (yeşil) tuşuna basın.

#### Favori dosyaları görüntüle

**1 -**  SOURCES tuşuna basın, USB öğesini seçin

- ve OK tuşuna basın.
- **2**  Favoriler'i seçin.
- **3** Listedeki tüm favori dosyaları

## 18.3. En Popüler Menüsü ve En Son Oynatılan Menüsü

En popüler dosyaları görüntüleme veya listeyi silme

- **1**  SOURCES tuşuna basın, USB öğesini seçin
- ve OK tuşuna basın.
- **2** USB Cihazları'nı ve En popüler'i seçin.
- **3** Dosyaları görüntülemek için dosyalardan birini seçin ve OK tuşuna basın ya da listeyi silmek için Tümünü sil tuşuna basın.

En son oynatılan dosyaları görüntüle

- 1-  $\equiv$  SOURCES tuşuna basıp  $\equiv$  USB 'yi seçin
- ve Tamam tuşuna basın.
- 2 USB Cihazları'nı ve **>** En son oynatılan'ı seçin.
- **3** Dosyaları görüntülemek için dosyalardan birini
- seçin ve OK tuşuna basın ya da listeyi silmek
- için Tümünü sil tuşuna basın.

## 18.4. USB Bağlantısından

Bağlı bir USB flash sürücü veya USB Sabit Sürücüdeki fotoğraflarınızı görüntüleyebilir veya müzik ve video dosyalarınızı oynatabilirsiniz.

TV açıkken USB bağlantılarından birine bir USB flash sürücü veya USB Sabit Sürücü takın. TV cihazı algılar ve ortam dosyalarınızı listeler.

Dosya listesi otomatik olarak görüntülenmiyorsa:

- **1**  SOURCES tuşuna basın, USB öğesini seçin ve OK tuşuna basın.
- **2** İstediğiniz USB cihazını seçmek için USB
- Cihazları'nı seçin ve  $\sum$  (sağ) tuşuna basın.

**3 -** Dosyalarınıza sürücüde düzenlediğiniz klasör yapısında göz atabilirsiniz.

- **4** USB klasöründeki tüm dosyaları oynatmak
- için  **Tümünü oynat** tuşuna basın ya da seçilen

klasörü favori menüsüne Favoriler eklemek

- için  **Favori olarak işaretle** düğmesine basın.
- **5** Video, fotoğraf ve müzik oynatmayı durdurmak için **EXIT** tuşuna basın.

## 18.5. Videolarınızı Oynatma

## Video Oynatma

Video klasörünü açma

- **1**  SOURCES tuşuna basın, USB öğesini seçin ve OK tuşuna basın.
- **2** İstediğiniz USB cihazını seçmek için USB
- Cihazları'nı seçin ve > (sağ) tuşuna basın.
- **3** Videolar'ı seçin, video klasörünü favori

menüsüne Favoriler eklemek için Favori olarak işaretle düğmesine basın.

#### Video oynatma

**1 -**  SOURCES tuşuna basın, USB öğesini seçin ve OK tuşuna basın.

**2 -** İstediğiniz USB cihazını seçmek için USB

Cihazları'nı seçin ve > (sağ) tuşuna basın.

**3 -** Videolar'ı ve bir videoyu seçin, klasördeki tüm dosyaları oynatmak için - Tümünü

oynat düğmesine basabilir veya seçilen videoyu favori menüsüne  $\blacklozenge$  Favoriler eklemek

için Favori olarak işaretle düğmesine basın.

#### Kontrol çubuğu

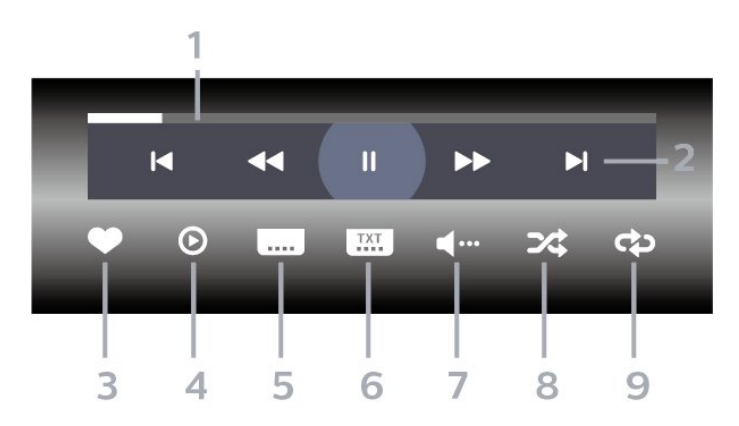

- **1** İlerleme çubuğu
- **2** Oynatma kontrol çubuğu
- $\blacksquare$ : Klasörde önceki videoya atlar
- $\blacktriangleright$  : Klasörde sonraki videoya atlar
	- : Geri sarar
	- $\rightarrow$  : İleri sarar
	- : Oynatmayı duraklatır
- **3** Favori olarak işaretler
- **4** Tüm videoları oynatır

**5 -** Altyazı: Altyazıları Açık, Kapalı veya Sessizde Açık duruma getirir.

- **6** Altyazı dili: Altyazı Dili seçer
- **7** Ses dili: Ses dili seçer
- **8** Rastgele: Dosyalarınızı rastgele bir sırayla oynatır

**9 -** Tekrarla: Bu klasördeki tüm videoları bir kez veya sürekli olarak oynatır

## Video Seçenekleri

Video dosyalarına göz atın:

- Liste/Küçük Resimler Liste veya küçük resimler görünümleri
- Rastgele Dosyalarınızı rastgele bir sırayla oynatır
- Tekrarla Bu klasördeki tüm videoları bir kez veya sürekli olarak oynatır

Video dosyalarını oynatma:

• Favori Olarak İşaretle – Müziği favoriler olarak işaretler

• Altyazı ayarları – Altyazı yazı tipi boyutu, rengi, konumu vb. ayarlanır

## 18.6. Fotoğraflarınızı Görüntüleme

### Fotoğrafları Görüntüleme

Fotoğraf klasörünü açma

- **1**  SOURCES tuşuna basın, USB öğesini seçin
- ve OK tuşuna basın.
- **2** İstediğiniz USB cihazını seçmek için USB
- Cihazları'nı seçin ve > (sağ) tuşuna basın.

**3 -** Fotoğraflar'ı seçin, fotoğraf klasörünü favori menüsüne eklemek için Favori olarak işaretle'ye basabilirsiniz.

#### Fotoğraf görüntüleme

- 1- **3** SOURCES tusuna basıp **I** USB 'yi secin
- ve Tamam tuşuna basın.
- **2** İstediğiniz USB cihazını seçmek için USB

Cihazları'nı seçin ve > (sağ) tuşuna basın.

**3 -** Fotoğraflar'ı ve bir fotoğraf seçin, klasördeki tüm dosyaları oynatmak için - Slayt

gösterisi düğmesine basabilir veya seçilen fotoğrafı favori menüsüne · Favoriler eklemek

için - Favori olarak işaretle düğmesine basabilirsiniz.

Kontrol çubuğu

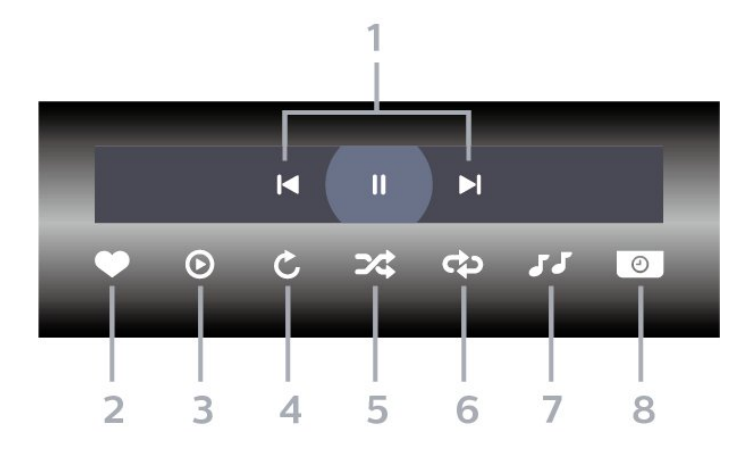

- **1** Oynatma kontrol çubuğu
- $\blacksquare$ : Klasörde önceki fotoğrafa atlar
- $\blacktriangleright$  : Klasörde sonraki fotoğrafa atlar - : Slayt gösterisi oynatmayı duraklatır
- **2** Favori olarak işaretler
- **3** Slayt gösterisi başlatır
- **4** Fotoğrafı döndürür
- **5** Rastgele: Dosyalarınızı rastgele bir sırayla oynatır
- **6** Tekrarla: Bu klasördeki tüm fotoğrafları bir kez veya sürekli olarak oynatır
- **7** Arka planda çalan müziği durdurur
- **8** Slayt gösterisinin hızını ayarlar

### Fotoğraf Seçenekleri

Fotoğraf dosyalarına göz atın:

• Rastgele – Dosyalarınızı rastgele bir sırayla oynatır

• Tekrarla – Slayt gösterisini bir kez veya sürekli olarak oynatır

- Müziği Durdur Arka planda çalan müziği durdurur
- Slayt Gösterisi Hızı Slayt gösterisinin hızını ayarlar
- Bilgi Fotoğraf bilgilerini gösterir

Fotoğraf dosyalarını oynatma:

• Favori olarak işaretle – Fotoğrafı favori olarak işaretler

• Bilgi – Fotoğraf bilgilerini gösterir

## 18.7. Müzik Çalma

## Müzik Çalma

#### Müzik klasörünü açma

- **1**  SOURCES tuşuna basın, USB öğesini seçin
- ve OK tuşuna basın.

**2 -** İstediğiniz USB cihazını seçmek için USB

- Cihazları'nı seçin ve > (sağ) tuşuna basın.
- **3** Müzik'i seçin, müzik klasörünü favori

menüsüne Favoriler eklemek için Favori olarak işaretle düğmesine basabilirsiniz.

**4 -** Sınıflandırmayı kullanarak hızlıca müzik

bulabilirsiniz: Türler, Sanatçılar, Albümler, Parçalar.

#### Müzik çalma

- **1**  SOURCES tuşuna basın, USB öğesini seçin ve OK tuşuna basın.
- **2** İstediğiniz USB cihazını seçmek için USB Cihazları'nı seçin ve > (sağ) tuşuna basın.
- **3** Müzik'i seçin ve müzik dosyalarını görüntülemek
- için sınıflandırmalardan birini seçin.

**4 -** Bir müzik seçin; klasördeki tüm dosyaları oynatmak için - Tümünü oynat düğmesine

basabilir veya seçilen müziği favori

menüsüne Favoriler eklemek için Favori olarak işaretle düğmesine basabilirsiniz.

#### Kontrol çubuğu

#### - 2  $\overline{\mathbf{K}}$  $\blacktriangleleft$  $\blacksquare$  $\blacktriangleright$  $H$  :  $\odot$ ಧು Σđ 3 5 6  $\Delta$

- **1** İlerleme çubuğu
- **2** Oynatma kontrol çubuğu
- $\blacksquare$ : Klasörde önceki müziğe atlar
- $\blacktriangleright$  : Klasörde sonraki müziğe atlar
	- : Geri sarar
	- $\blacktriangleright$  : İleri sarar
	- : Oynatmayı duraklatır
- **3** Favori olarak işaretler
- **4** Tüm müziği çalar
- **5** Rastgele: Dosyalarınızı rastgele bir sırayla oynatır

**6 -** Tekrarla: Bu klasördeki tüm müziği bir kez veya sürekli olarak çalar

## Müzik Seçenekleri

Müzik dosyalarına göz atın:

- Liste/Küçük Resimler Liste veya küçük resimler görünümleri
- Rastgele Dosyalarınızı rastgele bir sırayla oynatır.
- Tekrarla Bu klasördeki tüm şarkıları bir kez veya sürekli olarak oynatır.
- Müzik dosyalarını oynatma:
- Favori olarak işaretle: Müziği favori olarak işaretler

# 19. Akıllı Telefonlar ve Tabletler

## 19.1. Philips Smart TV Uygulaması

Akıllı telefonunuzdaki veya tabletinizdeki Philips Smart TV, yeni TV dostunuzdur. Uygulama tıpkı bir uzaktan kumanda gibi, kanalları değiştirmenize ve sesi ayarlamanıza olanak tanır.

Philips Smart TV Uygulamasını favori uygulama mağazanızdan hemen indirin.

Philips Smart TV Uygulaması, iOS ve Android için kullanılabilir ve ücretsizdir.

Alternatif olarak,  $\bigstar$  Ayarlar > Ağ ve İnternet > Remote uygulaması QR kodu öğesine gidip OK tuşuna basabilirsiniz; TV ekranında bir QR kodu gösterilecektir. Mobil cihazınızla QR kodunu tarayın ve Philips Smart TV Uygulamasını indirip kurmak için talimatları izleyin. Uygulamayı kullanırken mobil cihazınızın ve Philips TV'nizin aynı Wi-Fi ağına bağlı olması gerekir.

## **Get connected**

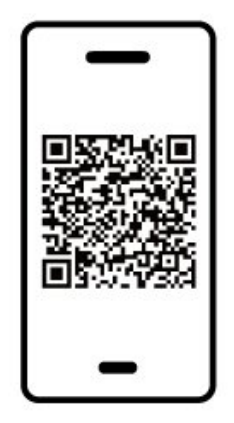

www.philips.com/c-w/country-selectorpage/tv/tv-remote-app.html
## <span id="page-72-0"></span>20.1. Gerekenler

Bu TV'de aşağıdaki konumlardaki oyunları oynayabilirsiniz:

- Ana menüdeki Google Play Mağazası'ndan
- Bağlı bir Oyun Konsolundan

Google Play Store'daki oyunları oynayabilmek için önce TV'ye indirmeniz ve yüklemeniz gerekir. Bazı oyunları oynamak için bir gamepad gerekir.

Google Play Store'dan oyun uygulamaları yüklemek için TV'nin İnternet'e bağlı olması ve uygulamaları kullanmak için Kullanım Şartları'nı kabul etmeniz gerekir. Google Play uygulamalarını ve Google Play Store'u kullanmak için bir Google Hesabı ile oturum açmanız gerekir.

## 20.2. Gamepad'ler

Bu TV'de Internet üzerinden oyunlar oynamak için bir seri kablosuz Gamepad bağlayabilirsiniz. TV bir seferde 2 bağlı Gamepad'i destekleyebilir. Gamepad'i bağladığınızda hemen kullanmaya başlayabilirsiniz.

### 20.3. Oyun Konsolunda veya Bilgisayarda Oyun Oynama

Oyun Konsolundan veya Bilgisayardan bir oyunu ilk kez başlatmak için:

**1 -** Oyun Konsolunu veya Bilgisayarı açmadan önce Ultra Yüksek Hızlı HDMI kablosuyla TV'ye bağlayın.

**2 -**  SOURCES tuşuna basın ve bir oyun konsolu veya bağlantı adı seçin.

**3 -** HDMI Ultra HD'yi standart oyun deneyimi için Optimum, HDMI Değişken Yenileme Hızı (yalnızca bazı modellerde) için Optimum (Otomatik Oyun) olarak ayarlayın.

- **4** Oyun Konsolunu veya Bilgisayarı açın.
- **5** Oyunu başlatın.

Bir Oyun Konsolunu bağlama hakkında daha fazla bilgi için Yardım'da - Anahtar Kelimeler tuşuna basın ve Oyun Konsolu, bağlantı konusuna bakın.

# 21. Netflix

Netflix üyelik aboneliğiniz varsa bu TV'de Netflix'ten yararlanabilirsiniz. TV'niz Internet'e bağlı olmalıdır. Netflix, bulunduğunuz bölgede yalnızca gelecekte çıkacak yazılım güncellemeleriyle yayınlanacak olabilir.

Netflix'i açmak için Netflix Uygulamasını açmak üzere **NETFLIX** tuşuna basın. Bekleme modundaki bir TV'den Netflix'i anında açabilirsiniz.

www.netflix.com

#### Netflix Uzamsal Ses için Not

Netflix içeriklerinden bazıları Uzamsal Ses efekti sağlar. Bu özelliğin TV'nizde desteklenmesi için lütfen aşağıdaki adımları takip edin:

**1 -**  Ayarlar > Görüntü ve ses > Ses çıkışı > Dijital çıkış formatı öğesine gidin ve seçeneği Stereo (sıkıştırılmamış) olarak ayarlayın.

2 -  $\bullet$  Ayarlar > Görüntü ve ses > Ses > Ses Tarzı öğesine gidin ve tarzı Kişisel olarak ayarlayın. **3 -**  Ayarlar > Görüntü ve ses > Ses > Kişisel ayarlar > Hoparlör sanallaştırıcı öğesine gidin ve Hoparlör sanallaştırıcıyı kapatmak için Kapalı öğesini seçin.

## <span id="page-74-0"></span>22.1. Alexa Hakkında

TV'niz Amazon Alexa\* sesli kontrol işlemlerini destekler.

#### Alexa Hakkında

Alexa, Amazon ve diğer cihaz üreticileri tarafından Alexa Echo cihazlarında sunulan bulut tabanlı bir ses hizmetidir. Alexa TV'nizde çalışırken TV'yi açıp kapatabilir, kanalları değiştirebilir, ses seviyesini değiştirebilir ve daha fazlasını yapabilirsiniz.

TV'nizi Alexa ile kontrol etmek için şunlara ihtiyacınız vardır:

- Alexa'yı destekleyen Philips Smart TV
- Amazon Echo cihazı
- Google hesabı
- Telefonunuz veya tabletiniz gibi bir mobil cihaz
- Wi-Fi ağı

#### Alexa Skills Hakkında

Alexa, sesli kontrol işlemlerinin kapsamını genişletmek için Alexa Skills kullanır. Skills, Alexa'nın etkinleştirildiği TV'nizde daha kişiselleştirilmiş bir deneyim oluşturmak için yeni özellikler eklemenizi sağlar. Alexa Skills mağazasında bulabileceğiniz "Philips Smart TV Sesli Kontrol" özelliği, Philips Smart TV'nizle çalışacak çeşitli sesli kontrol komutları sunar.

\* Alexa tüm dillerde ve ülkelere kullanılamaz. Amazon, Alexa ve tüm ilgili logolar, Amazon.com, Inc. veya bağlı şirketlerinin ticari markalarıdır.

Not: Desteklenen Ambilight tarzları belirli TV modeline bağlı olabilir. Desteklenen Ambilight tarzlarını öğrenmek için lütfen TV'nizin kullanım kılavuzuna bakın.

## 22.2. Alexa'yı Kullanma

Alexa'yı kullanmak için öncelikle Philips Smart TV'nize Alexa istemci servisini kurmanız gerekir. Talimatları uygulayın ve şu adımları tamamlayın:

- Alexa'nın tanıyabilmesi için Smart TV'nize bir ad verin.

- Bir Google hesabı seçin ve oturum açın.

- Telefonunuzdaki Alexa uygulamasında bu beceriye dönüp etkinleştirin, hesapları bağlayın ve cihazlarınızı keşfedin.

- Kurulumu tamamlamak için TV'nize geri dönün.

#### TV'de Alexa için kurulum

1 - Kurulum sürecini başlatmak için  $\bullet$  Ayarlar

- > Ağ ve İnternet > Amazon Alexa ile TV
- Kontrolü'ne gidin.

**2 -** Kurulumu başlatmak için Amazon Echo cihazının ve Alexa yardımcı uygulamasının (mobil cihazda veya web sürümünde) hazır olması gerekir.

**3 -** Gizlilik Politikası koşullarını kabul etmek, TV'nizi adlandırmak ve Google hesabınızda oturum açmak için ekrandaki talimatları uygulayın. Alexa cihazıyla eşleştirmek için Google hesabı gereklidir.

**4 -** Mobil cihazınızda aynı Google hesabıyla Amazon Alexa yardımcı uygulamasında oturum açın.

**5 -** Amazon Alexa yardımcı uygulamasında aşağıdaki adımları tamamlayın. Tamamlanması gereken ilk adım, "Philips Smart TV Sesli Kontrol" özelliğinin etkinleştirilmesidir. İkinci adımda Google hesabınızın bağlanması ve son adımda da cihazların bulunması gerekir.

**6 -** TV açma ayarı için Etkinleştir veya Devre dışı bırak'ı seçin. TV'nizi ses komutuyla açıp kapatmak için Alexa'yı kullanabilirsiniz.

**7 -** Kurulum ekranının sonunda, Alexa'yı kullanmaya başlamak için Bitti'yi seçebilirsiniz. Alexa ile eşleştirilmiş TV'leri yönetmek veya TV'lerin Alexa ile eşleştirmesini kaldırmak için TV'leri yönetme'yi seçin.

alexa.amazon.com adresine gidin, Özellikler'e tıklayın ve "Philips Smart TV Sesli Kontrol"ü aratın. Özellik, sonuçlarda listelenecektir.

# <span id="page-75-0"></span>23. Teknik özellikler

## 23.1. Çevresel

### Avrupa Enerji Etiketi

Avrupa Enerji Etiketi, bu ürünün enerji verimliliği sınıfı hakkında bilgi verir. Bu ürünün enerji verimliliği sınıfı ne kadar yeşilse tükettiği enerji de aynı oranda düşük demektir.

Etiket üzerinde enerji verimliliği sınıfını ve bu ürünün kullanım sırasındaki ortalama güç tüketimini bulabilirsiniz. Ayrıca bu ürünün ülkenizdeki güç tüketimi değerlerini [www.philips.com/TVsupport](http://www.philips.com/TVsupport) adresindeki Philips web sitesinde de bulabilirsiniz.

### EPREL Kayıt Numarası

#### EPREL kayıt numarası

55OLED909 : 1948359 65OLED909 : 1948418 77OLED909 : 1963574

### Kullanım Sonu

#### Eski ürünün ve pillerin atılması

Ürününüz, geri dönüşüme tabi tutulabilen ve yeniden kullanılabilen, yüksek kalitede malzeme ve parçalardan tasarlanmış ve üretilmiştir.

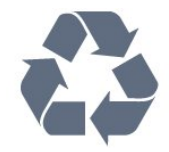

Bu çarpı işaretli tekerlekli çöp arabası sembollü etiketin bir ürüne yapıştırılması, söz konusu ürünün 2012/19/EU sayılı Avrupa Yönergesi kapsamında olduğu anlamına gelir.

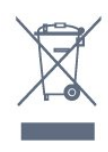

Lütfen, elektrikli ve elektronik ürünlerin toplanması ile ilgili bulunduğunuz yerdeki sistem hakkında bilgi edinin.

Lütfen, yerel kurallara uygun hareket edin ve eskiyen ürünlerinizi, normal evsel atıklarınızla birlikte atmayın. Eskiyen ürününüzün atık işlemlerinin doğru biçimde

gerçekleştirilmesi, çevre ve insan sağlığı üzerinde olumsuz etkilere yol açılmasını önlemeye yardımcı olacaktır.

Ürününüz, 2023/1542 sayılı Avrupa Yönergesi (AB) kapsamında olan ve normal evsel atıklarla birlikte atılamayacak piller içerir.

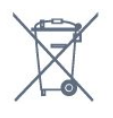

Pillerin doğru şekilde atılması, çevre ve insan sağlığı için ortaya çıkabilecek olumsuz etkilerin engellenmesine yardım edeceğinden, pillerin ayrı olarak toplanması konusundaki yerel kanunlar hakkında bilgi edinin.

## 23.2. Güç

Ürün özellikleri, önceden bildirim yapılmaksızın değiştirilebilir. Bu ürüne ait diğer özellik ayrıntıları için [www.philips.com/TVsupport](http://www.philips.com/TVsupport) adresini ziyaret edin

#### Güç

- Şebeke elektriği: AC 220-240 V +/-%10
- Ortam sıcaklığı: 5°C 35°C
- Güç tasarrufu özellikleri: Eco modu, Görüntü kapatma (radyo için), Otomatik kapatma zamanlayıcısı, Eco ayarları menüsü.

## 23.3. İşletim Sistemi

Android OS :

Android 12

### 23.4. Alım

- Anten girişi: 75 ohm koaksiyel (IEC75)
- Alıcı bantları: Hyperband, S-Channel, UHF, VHF
- DVB: DVB-T2, DVB-C (kablo) QAM
- Analog: SECAM, PAL
- Alıcı karasal sinyal desteği
- Dijital video oynatma: MPEG2 SD/HD (ISO/IEC
- 13818-2), MPEG4 SD/HD (ISO/IEC 14496-10), HEVC
- Dijital ses çalma (ISO/IEC 13818-3)
- Uydu anten girişi: 75 ohm F tipi
- Giriş frekans aralığı: 950 2150 MHz
- Giriş seviyesi aralığı: 25 65 dBm
- DVB-S/S2 QPSK, simge oranı 2 45 M simgeleri,

#### SCPC ve MCPC

• LNB: DiSEqC 1.0, 1−4 LNB destekli, Polarite seçimi 13/18 V, Bant seçimi 22 kHz, Seçici arama modu, LNB akımı maksimum 300 mA

### 23.5. Ekran Türü

#### Çapraz ekran boyutu

- $\cdot$  105 cm / 42 inc
- $\cdot$  108 cm / 43 inc
- $\cdot$  121 cm / 48 inc
- 126 cm / 50 inç
- 139 cm / 55 inç
- $\cdot$  164 cm / 65 inc
- 189 cm / 75 inç
- $\cdot$  194 cm / 77 inç
- 215 cm / 85 inç

#### Ekran çözünürlüğü

• 3840 x 2160

### 23.6. Görüntü Giriş Çözünürlüğü

#### Desteklenen Bilgisayar/Video çözünürlüğü

Çözünürlük — Yenileme hızı

- $\cdot$  640 x 480 60 Hz
- 576p 50Hz
- 720p 50 Hz, 60 Hz
- 1920 x 1080p 24 Hz, 25 Hz, 30 Hz, 50 Hz, 60 Hz, 100 Hz, 120 Hz, 144 Hz
- 2560 x 1440p 60 Hz, 120 Hz, 144 Hz
- 3840 x 2160p 24 Hz, 25 Hz, 30 Hz, 50 Hz, 60 Hz, 100 Hz, 120 Hz, 144 Hz

#### \* Not:

100 Hz yalnızca, HDMI Ultra HD seçeneği HDMI 1 ve HDMI 2'de Optimum olarak ayarlandığında desteklenir.

120 Hz (3840 x 2160p'ye kadar) yalnızca, HDMI Ultra HD seçeneği HDMI 1 ve HDMI 2'de

Optimum ( Otomatik Oyun) veya Optimum (Otomatik Oyun 144 Hz Pro) olarak ayarlandığında desteklenir. 120 Hz (2560 x 1440p'ye kadar) yalnızca, HDMI Ultra HD seçeneği HDMI 3 ve HDMI

4'te Optimum ( Otomatik Oyun) veya Optimum (Otomatik Oyun 144 Hz Pro) olarak ayarlandığında desteklenir.

#### Yalnızca Desteklenen Video çözünürlüğü

Çözünürlük — Yenileme hızı

• 480i - 60 Hz (HDMI Ultra HD ayarı Standart olarak ayarlandığında)

• 576i - 50 Hz (HDMI Ultra HD ayarı Standart olarak ayarlandığında)

• 1080i - 50 Hz, 60 Hz

• HDMI Ultra HD seçeneği Optimum (Otomatik Oyun) veya Optimum (Otomatik Oyun 144 Hz Pro) olarak ayarlandığında, 40-144 Hz'e kadar kare hızına sahip, 1080p, 1440p, 2160p değişken yenileme hızlı video.

\* Not: Bazı çözünürlükler ve kare hızları tüm giriş kaynaklarında desteklenmeyebilir.

### 23.7. Bağlantı

#### TV Yan

- Ortak Arayüz yuvası: CI+ CAM
- $\cdot$  USB 2 USB 2.0
- $\cdot$  USB 1 USB 3.0
- Kulaklık 3,5 mm stereo mini jak
- HDMI 4 girişi Ultra HD HDR
- HDMI 3 girişi Ultra HD HDR

#### TV Alt

- Uydu alıcısı
- Anten (75 ohm)
- HDMI 1 girişi Ultra HD Yüksek Kare Hızı HDR
- HDMI 2 girişi ARC/eARC Ultra HD Yüksek Kare
- Hızı HDR
- Dijital ses çıkışı Optik Toslink
- Ağ LAN RJ45
- Subwoofer Ön Çıkışı

### 23.8. Ses

- Çıkış gücü (RMS): 81 W
- Dolby MS12 V2.6.2
- Dolby Atmos
- DTS Play-Fi
- DTS:X
- Surround Sanallaştırıcı + Yükseklik Efektli
- Sanallaştırıcı
- Dolby Bass Enhancement
- Dolby Dialogue Enhancement
- Dolby Ses Seviyesi (AVL/Gece Modu)
- AI Sound
- AI EQ

### 23.9. Multimedya

#### Bağlantılar

- USB 2.0 / USB 3.0
- Ethernet LAN RJ-45
- Wi-Fi 802.11a/b/g/n/ac/ax, Çift Bant
- Bluetooth® 5.2

#### Desteklenen USB dosya sistemleri

• FAT 16, FAT 32, NTFS

#### Çalma/oynatma formatları

• Kapsayıcılar: PS, TS, M2TS, TTS, AVCHD, MP4, M4V, MKV, ASF, AVI, 3GP, Quicktime

- Video Kodekleri: AVI, MKV, HEVC, H.264/MPEG-4
- AVC, MPEG1, MPEG2, MPEG4, VP9, HEVC (H.265),
- AV1
- Ses Kodekleri: MP3, WAV, AAC, FLAC
- Altyazı:
- Formatlar: SRT, SMI, SSA, SUB, ASS, TXT
- Karakter kodlamaları: UTF-8, Orta Avrupa ve Doğu Avrupa (Windows-1250), Kiril (Windows-1251), Yunanca (Windows-1253), Türkçe (Windows-1254),
- Batı Avrupa (Windows-1252), İbranice (CP-1255),
- Arapça (CP-1256), Baltık (CP-1257), Korece (Windows-949)
- Desteklenen maksimum Veri Hızı:
- MPEG-4 AVC (H.264), L5.2 80 MB/sn'de Yüksek Profile kadar desteklenmektedir
- H.265 (HEVC), 100 MB/sn ile ana 10 yüksek profil
- L5.1'e kadar desteklenmektedir
- AV1 80 MB/sn ile ana profil L5.1'e kadar
- desteklenmektedir • Görüntü Kodekleri: JPEG, GIF, PNG, BMP, HEIF

#### Wi-Fi Sertifikalı

Bu TV, bir Wi-Fi Certified cihazdır.

# <span id="page-78-0"></span>24. Yardım ve Destek

## 24.1. TV'nizi kaydettirin

TV'nizi kaydettirin ve tam destek (yüklemeler dahil), yeni ürünlerle ilgili bilgilere ayrıcalıklı erişim, özel teklifler ve indirimler, ödüller kazanma şansı ve hatta yeni sürümlerle ilgili özel anketlere katılma dahil olmak üzere pek çok avantajdan faydalanın.

[www.philips.com/TVsupport](http://www.philips.com/TVsupport) adresine gidin

## 24.2. Yardımı Kullanma

#### Yardımı açma

Yardımı hemen açmak için  $\longrightarrow$  tuşuna (mavi) basın. Konuları alfabetik olarak aramak için  $\rightarrow$  Anahtar Kelimeler renkli tuşuna basın.

Yardımı kitap gibi okumak için Kitap öğesini seçin.

Hızlı Menü'de de 2 Yardım 'ı açabilirsiniz.

Yardım talimatlarını yerine getirmeden önce Yardım'ı kapatın.

Yardım'ı kapatmak için - Kapat renkli tuşuna basın.

Metin (Teletekst) gibi bazı etkinlikler için renkli tuşların bazı özel işlevleri vardır ve bu tuşlar Yardımı açamaz.

#### Tablet, akıllı telefon veya bilgisayarınızda TV

#### Yardımı

Uzun talimatları daha kolay uygulayabilmek için TV Yardımı belgesini PDF formatında indirerek akıllı telefonunuz, tabletiniz veya bilgisayarınızda okuyabilirsiniz. Alternatif olarak, ilgili Yardım sayfasını bilgisayarınızda yazdırabilirsiniz.

Yardım'ı (kullanıcı kılavuzu) indirmek

için [www.philips.com/TVsupport](http://www.philips.com/TVsupport) adresini ziyaret edin

#### $\mathbb{E}^{\mathcal{B}}$  / Menu / Menu / Menu / Menu / Menu / Menu / Menu / Menu / Menu / Menu / Menu / Menu / Menu / Menu / Menu / Menu / Menu / Menu / Menu / Menu / Menu / Menu / Menu / Menu / Menu / Menu / Menu / Menu / Menu /

TV'niz hakkında tanılama işlemlerini gerçekleştirmek ve TV'niz hakkında daha fazla bilgi almak için daha fazla Yardım işlevini kullanabilirsiniz.

• TV bilgileri - TV'nizin Model adını, Seri numarasını ve Yazılım sürümünü görüntüleyin.

• Nasıl yapılır? - TV'nizde kanal yükleme, kanalları sıralama, TV yazılımını güncelleme, harici cihazlar bağlama ve Akıllı işlevleri kullanmaya dair talimatları görebilirsiniz.

• TV tanılama - TV'nizin durumunu kontrol etmek için

TV tanılamayı çalıştırın.

• Kendi kendine tanılama - Görüntü, ses, ağ ve diğer ayarların doğru çalışıp çalışmadığını kontrol edebilirsiniz.

- Kullanıcı Kılavuzu TV hakkında bilgiler için kullanıcı kılavuzunu okuyabilirsiniz.
- Sorun Giderme Sık sorulan sorular için çözüm bulabilmenizi sağlar.
- Ayarlar listesini USB'ye kopyalama TV ayarlarını bir USB Flash Sürücüye kopyalar.
- Fabrika ayarları Tüm ayarları fabrika ayarlarına sıfırlayabilirsiniz.
- TV'yi Yeniden Kur: TV kurulumunun tamamını baştan yapın.

• Kişi bilgileri - Ülkenizdeki veya bölgenizdeki telefon numarasını veya web adresini gösterir.

### 24.3. TV Tanılama ve Kendi Kendine Tanılama

#### TV tanılama

TV'nizin durumunu kontrol etmek için TV tanılama testini çalıştırabilirsiniz. Tanılama işleminin sonunda TV, önbellek hafızasını siler ve TV'nizin akıcı bir biçimde çalışmaya devam etmesi için kullanılmayan uygulamaları kapatır.

TV tanılama testini çalıştırmak için:

#### **1 -**  Hızlı Menü / MENU > Yardım > TV tanılama'yı seçin ve OK tuşuna basın.

**2 -** Bir dizi tanılama testi çalıştırmak için Başlat

öğesini seçin. **3 -** Test tamamlandığında aşağıdaki öğelerin

- durumunu görüntüleyebilirsiniz.
- Uzaktan kumanda
- Güç
- Görüntü
- Ses
- Harici Aygıtlar
- Ağ
- Radyo
- Depolama
- Önbellek hafızasını silme
- Uygulamalar

**4 -** Sonuç sayfasını kapatıp TV tanılama sihirbazına geri dönmek için Kapat'ı seçin.

**5 -** TV tanılama'dan çıkmak için Bitti öğesini seçin, diğer tanılama kontrollerini yapmak içinKendi kendine tanılama öğesini seçin, sonuç sayfasını tekrar görüntülemek için Sonuçları görüntüle'yi seçin.

#### Kendi kendine tanılama

Kendi kendine tanılama, TV'nizin yapılandırmalarını kontrol ederek TV'nizde sorun giderme işlemi yapmanızı sağlayabilir.

<span id="page-79-0"></span>Kendi kendine tanılamayı çalıştırmak için:

1 - z**aš** Hızlı Menü / MENU > 2 Yardım > Kendi kendine tanılama'yı seçin ve  $\overline{OK}$  tuşuna basın. **2 -** Yapılandırmaları kontrol etmek için aşağıdaki öğeleri seçin.

• TV'yi kontrol et - Görüntü, ses ve diğer ayarların doğru çalışıp çalışmadığını kontrol edebilirsiniz.

• Ağı Kontrol Et - Ağ bağlantısını kontrol edin. • Uzaktan kumandayı kontrol edin - TV ile birlikte

gelen uzaktan kumanda işlevini doğrulamak için test uygulayın.

• Zayıf sinyal geçmişini görüntüle - Sinyal gücü zayıfken otomatik olarak kaydedilen kanal numaraları listesini görüntüleyin.

• Dahili depolamayı optimize edin - Optimum performans için TV'nin dahili depolamasında yer açın.

## 24.4. Sorun giderme

### Açma ve Uzaktan Kumanda

#### TV açılmıyor:

• Güç kablosunu elektrik prizinden çıkarın. Bir dakika bekleyip geri takın.

• Güç kablosunun sıkıca takılı olduğundan emin olun.

#### Açma veya kapatma sırasında çıtırtı sesi geliyor

TV'yi açarken, kapatırken ya da bekleme moduna alırken TV kasasından gelen bir çıtırtı sesi duyarsınız. Bu sesin nedeni, TV'nin soğurken ve ısınırken normal şekilde genişlemesi ve küçülmesidir. Bu durum performansı etkilemez.

#### TV uzaktan kumandaya yanıt vermiyor

TV'nin çalışmaya başlaması için belirli bir süre gerekir. TV bu esnada uzaktan kumandaya veya TV kontrollerine yanıt vermez. Bu, normal bir durumdur. TV uzaktan kumandası yanıt vermemeye devam ediyorsa uzaktan kumandanın çalışıp çalışmadığını cep telefonu kamerası ile kontrol edebilirsiniz. Telefonu kamera moduna geçirin ve uzaktan kumandayı kamera lensine doğrultun. Uzaktan kumandanın herhangi bir tuşuna bastığınızda kamerada kızılötesi LED'in titreştiğini görüyorsanız uzaktan kumanda çalışıyordur. TV'nin kontrol edilmesi gerekir.

Yanıp sönmeyi görmüyorsanız uzaktan kumanda bozulmuş ya da kumandanın pilleri bitmiş olabilir. TV ile kablosuz olarak eşleştirilmiş uzaktan kumandaları bu yöntemle kontrol edemezsiniz.

#### Bekleme ışığı yanıp sönüyor

Güç kablosunu elektrik prizinden çıkarın. 5 dakika bekleyip güç kablosunu geri takın. Işık yanıp sönmeye devam ederse Philips TV Müşteri Destek Merkezi ile

irtibata geçin.

### Kanallar

#### Kurulum sırasında dijital kanal bulunamadı

TV'nizin ülkenizde DVB-T veya DVB-C'yi desteklediğinden emin olmak için teknik özelliklere bakın.

Tüm kabloların doğru şekilde bağlı ve doğru ağın seçili olduğundan emin olun.

#### Önceden kurulmuş kanallar kanal listesinden kayboldu

Doğru kanal listesinin seçili olduğundan emin olun.

### Görüntü

#### Görüntü yok / bozuk

• Antenin TV'ye doğru şekilde bağlı olduğundan emin olun.

- Görüntü kaynağı olarak doğru cihazın seçili
- olduğundan emin olun.

• Harici cihaz veya kaynağın doğru şekilde bağlandığından emin olun.

#### Ses var ama görüntü yok

• Diğer video kaynaklarına geçin ve ardından mevcut kaynağa geri dönün, daha sonra Görüntü ayarlarında görüntü tarzını geri yükleme veya Genel ayarlar seçeneğinde Fabrika ayarlarına sıfırlama yapın.

#### Anten az çekiyor

• Antenin TV'ye doğru şekilde bağlı olduğundan emin olun.

• Hoparlörler, topraklanmamış ses cihazları, neon ışıklar, yüksek binalar ve diğer büyük cisimler alım kalitesini etkileyebilir. Mümkünse anten yönünü değiştirerek ya da cihazları TV'den uzaklaştırarak alım kalitesini artırmaya çalışın.

• Alım yalnızca bir kanalda zayıfsa kanala Manuel Kurulum ile ince ayar yapın.

#### Cihazdan gelen görüntü kötü

• Cihazın doğru şekilde bağlandığından emin olun. Cihazın video çıkışı ayarının mümkün olan en yüksek çözünürlüğe ayarlandığından emin olun.

• Görüntü tarzını geri yükleyin veya farklı bir görüntü tarzına geçin.

#### Görüntü ayarları bir süre sonra değişiyor

Yer'in Ana Menü seçeneğine ayarlandığından emin olun. Bu modda ayarları değiştirebilir ve kaydedebilirsiniz.

#### Ticari reklam görünüyor

Yer'in Ana Menü seçeneğine ayarlandığından emin olun.

#### Görüntü ekrana sığmıyor

<span id="page-80-0"></span>• Farklı bir görüntü formatına geçin.

• Görüntü formatını Orijinal olarak değiştirin.

Görüntü doğru konumda değil

• Bazı cihazlardan gelen görüntü sinyalleri ekrana doğru şekilde oturmayabilir. Bağlı cihazın sinyal çıkışını kontrol edin.

• Görüntü formatını Orijinal olarak değiştirin.

#### Bilgisayar görüntüsü sabit değil

Bilgisayarınızın desteklenen çözünürlüğü ve yenileme hızını kullandığından emin olun.

### Ses

#### Ses yok veya kalitesi kötü

TV ses sinyali algılamazsa otomatik olarak ses çıkışını kapatır. Bu, arıza olduğu anlamına gelmez.

• Ses ayarlarının doğru şekilde ayarlandığından emin olun.

• Tüm kabloların doğru şekilde bağlandığından emin olun.

• Sesin kapatılmadığından veya sıfıra

ayarlanmadığından emin olun.

• TV ses çıkışının Ev Sinema Sistemi ses girişine bağlı olduğundan emin olun.

Ses, HTS hoparlörlerinden duyulmalıdır.

• Bazı cihazlar HDMI ses çıkışını manuel olarak etkinleştirmenizi gerektirebilir. HDMI ses

etkinleştirildiği halde hala ses duyamıyorsanız cihazın dijital ses formatını PCM'ye (Darbe Kodu

Modülasyonu) değiştirmeyi deneyin. Talimatlar için cihazınızla birlikte verilen belgelere bakın.

### HDMI ve USB

#### HDMI

• HDCP (Yüksek Bant Genişliğine Sahip Dijital İçerik Koruması) desteği, TV'nin HDMI cihazından gelen içeriği görüntülemesinde gecikmeye neden olabilir. • TV, HDMI cihazını algılamıyorsa ve görüntü

görüntülenmiyorsa kaynağı bir cihazdan başka bir cihaza değiştirin ve daha sonra geri alın.

• HDMI'a bağlı bir cihazın görüntüsü ve sesi bozuksa cihazı TV'deki başka bir HDMI bağlantı noktasına bağlayın ve kaynak cihazınızın gücünü açıp kapatarak yeniden başlatın.

• HDMI ile bağlanan bir cihazın görüntüsü ve sesi bozuk ise farklı bir HDMI Ultra HD ayarının bu sorunu çözüm çözmediğini kontrol edin. Daha fazla bilgi için Yardım'da - Anahtar Kelimeler renkli tuşuna basın ve HDMI Ultra HD konusuna bakın.

• Ses aralıklı olarak kesiliyorsa HDMI cihazından çıkış ayarlarının doğru olduğundan emin olun.

• HDMI - DVI adaptörü veya HDMI - DVI kablosu kullanıyorsanız varsa ek bir ses kablosunun AUDIO IN (yalnızca mini jak) girişine bağlandığından emin olun.

#### HDMI EasyLink çalışmıyor

• HDMI cihazların HDMI-CEC ile uyumlu olduğundan emin olun. EasyLink özellikleri yalnızca HDMI-CEC ile uyumlu olan cihazlarla çalışır.

#### HDMI eARC düzgün çalışmıyor

• HDMI kablosunun HDMI 2'ye bağlı olduğundan emin olun.

• eARC bağlantısı için Ultra Yüksek Hızlı HDMI kablosunun kullanıldığından emin olun.

• Aynı anda yalnızca bir adet eARC cihazı kullanılabilir.

#### Ses simgesi gözükmüyor

• Bir HDMI-CEC ses cihazı bağlı olduğunda ve cihazdan ses seviyesini ayarlamak üzere TV Uzaktan Kumandasını kullandığınızda bu davranış normaldir. USB cihazındaki fotoğraflar, videolar ve müzikler

#### gözükmüyor

• USB depolama cihazının depolama cihazı belgelerinde belirtilen şekilde Yığın Depolama Sınıfı uyumlu olarak ayarlandığından emin olun.

• USB depolama cihazının TV ile uyumlu olduğundan emin olun.

• Ses ve görüntü dosyası formatlarının TV tarafından desteklendiğinden emin olun.

#### USB dosyaları kesik kesik oynatılıyor

• USB depolama cihazının aktarım performansı, TV'ye veri aktarma hızını sınırlayarak kötü kaliteli oynatmaya neden olabilir.

### Ağ

#### Wi-Fi ağı bulunamadı veya bozuk

• Yakınınızda bulunan mikrodalga fırınlar, DECT telefonlar ve diğer Wi-Fi cihazları kablosuz ağı bozabilir.

• Ağınızdaki güvenlik duvarlarının TV'nin kablosuz bağlantısına erişime izin verdiğinden emin olun.

• Kablosuz ağ evinizde düzgün çalışmıyorsa kablolu ağ kurmayı deneyin.

#### Internet çalışmıyor

• Yönlendirici bağlantısında sorun yoksa yönlendiricinin Internet bağlantısını kontrol edin.

#### PC ve Internet bağlantısı yavaş

• İç mekanlardaki kapsama alanı, aktarım hızı ve sinyal kalitesi ile ilgili diğer faktörler hakkında bilgi edinmek için kablosuz yönlendiricinin kullanım kılavuzuna bakın.

• Yönlendiriciniz için yüksek hızlı (geniş bant) Internet bağlantısı kullanın.

#### DHCP

• Bağlantı kurulamazsa yönlendiricinin DHCP (Dinamik Bilgisayar Yapılandırma Protokolü) ayarını kontrol edebilirsiniz. DHCP açılmalıdır.

#### Akışla video izlerken düşük kalite

• Akış videosunun görüntü ve ses kalitesi, akış videosu uygulamalarının sağladığı orijinal video içeriğine bağlıdır.

<span id="page-81-0"></span>• Akış videolarında en iyi izleme deneyimi için hızlı ve tutarlı bir ağ bağlantısı gerekir. Akış videoları için önerilen ağ bağlantısı hızı şöyledir:

- Standart görüntü kalitesi (SD): 5 MB/sn
- Yüksek görüntü kalitesi (HD): 10 MB/sn
- 4K/Ultra HD (UHD): 25 MB/sn

### Bluetooth®

Eşleştirme yapılamıyor

• Cihazın eşleştirme modunda olduğundan emin olun. Cihazın kullanım kılavuzunu okuyun.

• Kablosuz hoparlörü TV'ye mümkün olduğu kadar yakın bir yere yerleştirin.

• Aynı anda birkaç cihaz TV ile eşleştirilemeyebilir.

#### Bluetooth® bağlantısı kaybedildi

• Kablosuz hoparlörü daima TV'nin 5 metre uzağına yerleştirin.

#### Bluetooth® Ses ve Video uyumu

• Kablosuz bir Bluetooth® hoparlör satın almadan önce "ağız senkronizasyonu" olarak bilinen Ses - Video uyum kalitesi hakkında bilgi edinin. Tüm Bluetooth® cihazlar doğru şekilde çalışmaz. Yardım için satıcınıza danışın.

### Menü Dili Yanlış

#### Menü dili yanlış

Google TV modunda dili tekrar kendi dilinize ayarlayın.

**1 -** Kontrol Paneli menüsünü başlatmak için uzaktan kumanda üzerindeki  $\bigstar$  DASHBOARD tuşuna basın.

2 - Ayarlar menüsünü açmak için  $\bullet$  simgesini seçin ve OK tuşuna basın.

**3 -** 6 kez (aşağı) tuşuna basın ve OK tuşuna basarak Sistem menüsüne girin.

**4 -** 3 kez (aşağı) tuşuna basın ve OK tuşuna basarak Dil menüsüne girin.

**5 -** Dilinizi seçin ve OK tuşuna basın.

**6 -** Menüyü kapatmak için Geri tuşuna basın.

Temel Mod'da dili tekrar kendi dilinize ayarlayın.

**1 -** Kontrol Paneli menüsünü başlatmak için uzaktan kumanda üzerindeki  $\bullet$  **DASHBOARD** tuşuna basın. 2 - Ayarlar menüsünü açmak için  $\bullet$  simgesini seçin ve OK tuşuna basın.

**3 -** 7 kez (aşağı) tuşuna basın ve OK tuşuna basarak Sistem menüsüne girin.

4 - 3 kez  $\vee$  (aşağı) tuşuna basın ve OK tuşuna basarak Dil menüsüne girin.

- **5** Dilinizi seçin ve OK tuşuna basın.
- **6 Menüyü kapatmak için ← Geri tuşuna basın.**

### 24.5. Çevrimiçi Yardım

Philips TV ile ilgili herhangi bir sorunu çözmek için çevrimiçi destek hizmetimize başvurabilirsiniz. Dilinizi seçebilir ve ürün model numarasını girebilirsiniz.

#### [www.philips.com/TVsupport](http://www.philips.com/TVsupport) adresine gidin

Destek sayfasında ülkenizde bize ulaşabileceğiniz telefon numarasını ve ayrıca sık sorulan soruların (SSS) yanıtlarını bulabilirsiniz. Bazı ülkelerde temsilcilerimizle sohbet etme ve sorularınızı doğrudan ya da e-posta yoluyla yöneltme seçeneği de sunulmaktadır.

Yeni TV yazılımını veya kılavuzunu bilgisayarınızda okumak için indirebilirsiniz.

### 24.6. Destek ve Onarım

Destek ve tamirat için ülkenizdeki Müşteri Destek Merkezi'nin numarasını arayabilirsiniz. Servis mühendislerimiz, gerektiğinde onarım gerçekleştirir.

Telefon numarası, TV ile birlikte verilen basılı belgelerde bulunmaktadır. Alternatif

olarak [www.philips.com/TVsupport](http://www.philips.com/TVsupport) adresindeki web sitemize başvurun ve gerekirse ülkenizi seçin.

#### TV model numarası ve seri numarası

TV ürün model numarası ve seri numarasını vermeniz istenebilir. Bu numaraları ambalaj etiketinde veya TV'nin arkasında veya alt kısmındaki tip etiketinde bulabilirsiniz.

#### **A** Uvarı

TV'nizi kendiniz onarmayı denemeyin. Bu; ciddi yaralanmalara, TV'nizin tamir edilemez bir şekilde zarar görmesine veya garantinizin geçersiz kalmasına neden olabilir.

# <span id="page-82-0"></span>25. Güvenlik ve Bakım

## 25.1. Güvenlik

### Önemli

TV'nizi kullanmadan önce tüm güvenlik talimatlarını okuyun ve anlayın. Talimatların hatalı uygulanmasından kaynaklanan hasarlarda garanti geçerli değildir.

### Elektrik Çarpması veya Yangın Riski

• TV'yi asla yağmura veya suya maruz bırakmayın. TV'nin yanına vazo gibi içi su dolu nesneler koymayın.

TV'nin üzerine veya içine sıvı dökülmesi durumunda TV'nin güç kablosunu elektrik prizinden hemen çıkarın.

TV'nizi kullanmadan önce Philips TV Müşteri Destek Merkezi'ne kontrol ettirin.

• TV'yi, uzaktan kumandayı veya pilleri kesinlikle aşırı ısıya maruz bırakmayın. Bunları kesinlikle yanan mumların, açık alevlerin veya doğrudan güneş ışığı gibi diğer ısı kaynaklarının yanına yerleştirmeyin.

• TV'nin havalandırma açıklıklarından veya diğer açıklıklarından içeri asla nesne sokmayın.

• Güç kablosunun üzerine kesinlikle ağır cisimler koymayın.

• Kablo fişini darbelere karşı koruyun. Sıkı durmayan fişler kıvılcım sıçramasına veya yangına neden olabilir. TV ekranını döndürürken güç kablosunun gerilmediğinden emin olun.

• TV'nin güç bağlantısını kesmek için TV'nin elektrik fişi prizden çekilmelidir. Gücü keserken, her zaman kabloyu değil fişi çekmeye dikkat edin. Her zaman fiş, güç kablosu ve prize tam olarak erişim sağlayabilmeniz gerekir.

### Yaralanma veya TV'de Hasar Oluşması Riski

• 25 kilo veya 55 lb'den daha ağır olan TV'leri kaldırmak ve taşımak için iki kişi gereklidir.

• TV'yi stand üzerine monte ediyorsanız sadece birlikte verilen standı kullanın. Standı TV'ye sıkıca sabitleyin.

TV'yi, TV'nin ve standın ağırlığını taşıyabilecek güçte düz ve yatay bir yüzey üzerine yerleştirin.

• Duvara monte ederken, duvar montaj tertibatının TV setinin ağırlığını güvenli bir şekilde taşıyabileceğinden emin olun. TP Vision kaza, yaralanma veya hasara

neden olacak şekilde yapılan uygunsuz duvar montajlarıyla ilgili hiçbir sorumluluğu kabul etmemektedir.

• Bu ürünün bazı parçaları camdan üretilmiştir. Yaralanma ve hasara karşı dikkatli taşıyın.

TV'nin zarar görme riski!

TV'yi prize bağlamadan önce, gerilim değerinin TV'nin arka kısmında belirtilen değerle aynı olduğundan emin olun. Gerilim değerleri birbirinden farklıysa TV'yi kesinlikle prize bağlamayın.

### Dengesizlik Tehlikeleri

Bu ürün, üreticinin yazılı izni ile aksi kararlaştırılmadıkça ev ortamında tüketicilerin kişisel kullanımına yönelik olarak tasarlanmıştır. Bu tavsiyeye veya ürüne ait kullanım kılavuzu ile ek ürün belgelerinde belirtilen diğer talimatlara uyulmaması halinde ürün zarar görebilir ve böylesi nedenlerden doğan zararlar ürün garantisini geçersiz kılar.

Televizyon seti düşerek ciddi yaralanmalara veya ölüme neden olabilir. Özellikle çocuklarda görülen pek çok yaralanmanın, aşağıdakiler gibi basit önlemler alınarak önüne geçilebilir:

• Televizyon setinin, destekleyici mobilyanın kenarından çıkıntı yapmadığından HER ZAMAN emin olun.

• DAİMA televizyon seti üreticisi tarafından önerilen dolapları, standları veya montaj yöntemlerini kullanın.

- DAİMA televizyon setini güvenli bir şekilde
- destekleyebilen mobilyalar kullanın.

• Çocuklara DAİMA mobilyaların üzerine çıkıp Televizyon setine veya kumandalarına ulaşmaya çalışmanın tehlikelerinden bahsedin.

• DAİMA televizyonunuza bağlı kabloları doğru yerleştirerek kablolara takılıp düşme veya kabloları çekme ihtimalini ortadan kaldırın.

• Televizyon setini ASLA dengesiz bir yere koymayın.

• Televizyon setini, hem mobilyaları hem de televizyon setini uygun bir desteğe sabitlemeden ASLA uzun mobilyaların (örneğin dolaplar veya kitaplıklar) üzerine koymayın.

• Televizyon setini ASLA televizyon setiyle destek mobilyasının arasına koyulan bir bez veya diğer malzemelerin üzerine yerleştirmeyin.

• Oyuncak ve uzaktan kumanda gibi çocukların tırmanarak erişmek isteyebileceği nesneleri ASLA televizyonun veya televizyonun konduğu mobilyaların üzerine yerleştirmeyin.

Mevcut televizyon seti yeri değiştirilerek kullanılacaksa yukarıdakilerle aynı hususlar geçerlidir.

### <span id="page-83-0"></span>Pillere İlişkin Riskler

• Pili yutmayın. Kimyasal yanık tehlikesi vardır.

• Uzaktan kumandada düğme tipi pil bulunabilir. Bu düğme pil yutulursa 2 saat içinde ciddi iç yanıklara sebep olabilir ve ölüme yol açabilir.

• Yeni ve kullanılmış pilleri çocuklarınızdan uzak tutun.

• Pil bölmesi emniyetli bir şekilde kapanmıyorsa ürünü kullanmayı bırakın ve çocuklarınızdan uzak tutun.

• Pillerin yutulduğunu ya da vücuda girdiğini

düşünüyorsanız derhal tıbbi yardım alın.

• Yanlış tipte bir pil takılması durumunda patlama ya da yangın riski vardır.

• Bir pilin yanlış tipte bir pille değiştirilmesi sigortayı devreden çıkarabilir (ör. bazı lityum pil tipleri takılırsa).

• Pilin ateşe veya sıcak fırına atılarak, mekanik olarak ezilerek ya da kesilerek bertaraf edilmesi patlamaya neden olabilir.

• Pilin aşırı yüksek sıcaklıktaki bir ortamda bırakılması patlamaya ya da yanabilir sıvı veya gaz sızıntısına neden olabilir.

• Pilin aşırı düşük hava basıncına maruz bırakılması patlamaya ya da yanabilir sıvı veya gaz sızıntısına neden olabilir.

### Aşırı Isınma Riski

TV'yi hiçbir zaman etrafında yeterli boşluk olmayan bir alana kurmayın. Havalandırma için TV'nin çevresinde her zaman en az 10 cm boş alan bırakın. Perdelerin veya başka eşyaların TV'nin havalandırma deliklerini kapatmasına engel olun.

### Şimşekli Fırtınalar

Şimşekli fırtınalar öncesinde TV'nin güç ve anten bağlantılarını kesin.

Şimşekli fırtınalar sırasında TV'ye, güç kablosuna veya anten kablosuna asla dokunmayın.

### İşitme Duyusunun Zarar Görmesi Riski

Yüksek ses seviyelerinde veya uzun süre boyunca kulaklık kullanmaktan kaçının.

### Düşük Sıcaklıklar

TV'nin nakliyesi, 5°C'den düşük sıcaklıklarda yapılmışsa TV'nin ambalajını açın ve TV'yi prize takmadan önce TV'nin ortam sıcaklığına ulaşmasını bekleyin.

### Nem oranı

Nadir durumlarda, sıcaklık ve neme bağlı olarak TV ön camının içerisinde küçük yoğunlaşmalar oluşabilir (bazı modellerde). Bunu önlemek için TV'yi doğrudan güneş ışığına, ısıya veya neme maruz bırakmayın. Yoğunlaşma oluşursa TV birkaç saatliğine çalıştırıldığı zaman kendiliğinden kaybolacaktır.

Rutubet yoğunlaşması TV'ye zarar vermez ya da arızaya yol açmaz.

### 25.2. Ekran Bakımı

• Ekrana herhangi bir nesne ile dokunulmamasını, ekranın itilmemesini, sürtülmemesini ve çizilmemesini sağlayın.

• Temizlik öncesinde TV'nin fişini çıkarın.

• TV'yi ve kasasını yumuşak ve nemli bir bezle silin. TV'nin arka tarafındaki Ambilight\* LED'lere dokunmayın. TV'yi temizlemek için kesinlikle alkol, kimyasal maddeler veya ev temizlik ürünleri kullanmayın.

• Şekil bozukluğu oluşmasını veya renk solmasını engellemek için su damlacıklarını olabildiğince çabuk silin.

• Sabit görüntülerden mümkün olduğunca kaçının. Sabit görüntüler, ekranda uzun süre kalan görüntülerdir. Sabit görüntüler arasında ekran menüleri, siyah çubuklar, saat ekranları vb. bulunmaktadır. Hareketsiz görüntüler kullanmak zorundaysanız ekranın zarar görmesini önlemek için ekran kontrastını ve parlaklığını azaltın.

\* Ambilight LED, yalnızca Ambilight işlevini destekleyen modeller içindir.

# <span id="page-84-0"></span>26. Kullanım Koşulları

## 26.1. Kullanım Şartları - TV

2024 © TP Vision Europe B.V. Tüm hakları saklıdır.

Bu ürün, ürünün üreticisi olan ve burada TP Vision olarak anılacak olan TP Vision Europe B.V. veya bağlı şirketlerinden biri tarafından pazara sunulmuştur. Bu kitapçıkla birlikte ambalajlanan TV'nin garantörü TP Vision'dır. Philips ve Philips Kalkan Amblemi, Koninklijke Philips N.V. şirketinin tescilli ticari markalarıdır.

Teknik özellikler önceden bildirilmeksizin değiştirilebilir. Ticari markalar, Koninklijke Philips Electronics N.V şirketine veya ilgili hak sahiplerine aittir. TP Vision, daha önce yapılan sevkiyatlarda ayarlama yapma yükümlülüğü olmaksızın ürünleri herhangi bir zamanda değiştirme hakkını saklı tutar.

TV ile ambalajlanan yazılı içeriğin ve TV'nin belleğinde bulunan ya

da [www.philips.com/TVsupport](http://www.philips.com/tvsupport) adresindeki Philips web sitesinden indirilen kılavuzun sistemin kullanım amacı için yeterli olduğu düşünülmektedir.

Bu kılavuzda bulunan içeriğin sistemin kullanım amacı için yeterli olduğu düşünülmektedir. Ürün, bağımsız modülleri veya prosedürleri burada belirtilenler dışındaki amaçlar için kullanılacaksa geçerlilik ve uygunluk onayı alınmalıdır. TP Vision, içeriğin herhangi bir ABD patentini ihlal etmediğini garanti eder. Açık veya zımni başka hiçbir garanti verilmez. TP Vision bu belgenin içeriğindeki hatalar veya bu belgenin içeriğinden kaynaklanan sorunlar için sorumlu tutulamaz. Philips'e bildirilen hatalar mümkün olan en kısa sürede düzeltilecek ve Philips destek web sitesinde yayınlanacaktır.

Garanti şartları: Yaralanma riski, TV'de hasar oluşması veya garantinin geçersiz olduğu durumlar! TV'nizi kendiniz tamir etmeyi kesinlikle denemeyin. TV'yi ve aksesuarları yalnızca üreticinin amaçladığı şekilde kullanın. TV'nin arka tarafına basılı olan uyarı işareti, elektrik çarpması riskini belirtir. TV'nin kapağını asla açmayın. Servis veya onarım hizmeti almak için her zaman Philips TV Müşteri Destek Merkezi ile irtibata geçin. Telefon numarası TV ile birlikte verilen basılı belgelerde bulunmaktadır. Alternatif olarak [www.philips.com/TVsupport](http://www.philips.com/tvsupport) adresindeki web sitemize başvurun ve gerekirse ülkenizi seçin. Bu kılavuzda açık olarak yasaklanan kullanımlar ya da bu kılavuzda önerilmeyen veya izin verilmeyen değişiklikler veya montaj prosedürleri garantiyi geçersiz kılar.

Piksel özellikleri

Bu TV ürünü çok sayıda renkli piksele sahiptir.

%99,999 oranında veya daha fazla etkin piksele sahip olsa da ekranda sürekli olarak siyah noktalar veya parlak ışık noktaları (kırmızı, yeşil veya mavi) görünebilir. Bu, ekranın yapısal özelliğinden kaynaklanır (ortak endüstri standartları dahilinde) ve bir arıza değildir. Bu nedenle, garanti süresi içinde ve/veya dışında onarım, değişim veya iadeye tabi olmadığını lütfen unutmayın.

#### Arka ışık özellikleri

Tüm Philips TV'ler, size gönderilmeden önce sıkı testlerden ve kontrollerden geçirilmiştir. İçiniz rahat olsun; TV'nizi izlerken herhangi bir görüntüleme sorunu yaşamamanız için TV'lerimizin kalitesine en üst düzeyde önem veriyoruz. Yine de yalnızca koyu renkli görüntülerde veya çok loş odalarda gözlemlenebilecek arka ışık sızması ("Mura efekti") ve/veya arka planda ışık eşitsizliğinin TV'nin teknik özellikleri arasında yer aldığını lütfen unutmayın. Bu tür durumlar bir bozulma olduğu anlamına gelmez ve TV'nin bir kusuru olarak kabul edilmez. Bu nedenle, bu durumlardan kaynaklanan garanti, ücretsiz onarım hizmeti, değişim veya iade talepleri garanti dönemi kapsamında ve/veya dışında kabul edilemez.

#### CE uyumluluğu

TP Vision Europe B.V., bu televizyonun 2014/53/AB (RED), 2009/125/EC (Düzenleme (AB) 2019/2021) (Eco Design) ve 2011/65/AB (RoHS) Direktiflerinin temel gereklilikleri ve diğer ilgili hükümleri ile uyumlu olduğunu beyan eder.

#### UKCA uyumluluğu

TP Vision Europe B.V., bu televizyonun 2017 Radyo Ekipmanı Yönetmeliği, 2019 Enerji ile İlgili Ürünler ile Enerji Bilgileri için Eko-tasarım (Değişiklik) (AB'den Çıkış) Yönetmeliği ve 2012 Elektrikli ve Elektronik Eşyalarda Bazı Zararlı Maddelerin Kullanımının Kısıtlanmasına İlişkin Yönetmeliğin temel gereklilikleri ve diğer ilgili hükümleri ile uyumlu olduğunu beyan eder.

#### EMF uyumluluğu

TP Vision tüketiciler için her elektronik cihaz gibi genel olarak elektromanyetik sinyal verme ve alma özelliğine sahip olan birçok ürün üretmekte ve satmaktadır. TP Vision'ın önde gelen iş ilkelerinden biri, ürünlerimiz için tüm gerekli sağlık ve güvenlik önlemlerini almak, tüm geçerli yasal şartlara uyum sağlamak ve ürünlerin üretildiği tarihte geçerli olan Elektro Manyetik Alan (EMF) standartlarına bağlı kalmaktır.

TP Vision, sağlık üzerinde olumsuz etkileri olmayan ürünler geliştirmeyi, üretmeyi ve pazarlamayı hedefler. TP Vision, amaçlanan kullanım için doğru şekilde çalıştırıldıkları süre boyunca ürünlerinin kullanımının bugünkü bilimsel kanıtlara göre güvenli olduğunu onaylar. TP Vision, uluslararası EMF ve güvenlik standartlarının geliştirilmesinde etkin rol oynamakta ve bu sayede standartlaştırma gelişmelerini ürünlerine erkenden entegre

## 26.2. Kullanım Şartları - Smart TV

Kullanım şartlarını, gizlilik ilkelerini görebilir ve Smart TV'nizin gizlilik ayarlarını ayarlayabilirsiniz.

Smart TV sayfasının kullanım şartlarını açmak için:

- **1** Ana menüyü açmak için HOME tuşuna basın.
- **2** Uygulamaları açmak için Uygulamalar'ı seçin.

# 27. Telif hakları

## 27.1. Google TV

Google TV, bu cihazın yazılım deneyiminin adı ve Google LLC'nin ticari markasıdır. Google, YouTube ve diğer markalar Google LLC'nin ticari markalarıdır.

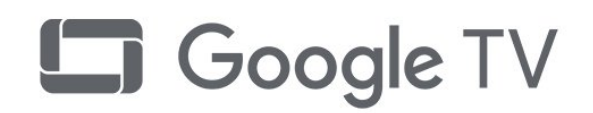

## 27.4. NVIDIA G-SYNC

NVIDIA® G-SYNC® - Oyuncular için tasarlandı

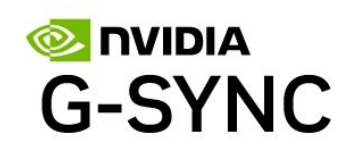

### 27.5. AMD FreeSync Premium

Takılma Yok. Donma Yok. Akıcı Oyun Deneyimi.

## 27.2. HDMI

HDMI, HDMI High-Definition Multimedia Interface, HDMI ticari takdim şekli ve HDMI Logoları HDMI Licensing Administrator, Inc. şirketinin ticari markası veya tescilli ticari markasıdır.

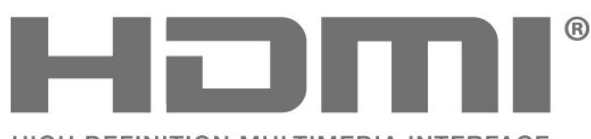

HIGH-DEFINITION MULTIMEDIA INTERFACE

## 27.3. Gelişmiş HEVC

patentlist.accessadvance.com adresinde listelenen HEVC patentlerinin bir veya daha fazla hak talebi tarafından kapsanır.

Gelişmiş HEVC kod çözme ile geleceğe hazır.

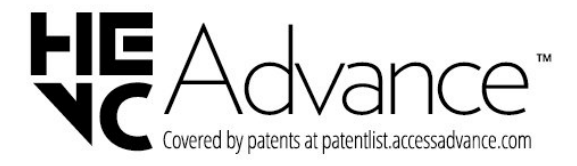

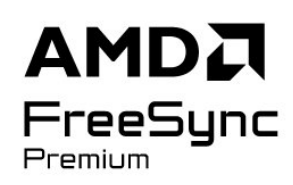

### 27.6. Dolby Vision ve Dolby Atmos

Dolby, Dolby Vision, Dolby Atmos ve çift D sembolü, Dolby Laboratories Licensing Corporation'ın ticari markalarıdır. Dolby Laboratories lisansı altında üretilmiştir. Gizli yayınlanmamış çalışmalar. Telif hakkı © 2012-2022 Dolby Laboratories. Tüm hakları saklıdır.

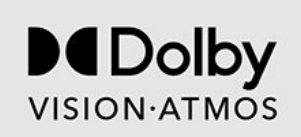

## 27.7. IMAX Enhanced

IMAX Corporation lisansı altında üretilmiştir. IMAX®, Amerika Birleşik Devletleri'nde ve/veya diğer ülkelerde IMAX Corporation'ın tescilli ticari markasıdır. DTS patentleri için bkz. http://patents.dts.com. DTS Licensing Limited tarafından verilen lisans kapsamında üretilmiştir. DTS ve DTS logosu; DTS, Inc. şirketinin ABD'deki ve diğer ülkelerdeki ticari markası veya tescilli ticari markasıdır. © 2022 DTS, Inc. TÜM HAKLARI SAKLIDIR.

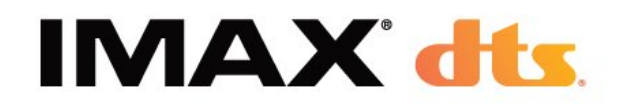

## 27.8. DTS:X

DTS patentleri için bkz. http://patents.dts.com. DTS Licensing Limited tarafından verilen lisans kapsamında üretilmiştir.

DTS, DTS:X ve DTS:X logosu; DTS, Inc. şirketinin ABD'deki ve diğer ülkelerdeki ticari markası veya tescilli ticari markasıdır. © 2021 DTS, Inc. TÜM HAKLARI SAKLIDIR.

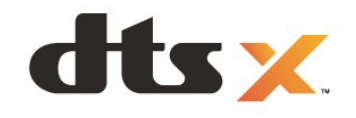

## 27.10. Wi-Fi CERTIFIED 6

Wi-Fi CERTIFIED 6® ve Wi-Fi CERTIFIED 6 Logosu, Wi-Fi Alliance®'ın ticari markalarıdır.

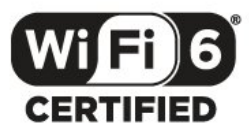

### 27.11. Kensington

#### (Varsa)

Kensington ve Micro Saver, ACCO World Corporation'ın ABD'de tescilli ticari markaları ve diğer ülkelerde tescil başvurusu yapılmış ve beklemede olan ticari markalarıdır.

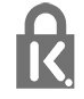

## 27.12. Diğer Ticari Markalar

Diğer tüm tescilli veya tescilsiz ticari markalar ilgili sahiplerinin mülkiyetindedir.

### 27.9. DTS Play-Fi

DTS patentleri için bkz. http://patents.dts.com. DTS Licensing Limited tarafından verilen lisans kapsamında üretilmiştir.

DTS, Sembol, DTS ve Sembol birlikte, Play-Fi ve DTS Play-Fi logosu, DTS, Inc. şirketinin ABD'deki ve/veya diğer ülkelerdeki ticari markaları ve/veya tescilli ticari markalarıdır. © DTS, Inc. TÜM HAKLARI SAKLIDIR.

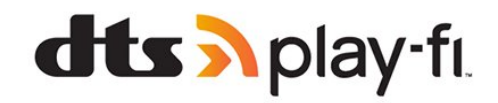

# 28. Üçüncü tarafların sağladığı hizmetlerle ve/veya yazılımlarla ilgili sorumluluk reddi

Üçüncü tarafların sağladığı hizmetler ve/veya yazılımlar önceden bildirimde bulunmaksızın değiştirilebilir, askıya alınabilir veya iptal edilebilir. TP Vision bu durumlarda sorumlu tutulamaz.

## Dizin

### $A$

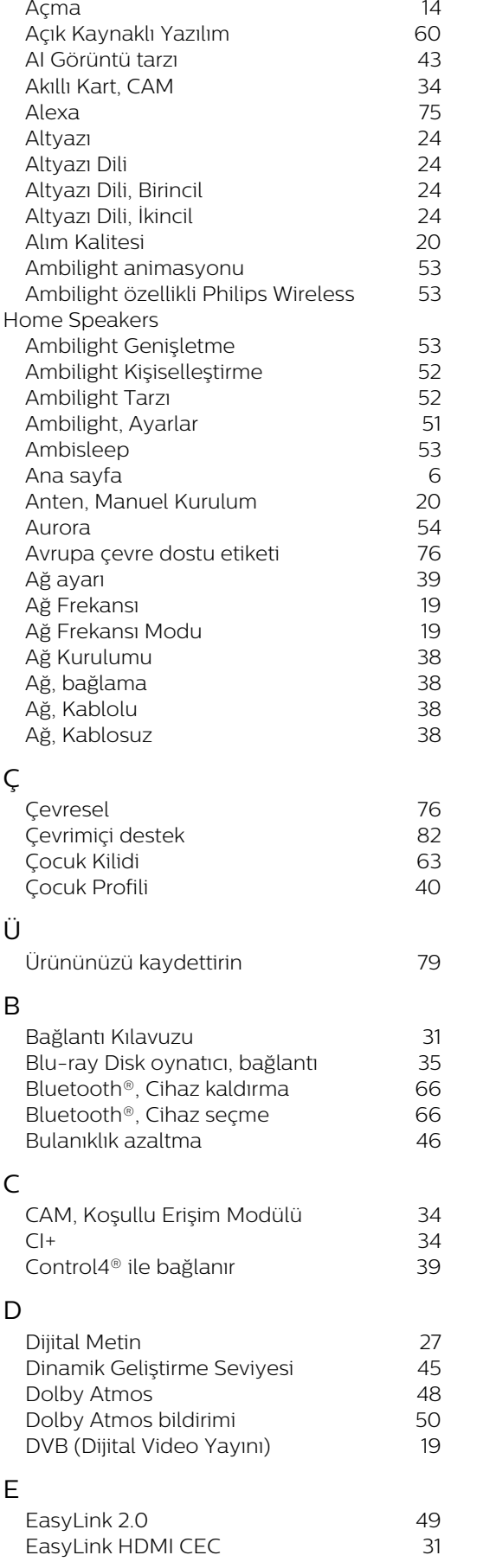

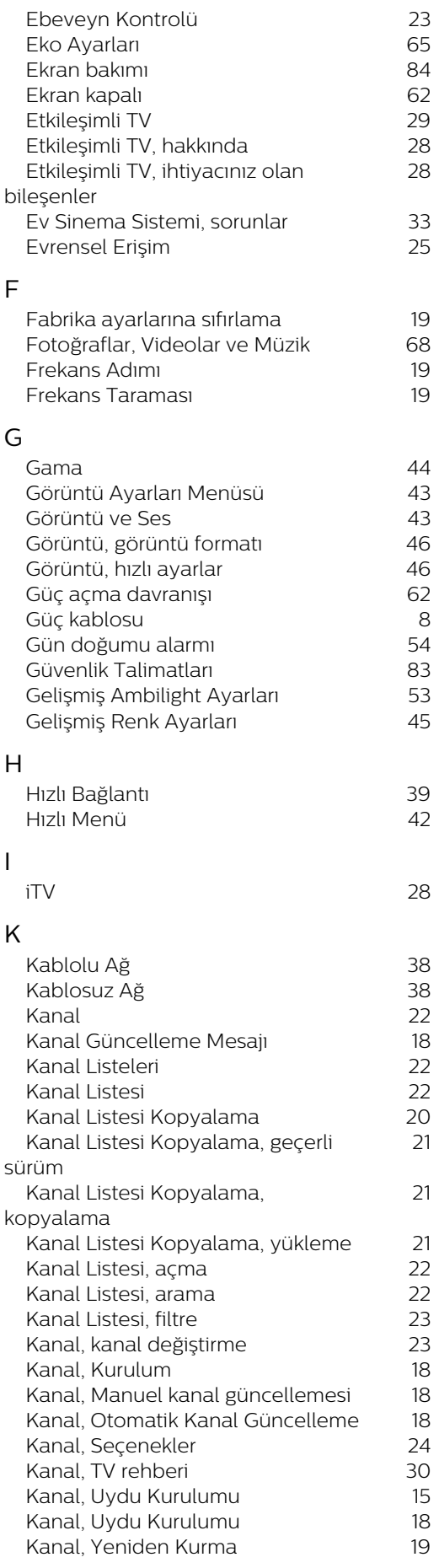

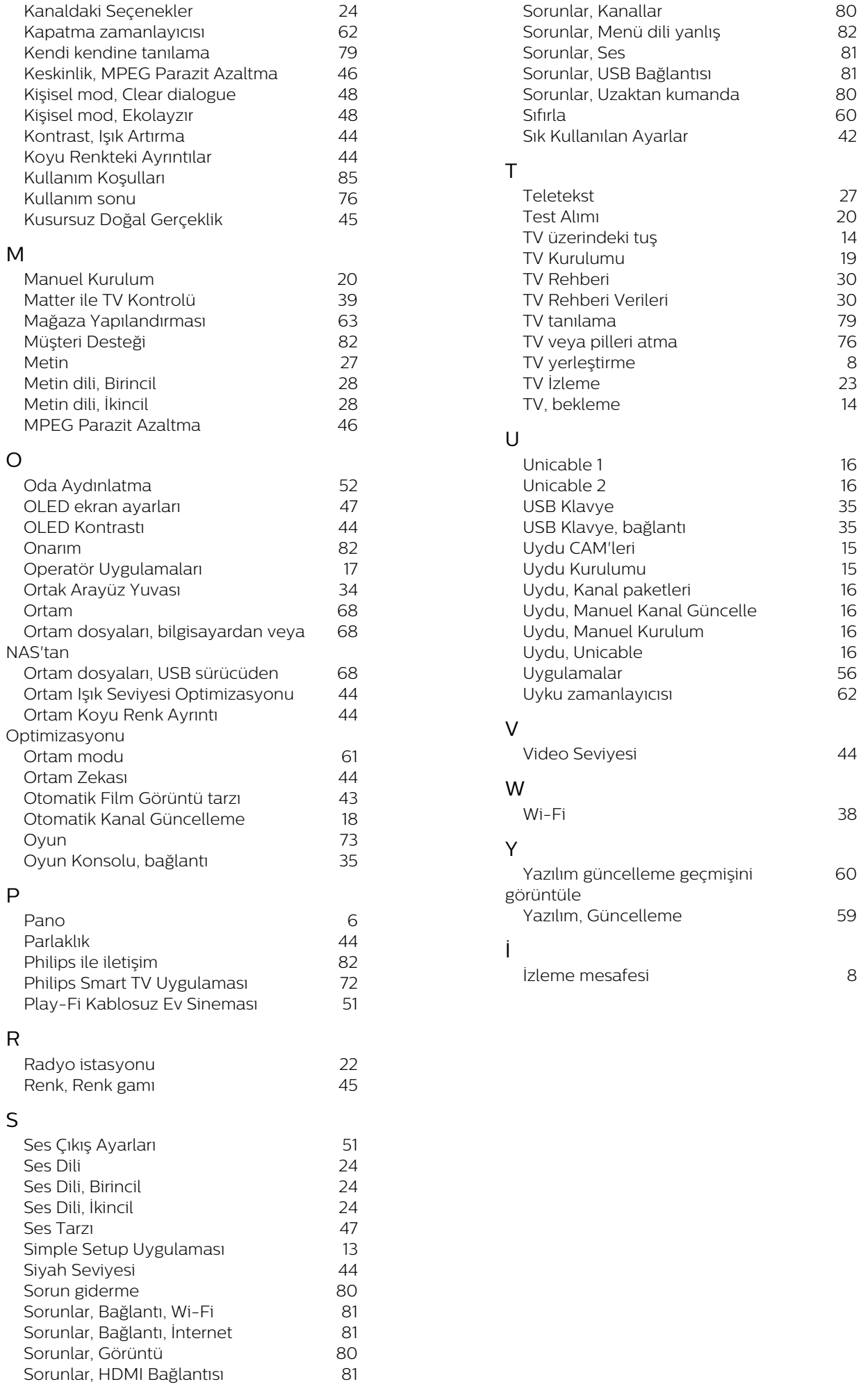

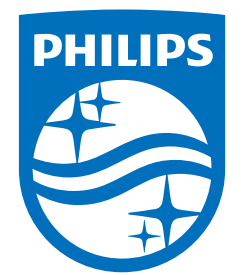

All registered and unregistered trademarks are property of their respective owners.<br>Specifications are subject to change without notice.<br>Philips and the Philips Shield Emblem are registered trademarks of Koninklijke Phili This product has been manufactured and is sold under the responsibility of TP Vision Europe B.V., and TP Vision Europe B.V. is the warrantor in relation to this product.<br>2024© TP Vision Europe B.V. is the warrantor in relation to this product.

www.philips.com/welcome